Options

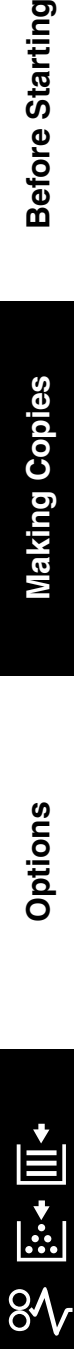

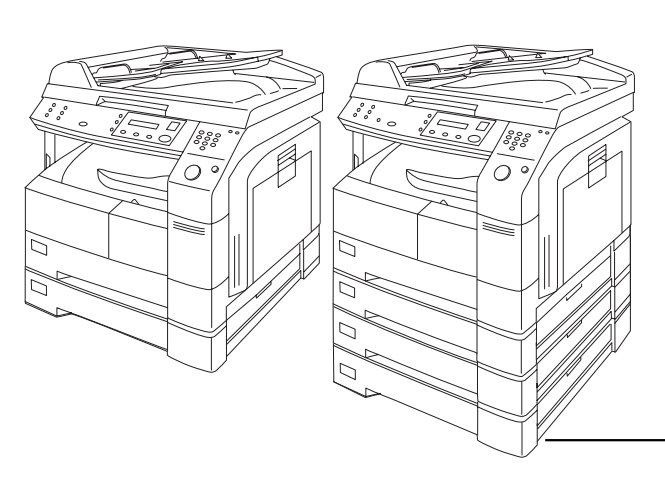

**Panasonic.** 

## **Digital Imaging Systems Operating Instructions (For Copier)**

Model No. DP-1510P/1810P/2010E

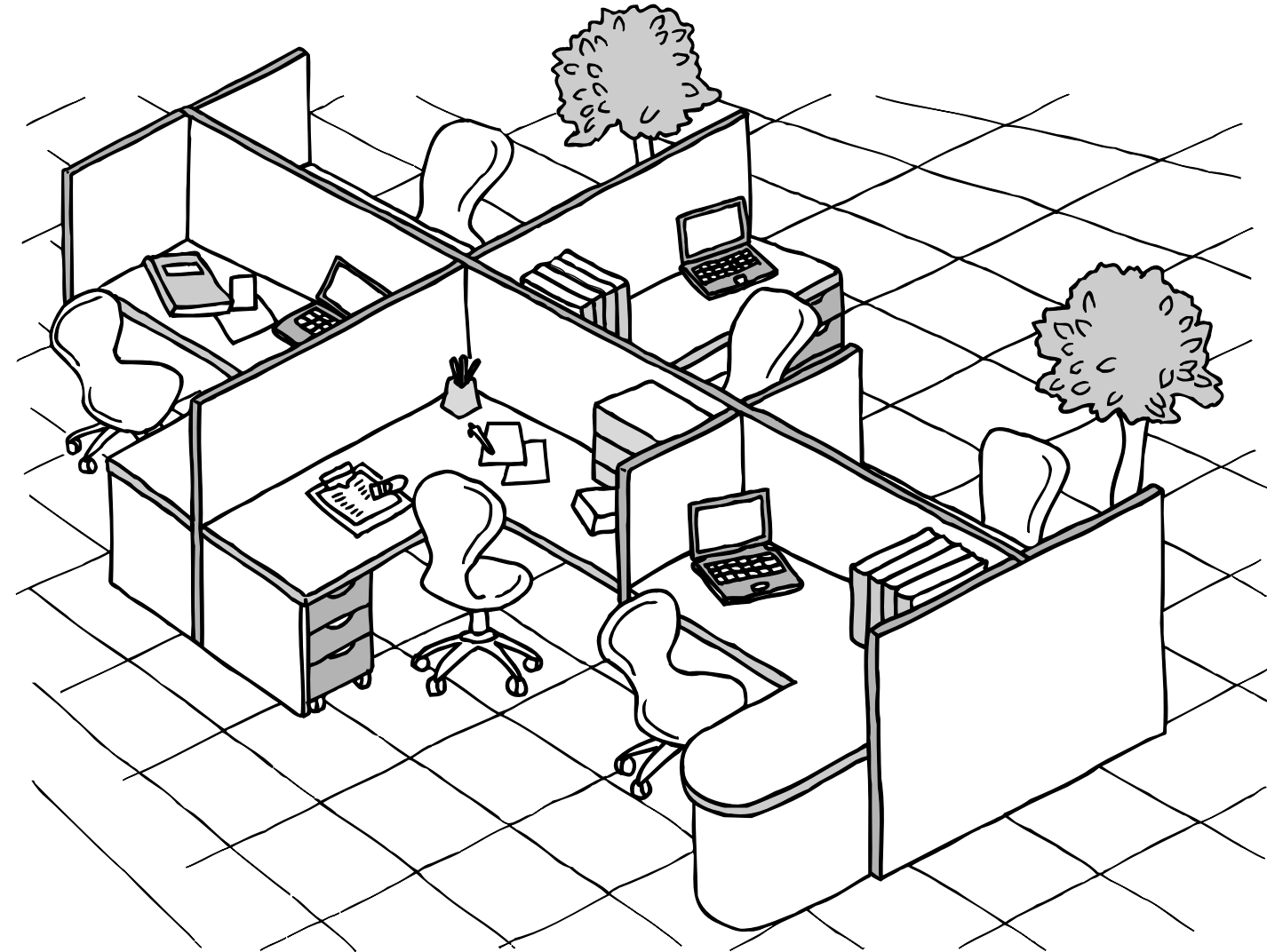

Before operating this equipment, please read these instructions completely and keep these operating instructions for future reference.

**English**

#### **IMPORTANT INFORMATION**

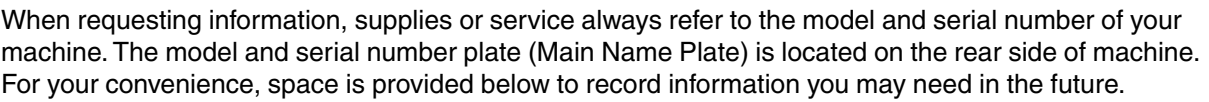

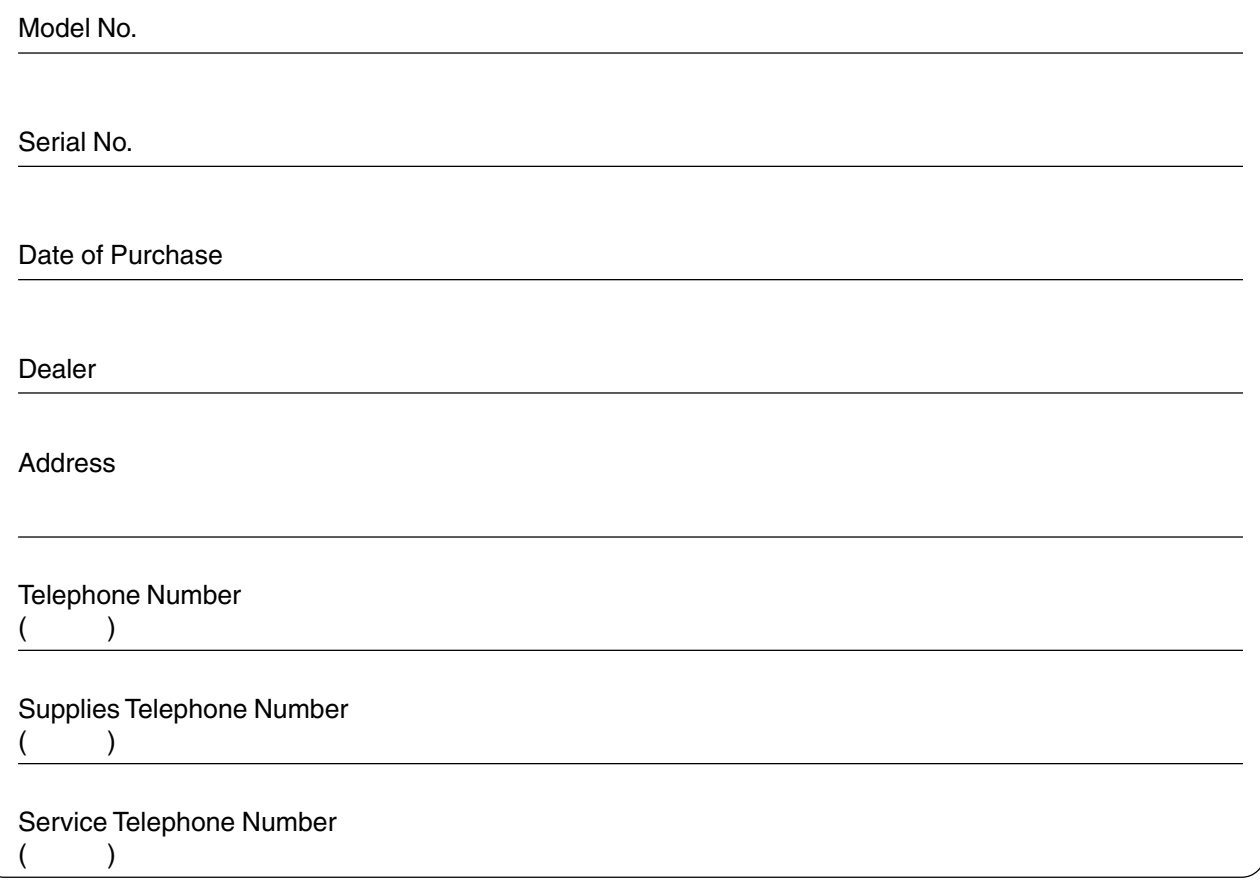

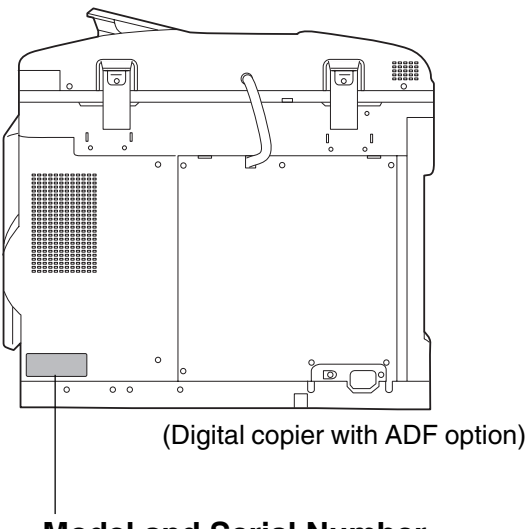

#### **Model and Serial Number**

Copyright 2002 by Matsushita Graphic Communication Systems, Inc. All rights reserved. Unauthorised copying and distribution is a violation of law. Printed in Japan. The contents of these Operating Instructions are subject to change without notice.

## **Operation Chart**

### **Common Features and Usage**

#### ■ **Basic Operation**

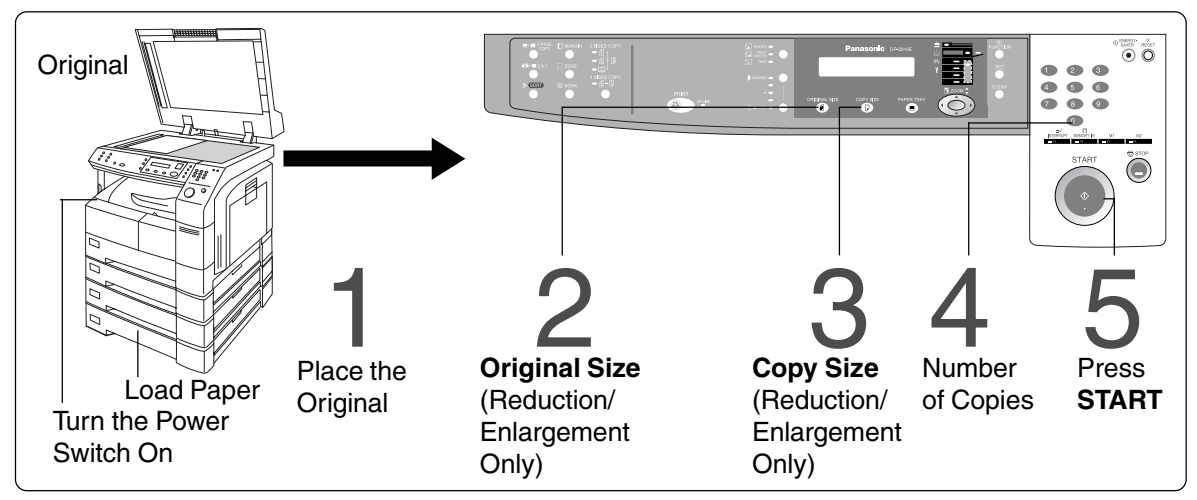

#### ■ **Position of the Original**

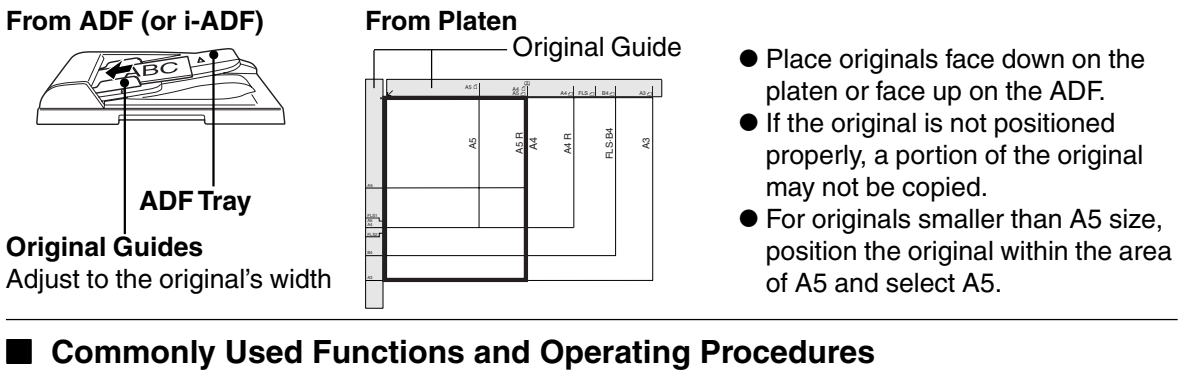

(See page 12)

#### **Full Size**

Makes a copy that is the same Full Size<br>Makes a copy that is the same<br>size as the original

#### **Reduction or Enlargement**

Copies the original at a fixed Reduction or Enlargement<br>Copies the original at a fixed<br>reduction or enlargement ratio 1  $\rightarrow$  2  $\rightarrow$  3  $\rightarrow$  4  $\rightarrow$  5

#### ■ Memory Capacity

When the memory becomes full during original scanning, the message "OUT OF MEMORY" "CONTINUE? 1: YES 2: NO" will be displayed in the message display. In this case, follow the operating instruction in the message display.

When additional memory is required, consult with an authorised servicing dealer.

(See page 13)

## **Energy Star**

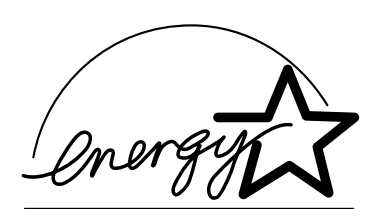

As an **ENERGY STAR**® Partner, Panasonic has determined that this product meets the **ENERGY STAR**® guidelines for energy efficiency.

This voluntary program specifies certain energy consumption and usage standards. This product will automatically "power down" after a specified period of non-use. The use of this **ENERGY STAR**® compliant product will reduce energy consumption and ultimately benefit the environment.

The default functions can be adjusted depending on your office requirements. Please ask your authorised Panasonic dealer for more details.

## **Table of Contents**

## **Getting To Know Your Machine**

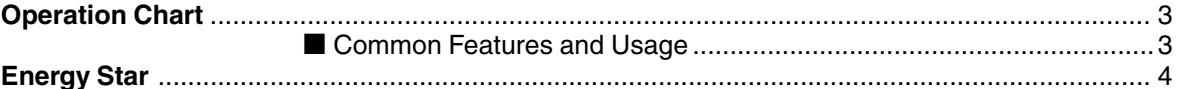

## **Before Starting**

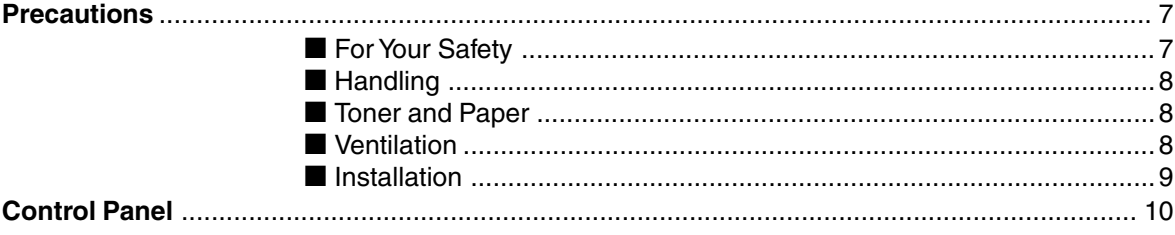

## **Making Copies**

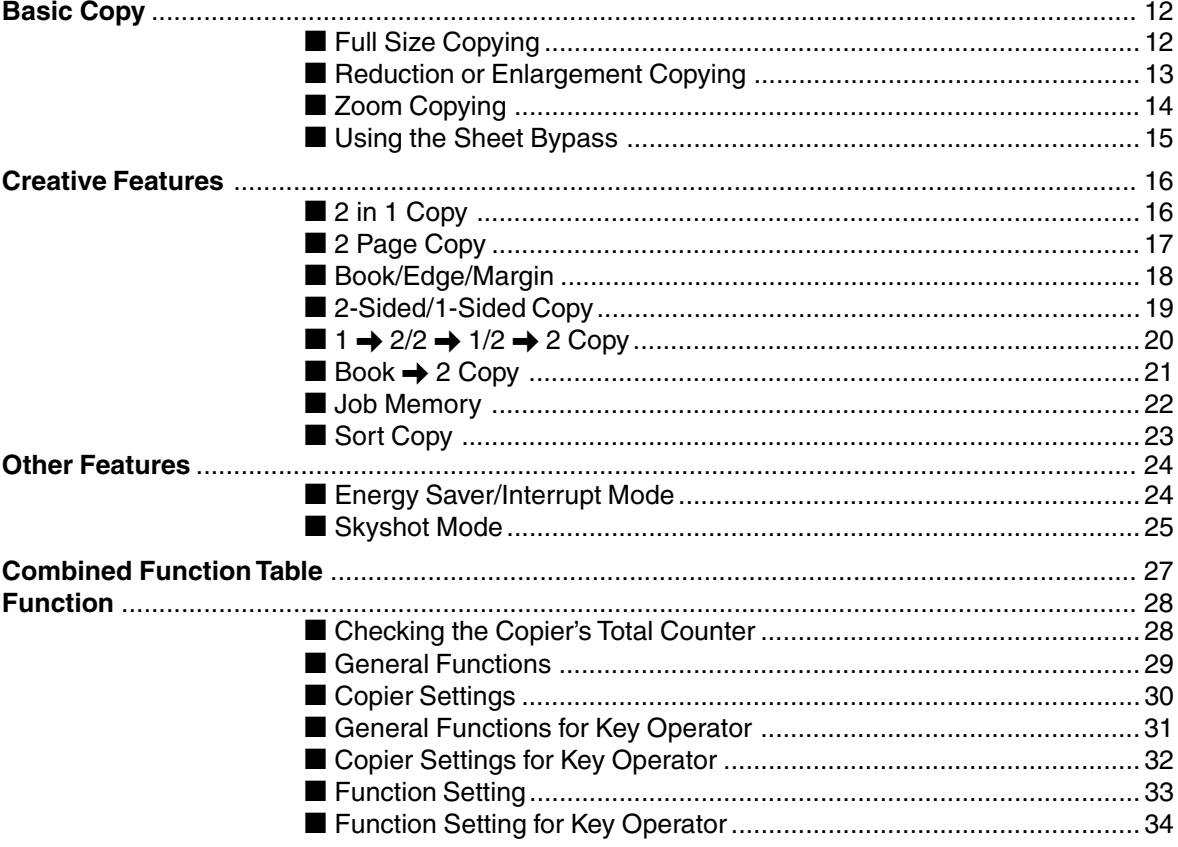

### **Table of Contents**

#### **Options**

## **Problem Solving**

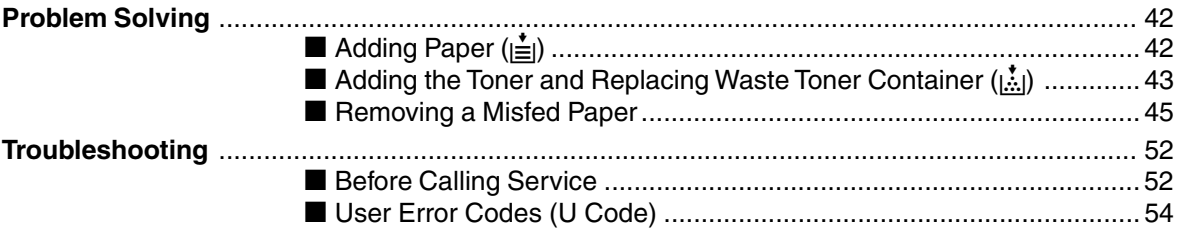

## **Others**

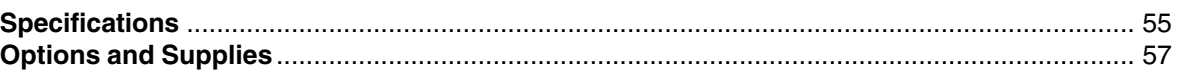

## **Precautions**

## **For Your Safety**

#### ■ **Laser Safety**

#### **LASER SAFETY**

This unit employs a laser. Only qualified service personnel should attempt to service this device due to possible eye injury.

#### **CAUTION:**

USE OF CONTROLS, ADJUSTMENTS OR PERFORMANCE PROCEDURES OTHER THAN THOSE SPECIFIED HEREIN MAY RESULT IN HAZARDOUS RADIATION EXPOSURE.

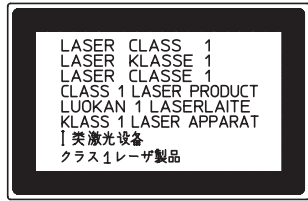

#### ■ **Caution Label**

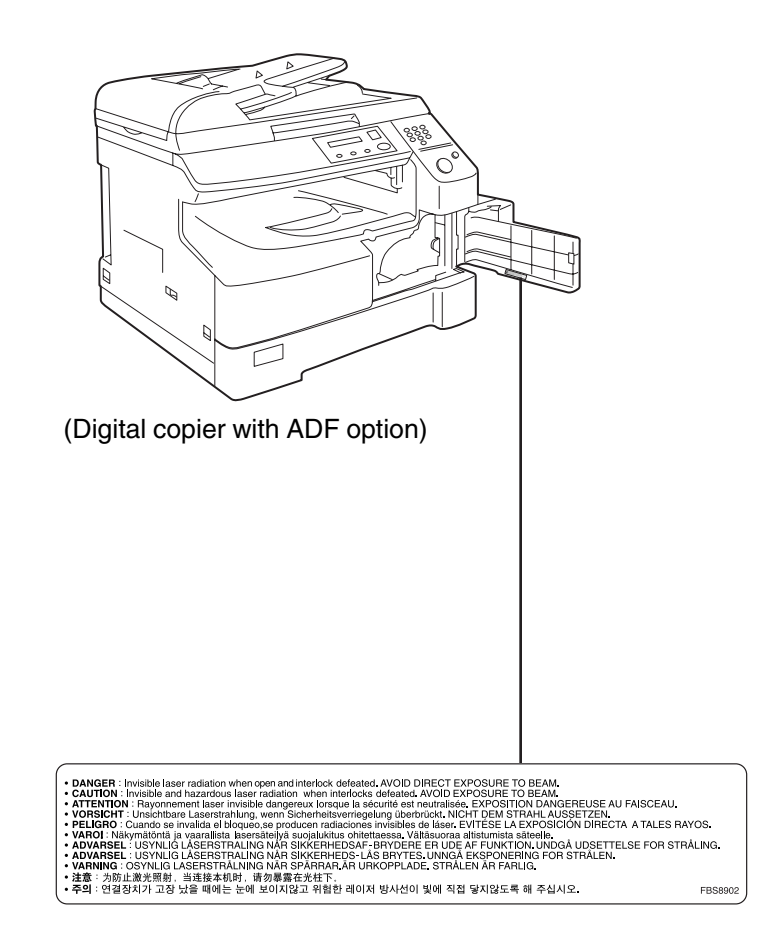

## **Precautions**

#### **Handling**

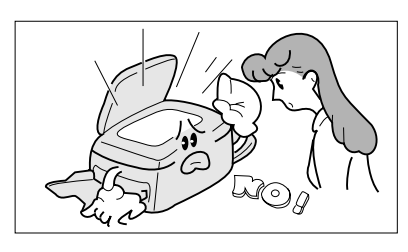

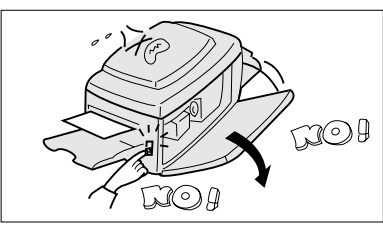

#### **Toner and Paper**

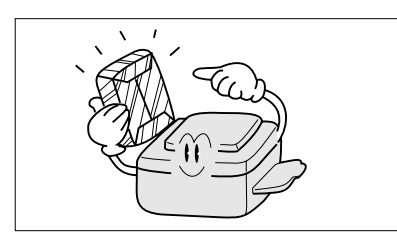

- Do not look directly at the exposure lamp when copying.
- Do not turn the power switch Off or open the front panel during copying.
- $\bullet$  Do not drop paper clips or other metal objects into the copier.
- Store toner, drum and paper in cool areas with low humidity.
- Use high quality 60 90 g/m<sup>2</sup> (Sheet Bypass: 56 - 128 g/m<sup>2</sup>) paper.
- **•** For optimum performance, it is recommended that only Panasonic Brand supplies are used in the copier.

## **Ventilation**

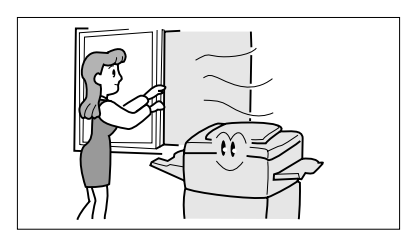

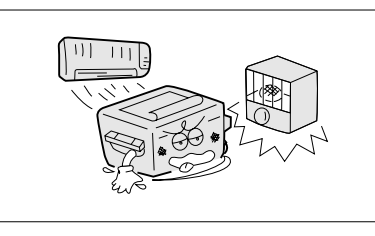

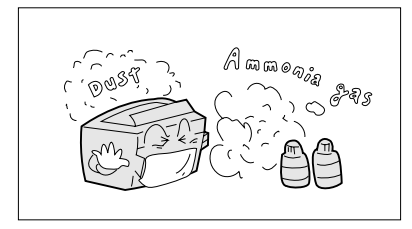

- The copier should be installed in a well-ventilated area to minimise the ozone density in the air.
- The copier should not be installed in areas with the following conditions:
- Extremely high or low temperature and humidity. Ambient conditions Temperature: 10 – 35°C
	- Relative humidity: 45 80%
- CWhere temperature and humidity can change rapidly, causing condensation.
- $\bullet$  Direct exposure to sunlight.
- $\bullet$  Directly in the air conditioning flow.
- $\bullet$  In areas of high dust concentration.
- $\bullet$  In areas of poor ventilation.
- $\bullet$  In areas with chemical fume concentration.
- $\bullet$  In areas with extreme vibration.
- CWith unstable or uneven conditions (floors, etc.).

#### **Precautions**

#### **Installation**

■ The maximum power consumption is 1.2 kW.

A properly wired (grounded), dedicated, 6A, 220-240 V AC outlet is required. Do not use an extension cord.

The power cord on this equipment must be used to disconnect the main power.

Please ensure that the socket outlet is installed near the equipment and is easily accessible.

#### **FOR YOUR SAFETY**

**Caution Note:** Disconnect from the mains supply before removing covers.

The mains plug on this equipment must be used to disconnect mains power. Please ensure that the socket outlet is installed near the equipment and shall be easily accessible.

#### **For U.K.**

This appliance is supplied with a moulded three pin mains plug for your safety and convenience. A 13 amp fuse is fitted in this plug.

Should the fuse need to be replaced please ensure that the replacement fuse has a rating of 13 amps and that it is approved by ASTA or BSI to BS1362

Check for the ASTA mark  $\circledast$  or the BSI mark  $\circledast$  on the body of the fuse.

If the plug contains a removable fuse cover you must ensure that it is refitted when the fuse is replaced.

If you lose the fuse cover the plug must not be used until a replacement cover is obtained. A replacement fuse cover can be purchased from your local Panasonic Dealer.

IF THE FITTED MOULDED PLUG IS UNSUITABLE FOR THE SOCKET OUTLET IN YOUR OFFICE THEN THE FUSE SHOULD BE REMOVED AND THE PLUG CUT OFF AND DISPOSED OF SAFELY. THERE IS A DANGER OF SEVERE ELECTRICAL SHOCK IF THE CUT OFF PLUG IS INSERTED INTO ANY 13 AMP SOCKET.

If a new plug is to be fitted please observe the wiring code as shown below. If in any doubt please consult a qualified electrician.

WARNING: THIS APPLIANCE MUST BE EARTHED.

IMPORTANT: The wires in this mains lead are coloured in accordance with the following code:

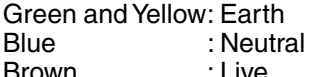

As the colours of the wires in the main lead of this appliance may not correspond with the coloured markings identifying the terminals in your plug, proceed as follows:

The wire which is coloured GREEN-AND-YELLOW must be connected to the terminal in the plug which is marked by letter E or by the safety Earth symbol " $\stackrel{\text{{\small +}}}{{\small +}}$ " or coloured GREEN or GREEN-AND-YELLOW. The wire which is coloured BLUE must be connected to the terminal in the plug which is marked with the letter N or coloured BLACK.

The wire which is coloured BROWN must be connected to the terminal in the plug which is marked with the letter L or coloured RED.

N

How to replace the fuse.

Open the fuse compartment with a screwdriver and replace the fuse.

## **Control Panel**

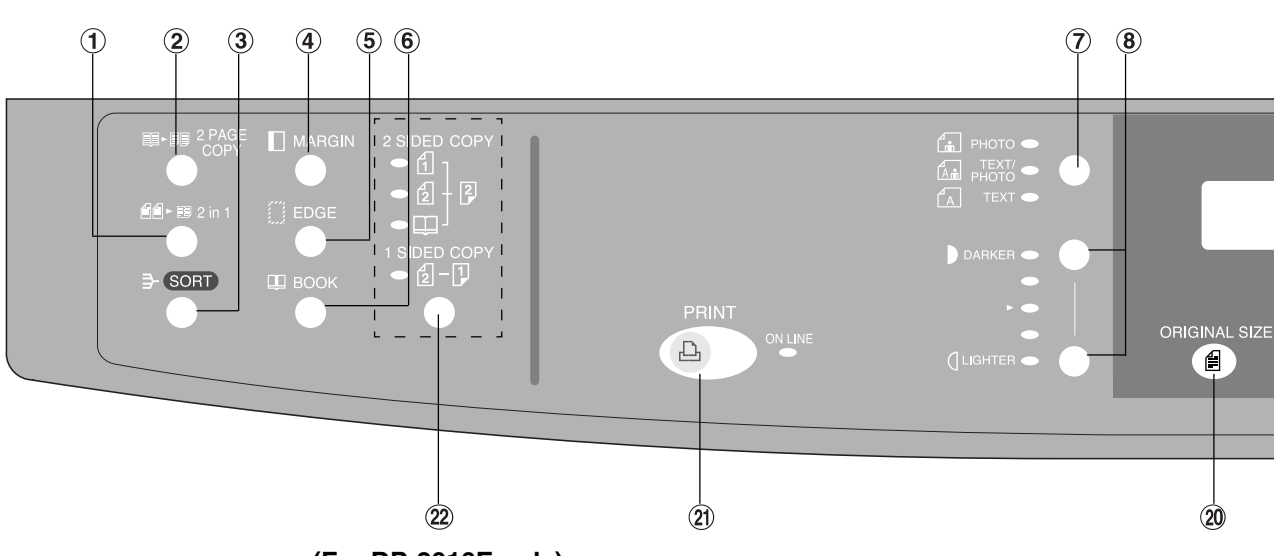

**(For DP-2010E only)**

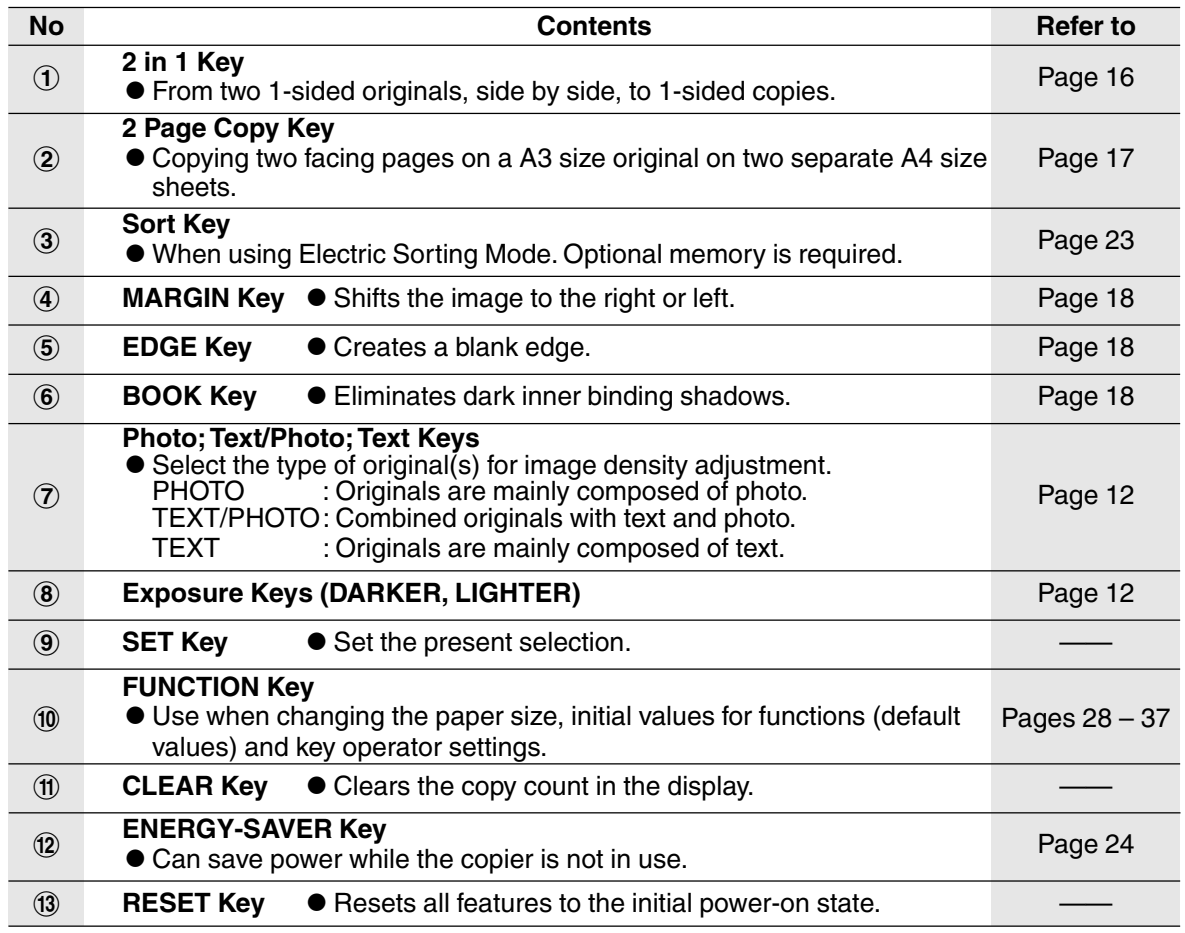

 $\overline{\text{NOTE}}$   $\bullet$  The Control Panel displayed above shows only copier functions. Please refer to the appropriate operating instructions for other control panel functions or in the Panasonic Document Management System CD-ROM for the Printer control panel functions. CThe illustration above shows the DP-2010E control panel.

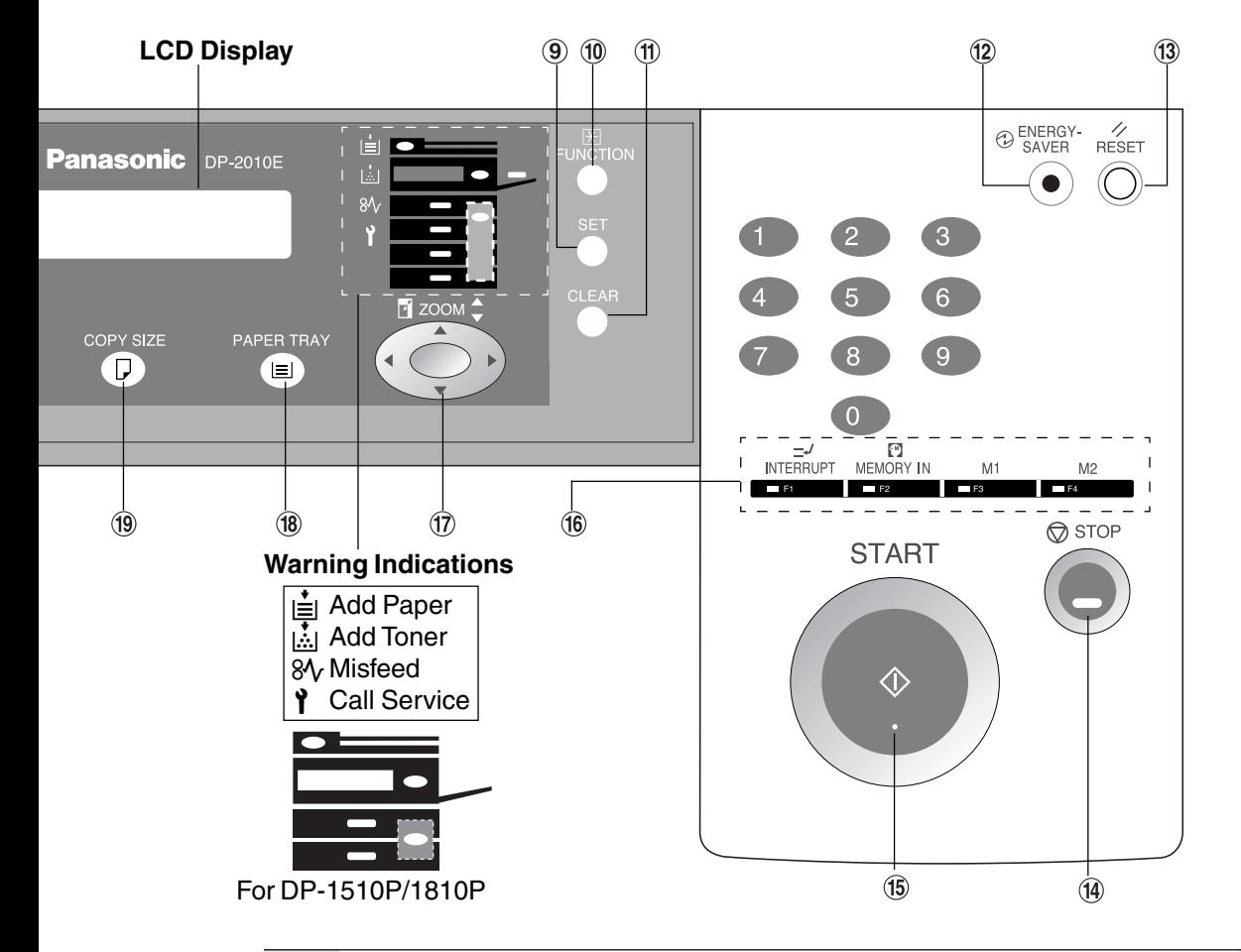

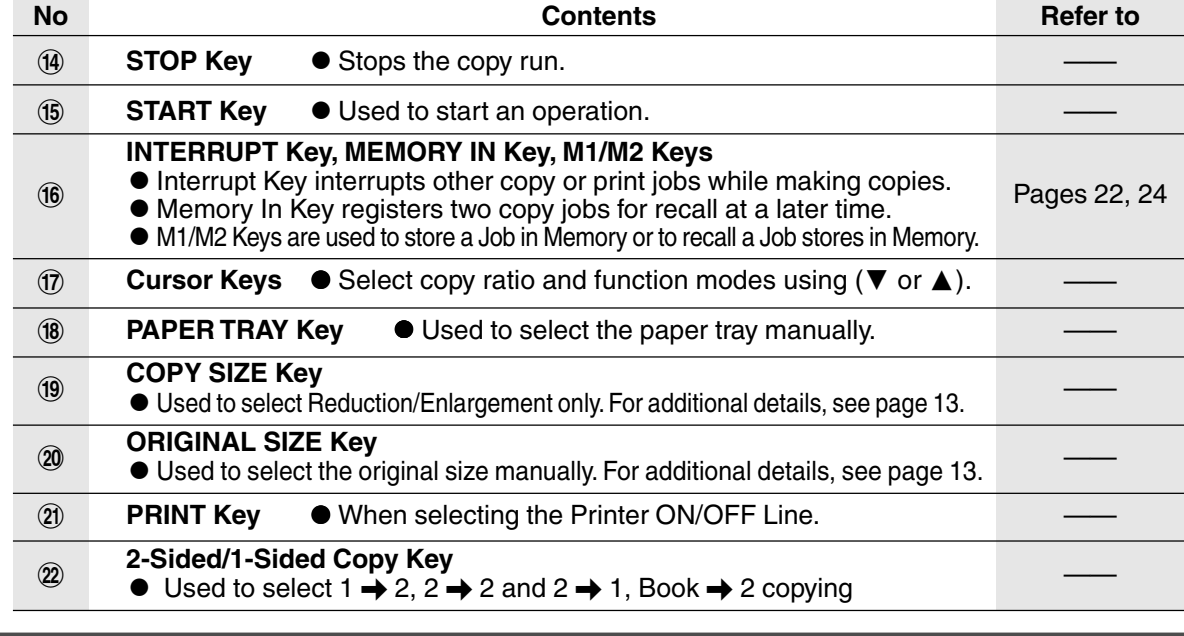

NOTE Panel displayed above shows only copier functions. Please refer<br>NOTE the appropriate operating instructions for other control panel functions arise to the appropriate operating instructions for other control panel functions or in the Panasonic Document Management System CD-ROM for the Printer control panel functions.

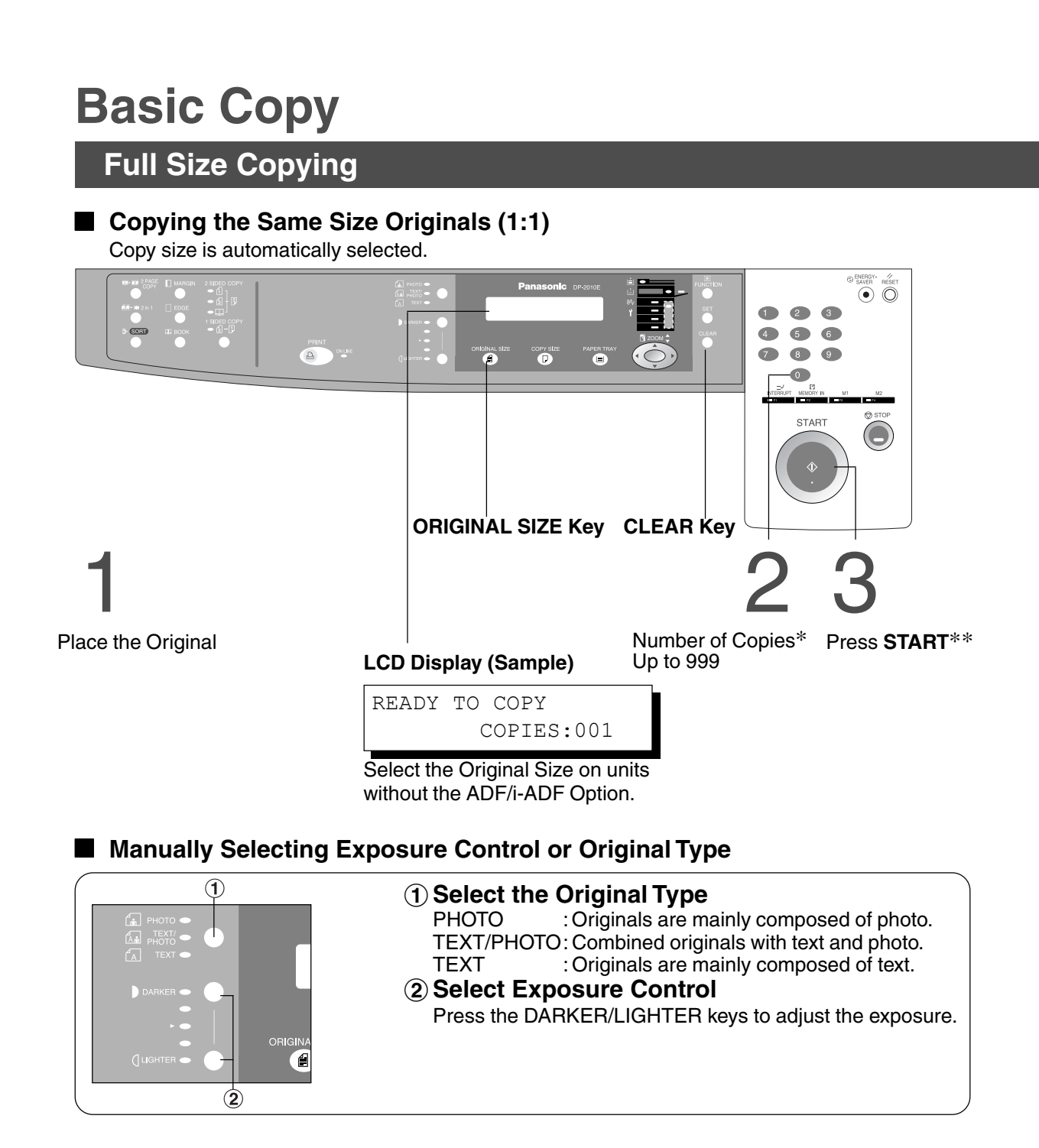

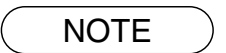

∗ Use Clear key when cancelling the copy count.

∗∗ While the copier is warming up, you may position your original on the copier, enter your copy job selections and press the Start key. The COPY JOB RESERVED indicator displays until the warm up cycle is completed and the copy job is automatically started.

## **Basic Copy**

## **Reduction or Enlargement Copying**

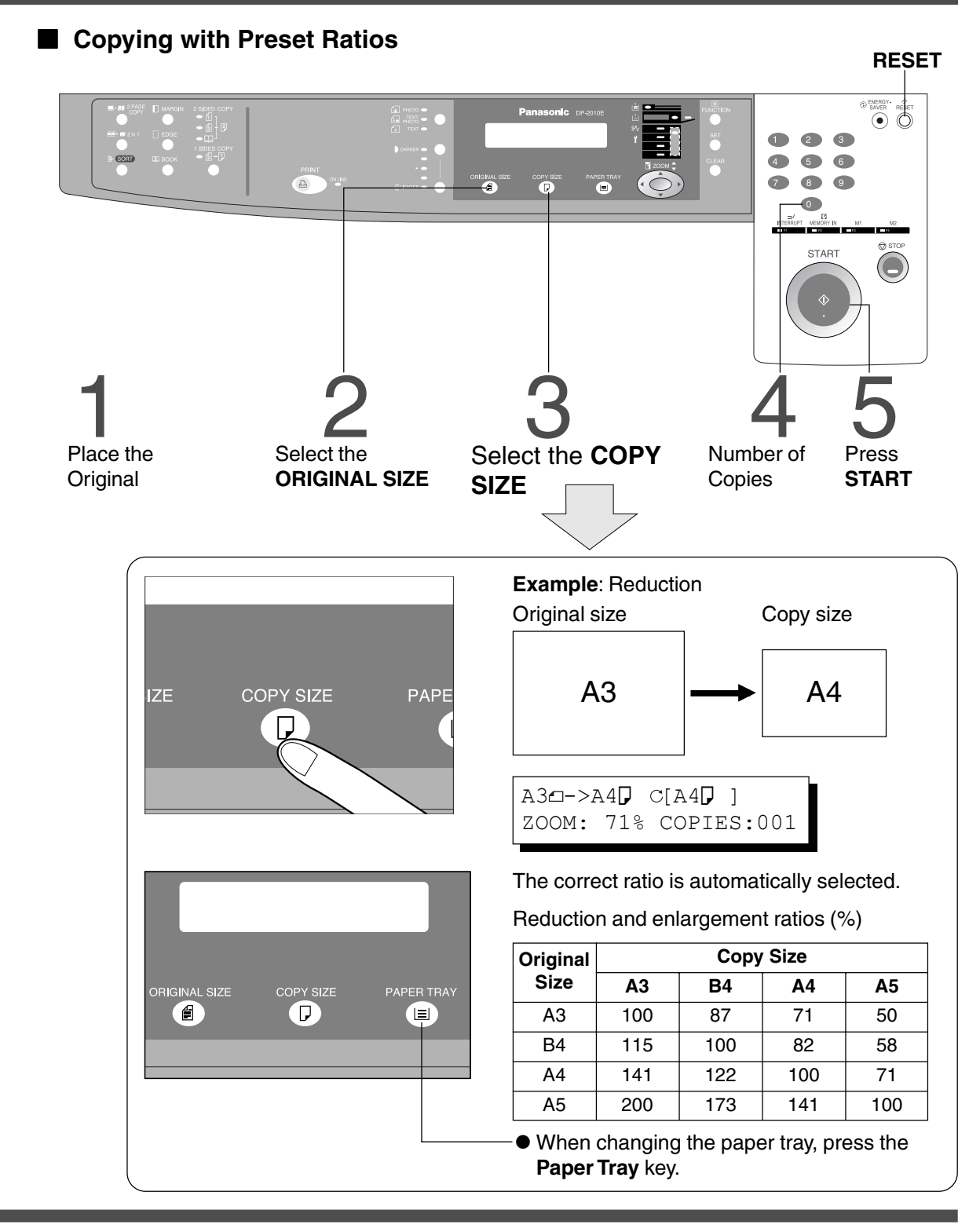

**NOTE** 

- $\bullet$  If the desired copy size is different from the paper size loaded in the paper tray, use the sheet bypass. (See page 15)
- **•** Press the **RESET** key to cancel all job settings.

#### **Basic Copy**

■ Zoom Copies with variable zoom ratios from 50 % to 200 % in 1 % increments. **RESET Zoom Copying**

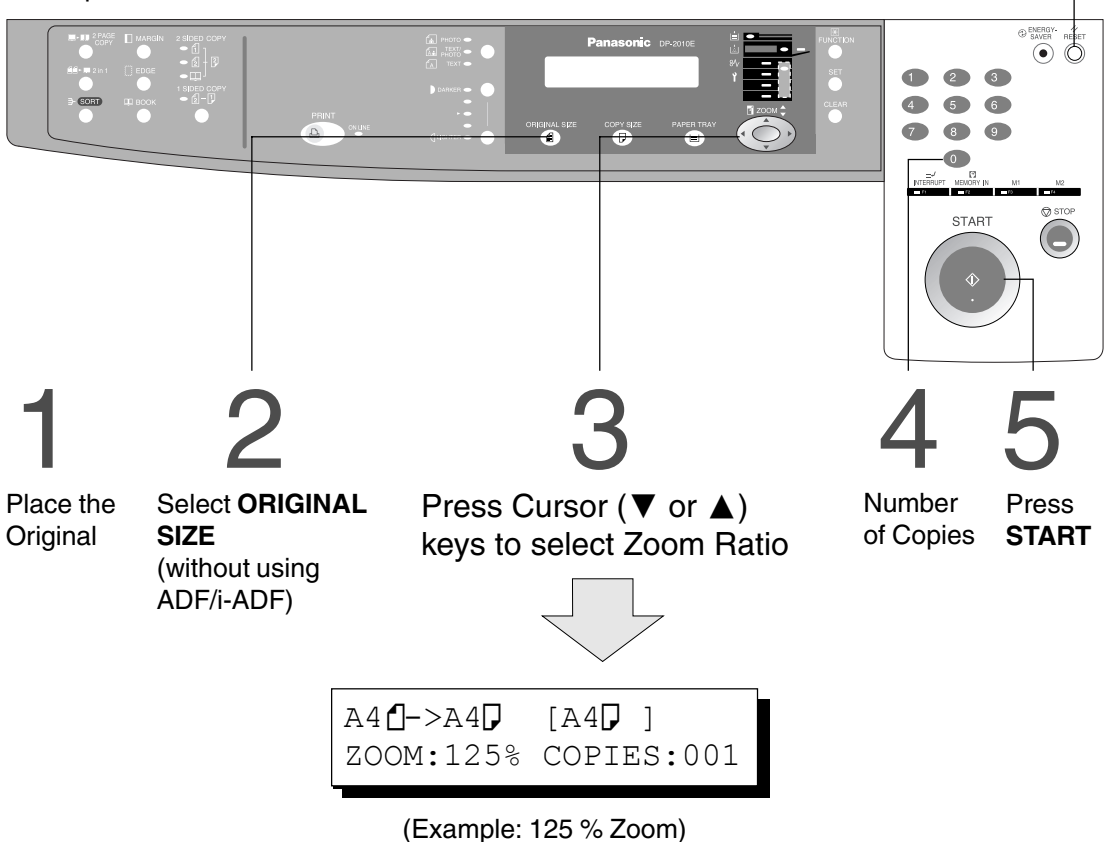

ATTENTION

CWhen changing the paper size after setting the zoom ratio, please use the paper tray key.

NOTE

**•** Press the RESET key to cancel all job settings.

### **Using the Sheet Bypass**

■ Copying on Special Paper, etc.

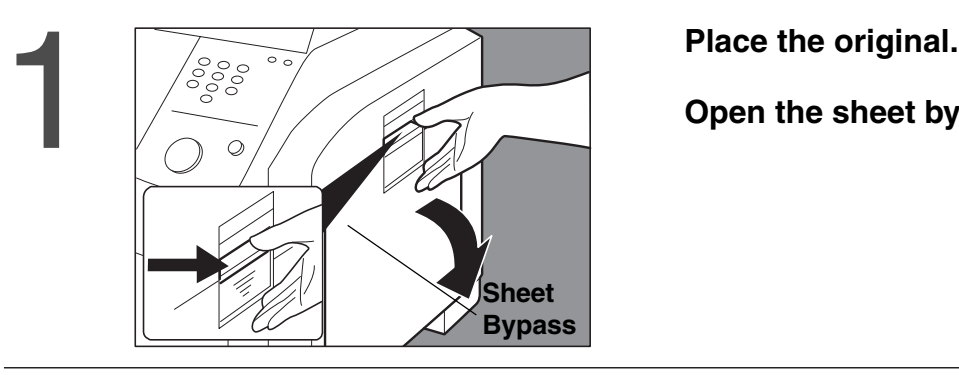

**Open the sheet bypass.**

Pull out the sheet bypass tray<br>until it stops.<br>(For A3 size only)

**Side Guides**

**until it stops. (For A3 size only)**

# **Place the sheets of paper into the tray. (approximately up to 50 A4 size sheets 80 /**g**m2 )**

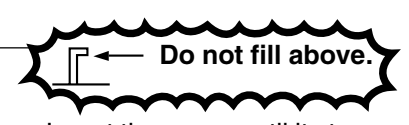

Insert the paper until it stops.  $(2)$  Adjust the side guides. Incorrect adjustment may cause the paper to wrinkle, misfeed or skew.

Press **START**.

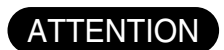

3

 $\bullet$  Do not feed curled paper through the sheet bypass to avoid misfeed.

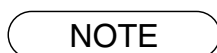

CAdjust the side guides properly to avoid skewing, wrinkling or misfeeding.

## **2 in 1 Copy**

#### ■ 2 in 1 Copy

From two 1-Sided originals, side by side, to 1-Sided pages.

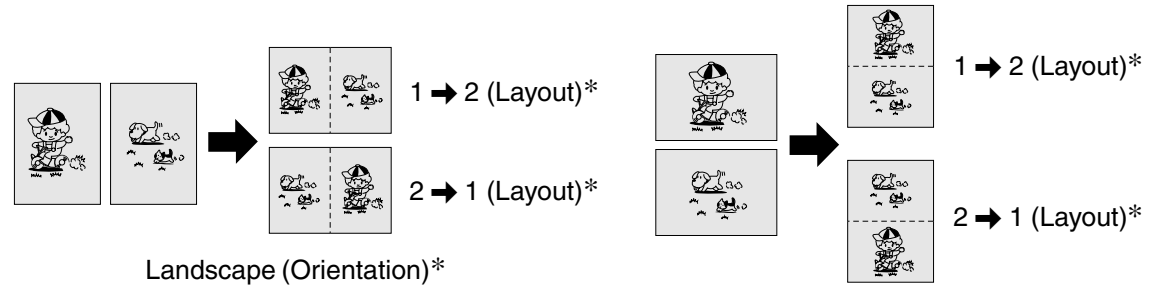

Portrait (Orientation)\*

#### ■ **Procedure**

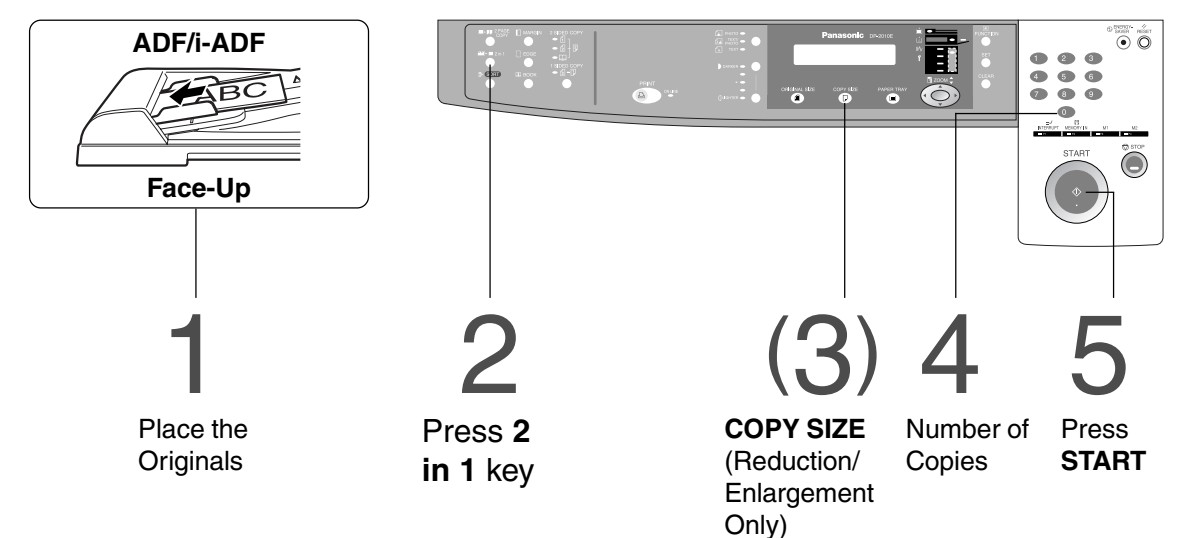

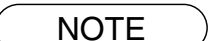

- The ADF/i-ADF is required for 2 in 1 copy.
- **OPress the RESET** key to cancel all job settings.
- CNumbers in parenthesis " ( ) " represent that, an additional step is required to activate the feature.
- ∗ The Orientation and Layout can be set in the Copier Settings function mode. (See page 30)

## **2 PAGE COPY**

#### ■ **2 PAGE Copy**

Copying two facing pages on a A3 size original on two separate A4 size sheets.

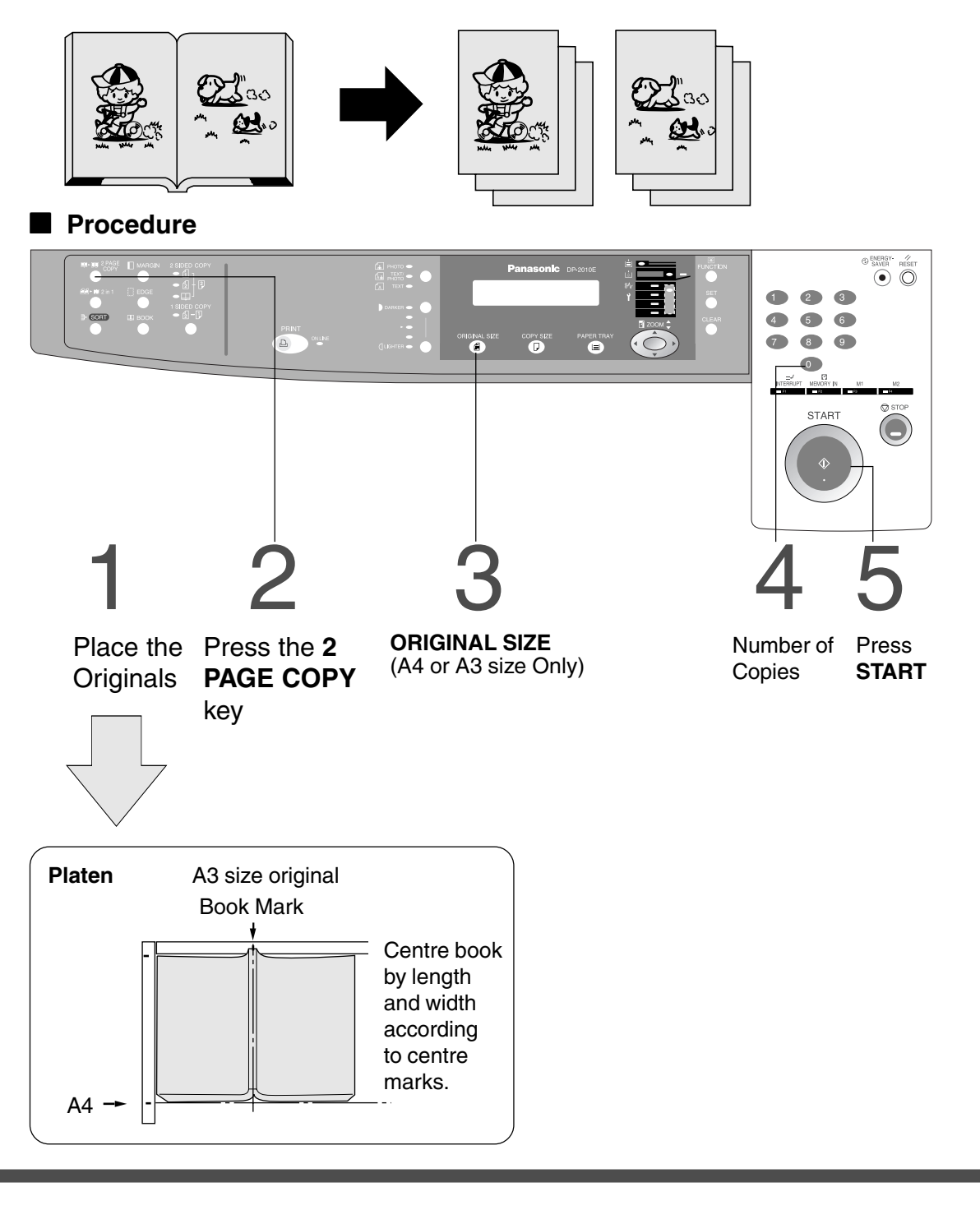

NOTE **CHORE CONSTRUSTED SET** key.

### **BOOK/EDGE/MARGIN**

#### ■ **BOOK Key**

Eliminates dark inner binding shadows when copying from a book.

#### ■ **EDGE** Key

Creates a blank edge.

#### ■ **MARGIN Key**

Shifts the image to the right or left.

#### ■ **Procedure**

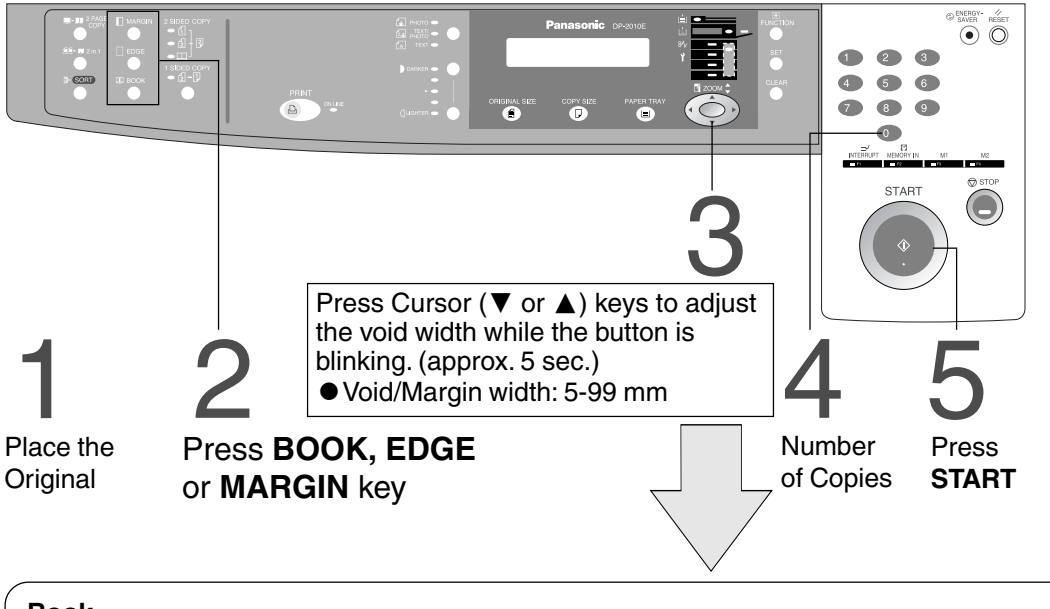

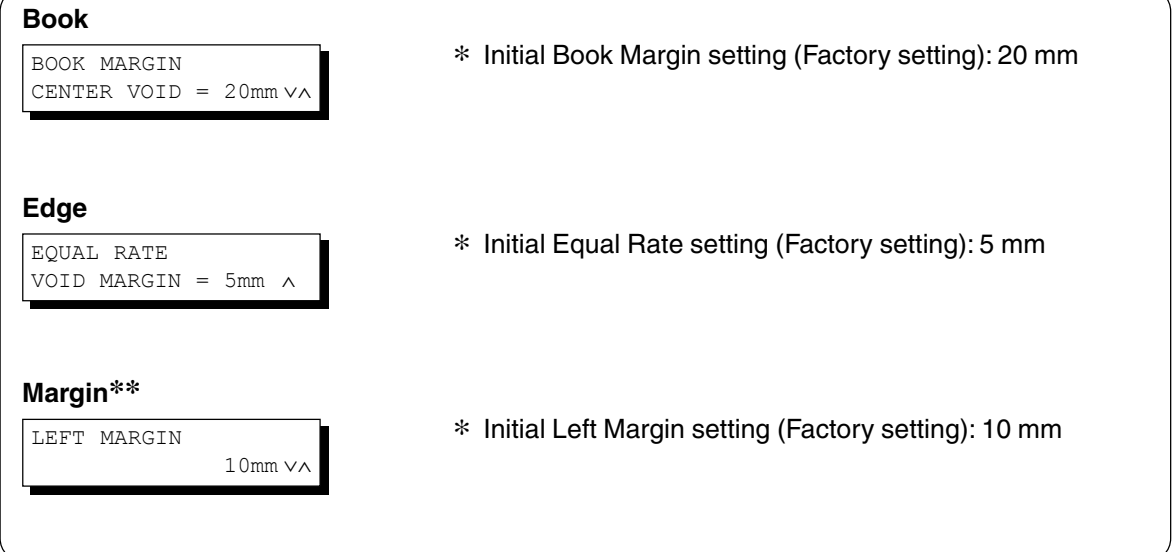

**NOTE** 

- ∗ Initial setting (Factory setting) can be changed in the Copier Settings function mode. (See page 30)
- ∗∗ If a part of the copied image is missing when using the Margin mode, change the Frame Reduction setting to ON. (See page 30)
	- **Press the RESET** key to cancel all job settings.

## **2-Sided/1-Sided Copy (For DP-2010E)**

#### ■ **Key Operation**

Press 2-Sided/1-Sided Copy key (circulation) to select a 2-Sided/1-Sided Copy function.

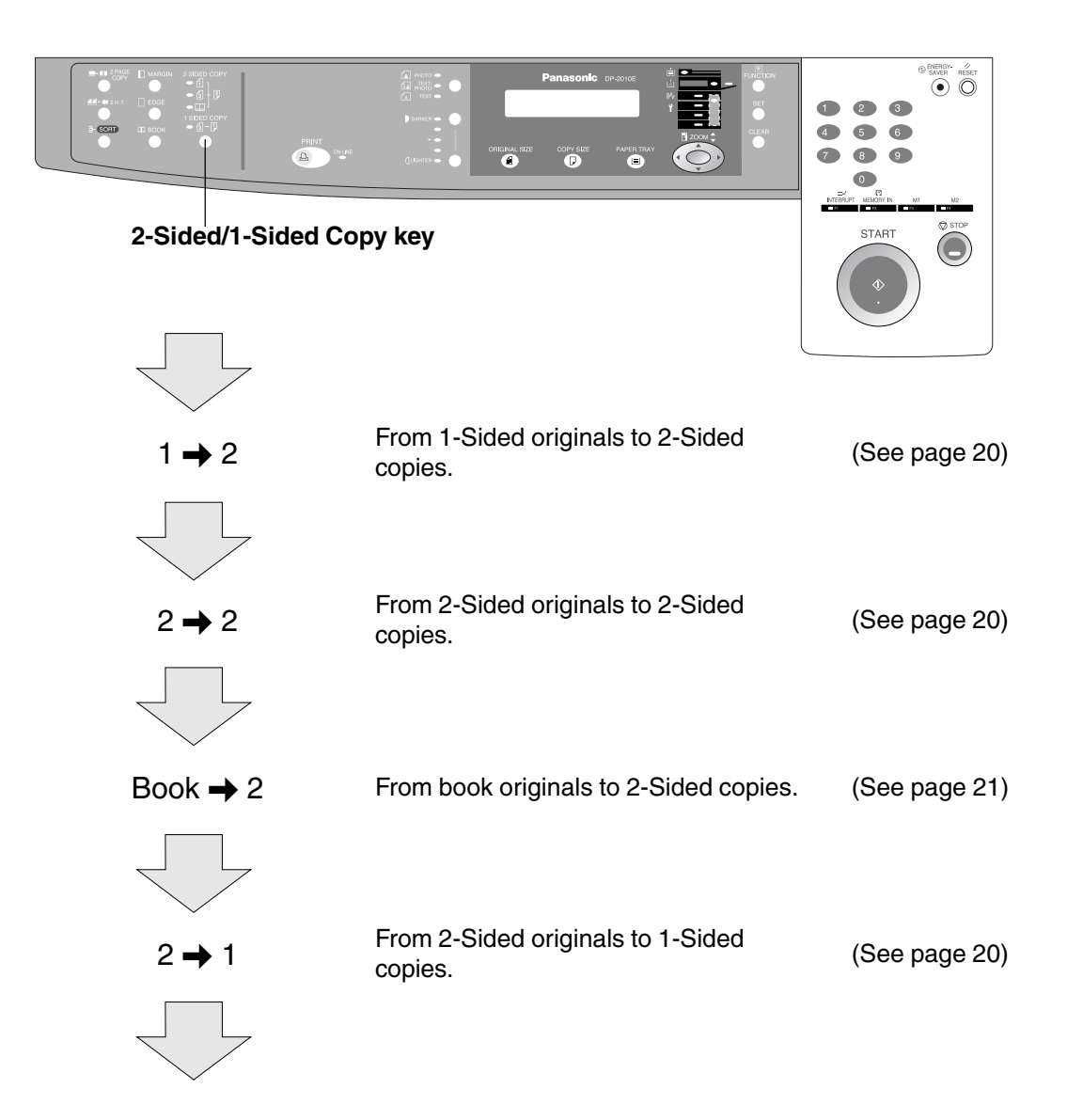

**NOTE** 

- C2-Sided originals may be handled either manually or automatically using the i-ADF (DA-AR201).
- 2-Sided/1-Sided Copy function is only available for DP-2010E.

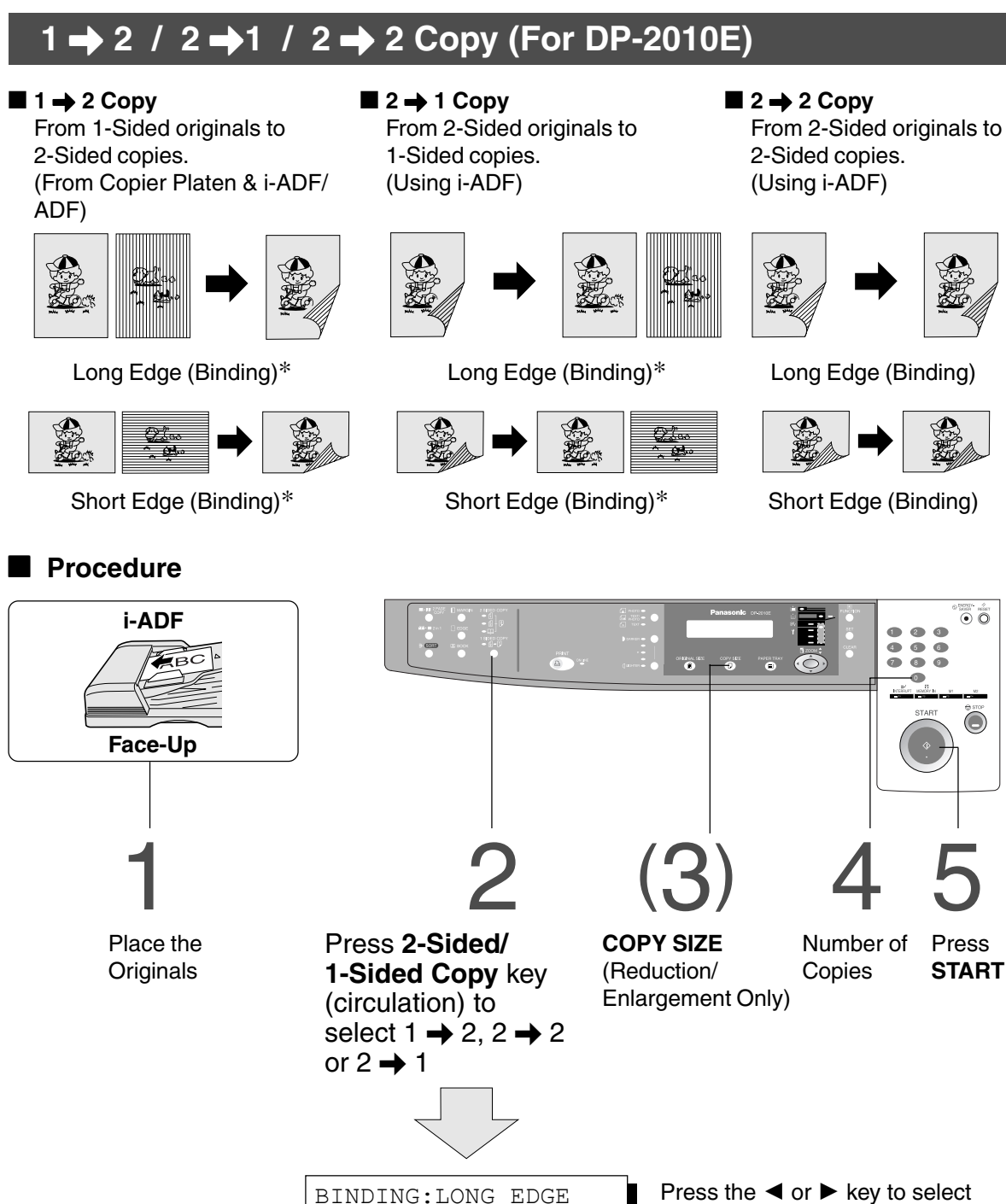

(When selecting  $1 \rightarrow 2$  Copy or  $2 \rightarrow 1$  Copy)

the binding location.

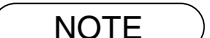

 $\bullet$  To reset each selection, press the **RESET** key.

- ∗ The initial setting of binding location for 1 \ 2 Copy and 2 \ 1 Copy (Long edge or Short edge) can be set in function mode. (See page 30)
- $\bullet$  1  $\rightarrow$  2, 2  $\rightarrow$  2, 2  $\rightarrow$  1 Copy function is only available for DP-2010E.

PRESS < > TO SELECT

## **Book** \ **2 Copy (For DP-2010E)**

#### ■ **Book → 2 Copy**

From book originals to 2-Sided copies. A3 size originals only.

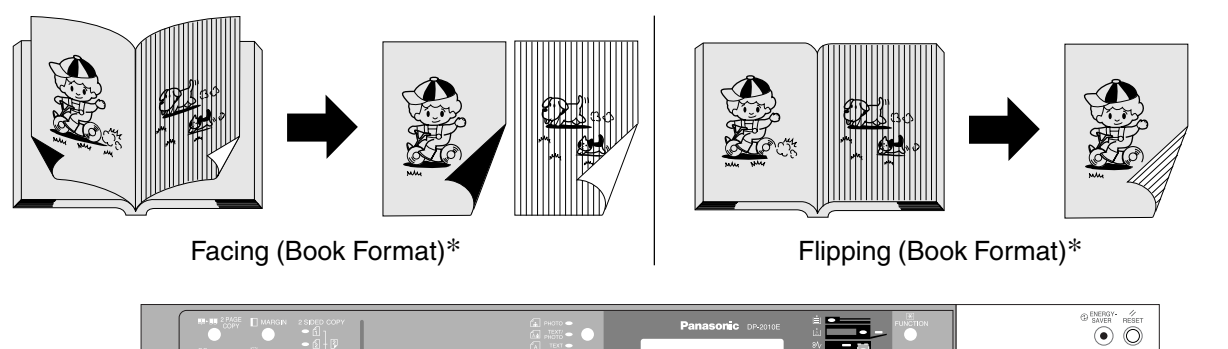

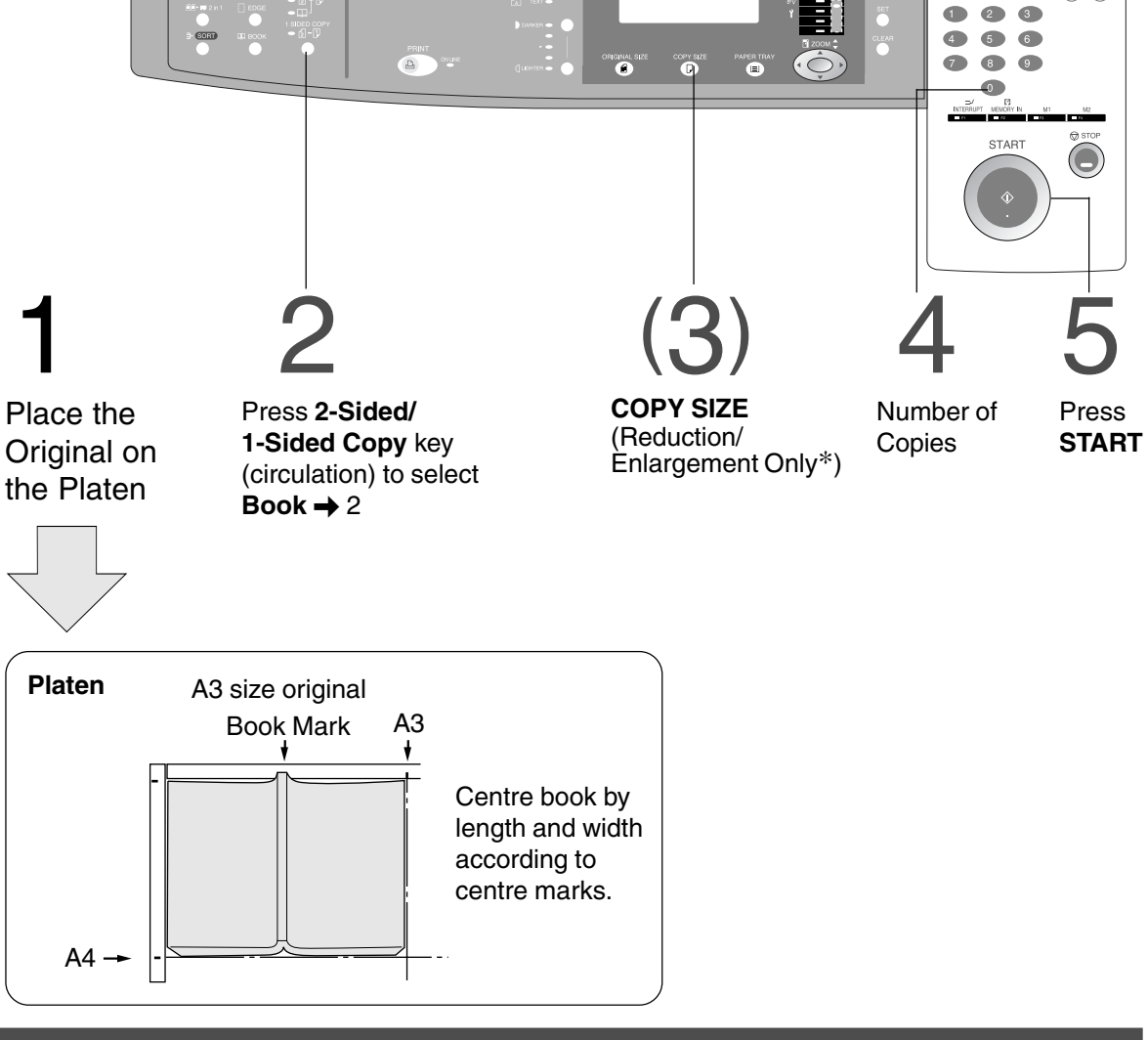

**NOTE** 

- $\bullet$  To reset each selection, press the RESET key.
- $\bullet$  A3 and FLS/B4 copy sizes cannot be selected.
- ∗ The book format and page order can be set in function mode. (See page 30)
- $\bullet$  Book  $\rightarrow$  2 Copy function is only available for DP-2010E.

**Job Memory**

RECALL JOB MEMORY

LOADING...

■ **Two Copy Jobs Can Be Programmed in Memory (M1, M2) for recall at a later time.**

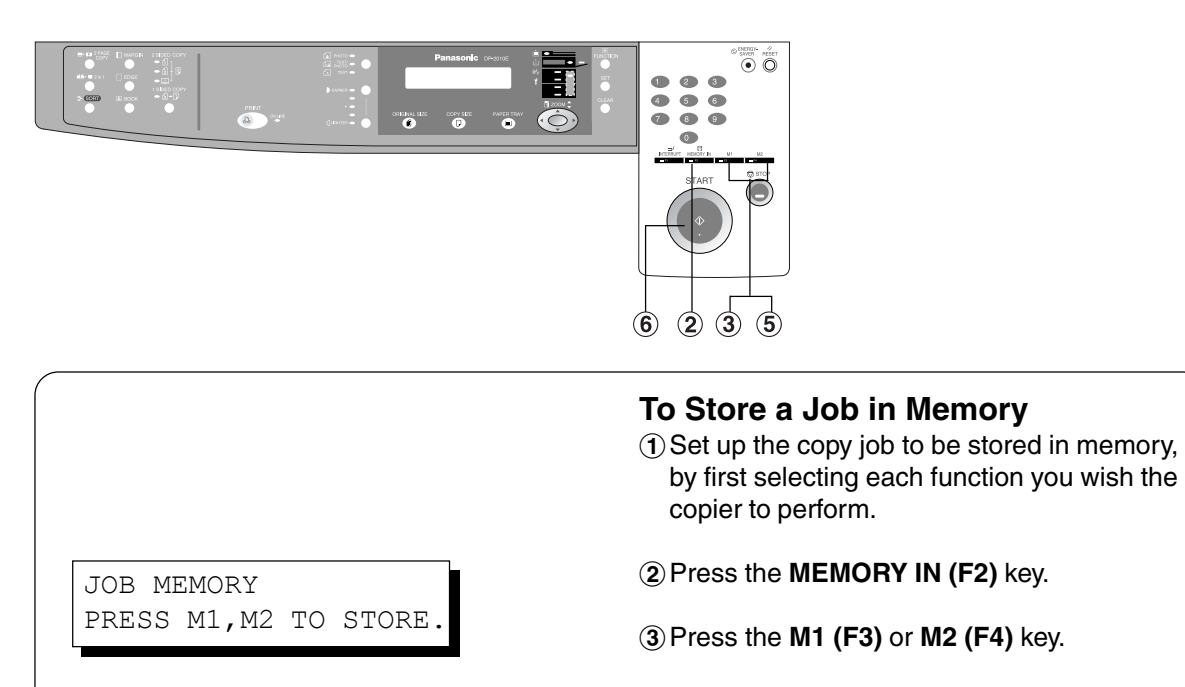

**To Recall a Job Stored in Memory** &Place the Original

(Press the **M1 (F3)** or **M2 (F4)** key. The stored contents will be displayed.

)Press **START**

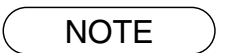

● Stored job(s) will not be deleted even if the power switch is turned Off. CWhen storing a new job into programmed memory, the previously stored job will be overwritten.

#### **Sort Copy**

#### ■ **Sort Copy**

The sort copy has 2 available electronic sorting functions as follows:

**Note:** Before using the sort copy, select the desired sorting mode by setting its function first (See page 29).

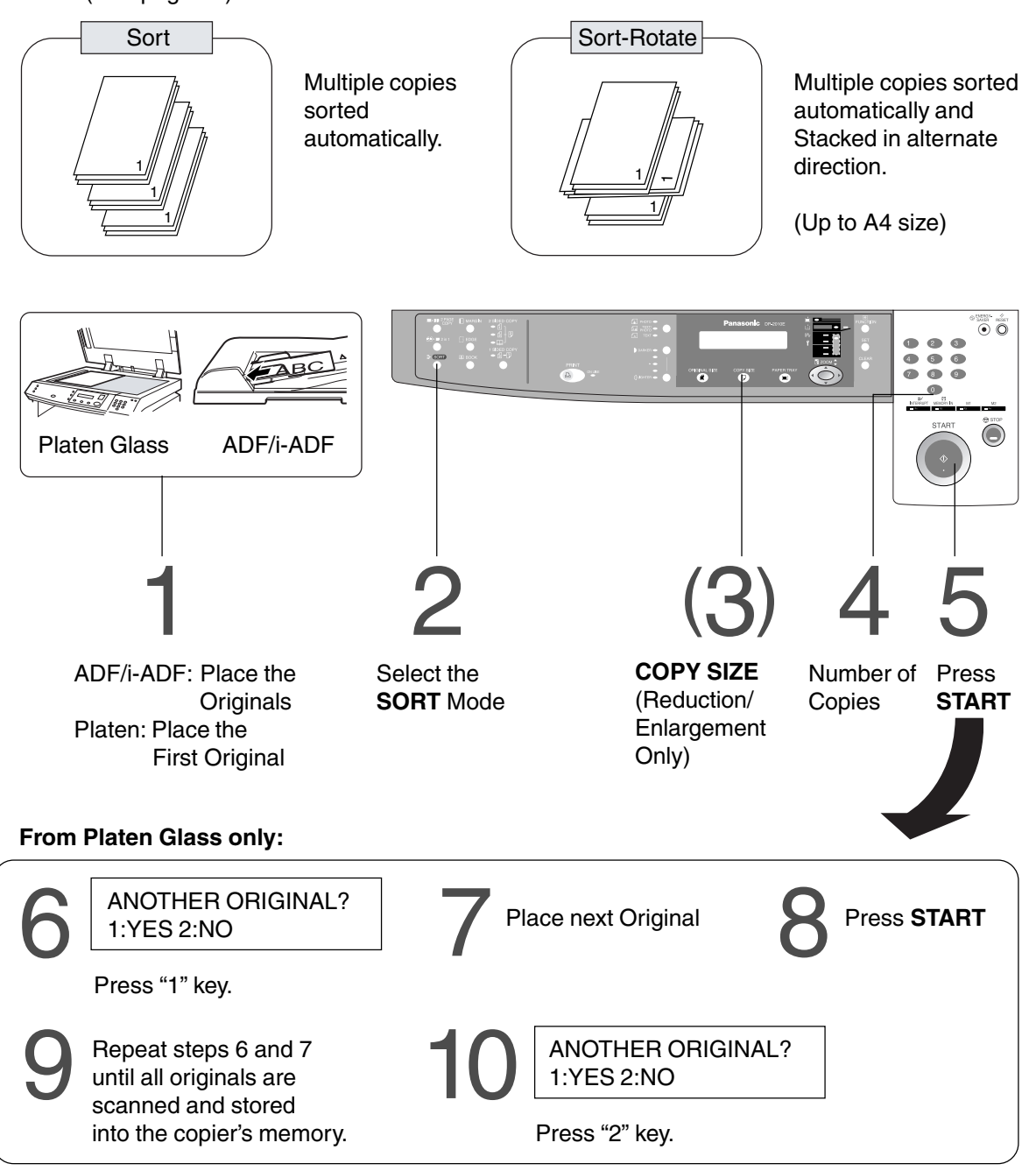

- $\overline{\text{NOTE}}$   $\bullet$  When the memory becomes full during original scanning, the message "OUT OF MEMORY" "CONTINUE? 1: YES 2: NO" will be displayed in the message display. If this occurs, follow the instructions in the message display.
	- For additional memory consult your authorised servicing dealer.
	- $\bullet$  To reset all job settings, press the RESET key.
	- CElectronic sorting function is available for DP-1810P/2010E.

## **Other Features**

## **Energy Saver/Interrupt Mode**

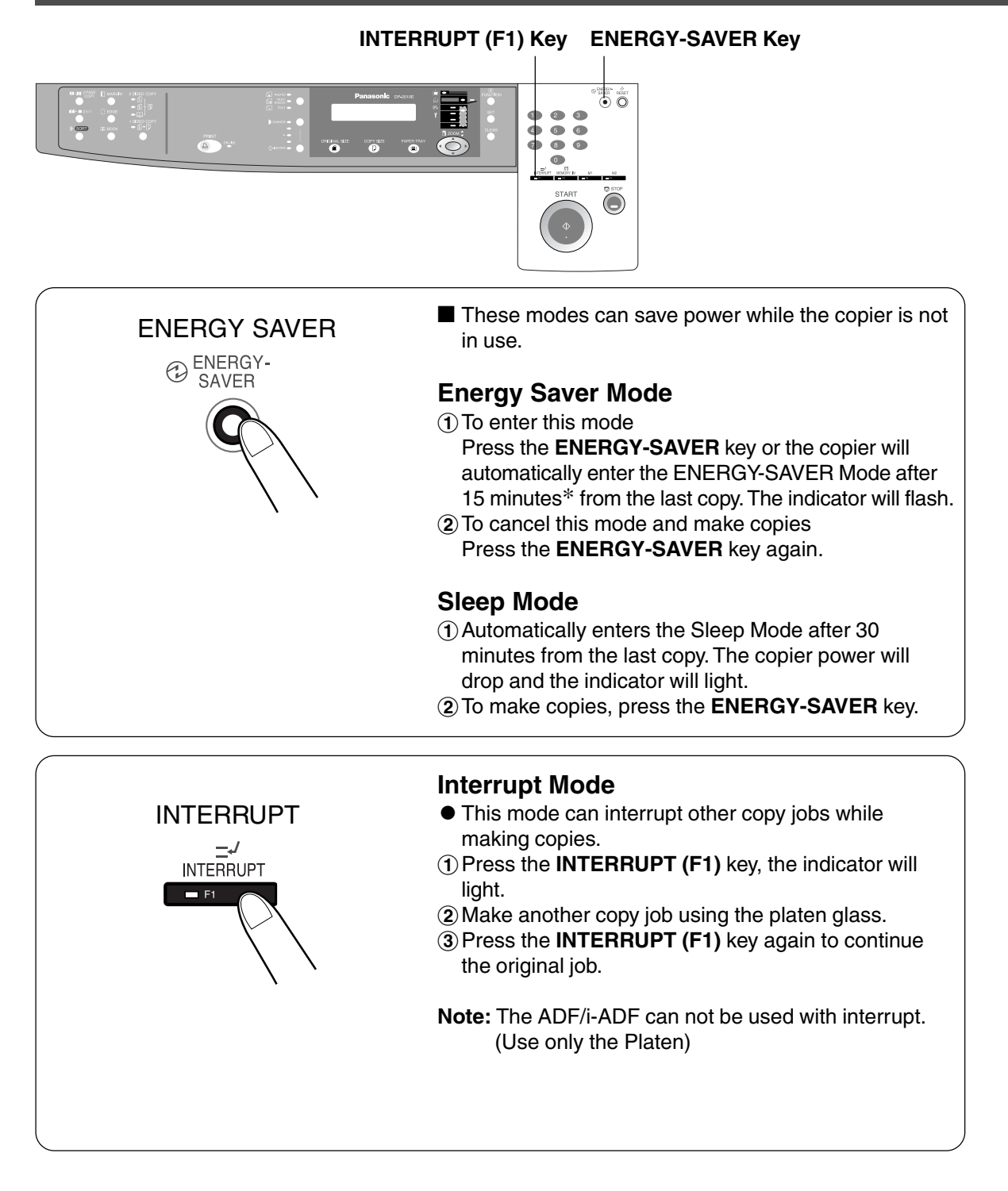

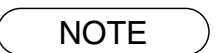

∗ Energy saver time (15 minutes) and Sleep time (30 minutes) can be changed by the key operator. (See page 31)

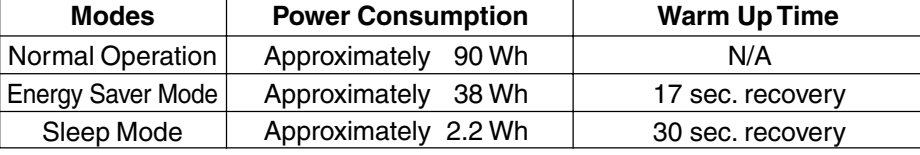

#### **Skyshot Mode**

■ Skyshot allows copying a manuscript without generating dark borders **even if the platen cover or ADF/i-ADF is opened.**

Skyshot mode eliminates dark borders around the originals, and is especially convenient for copying small-sized originals like bank checks or documents with unusual shapes (round, oval, etc.). These documents can be reproduced without generating any unnecessary black areas simply by making a copy with the cover open.

Two types of Skyshot modes can be selected; Digital Skyshot Mode : The scanning area (size) is not pre-determined. Manual Skyshot Mode : The scanning area (size) is pre-registered into memory (M1 and M2) in advance. (See page 30)

#### ■ **Digital Skyshot Mode**

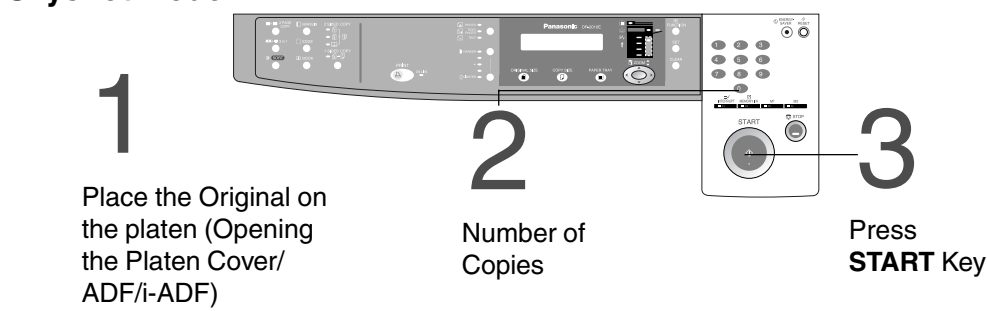

**Note**:The default setting of Digital Skyshot Mode is "NORMAL". In this setting, the unit scans once. If there are black areas around the borders in the copies, set the Digital Skyshot Mode to "QUALITY" to soften the dark borders. In this setting, the unit scans twice.

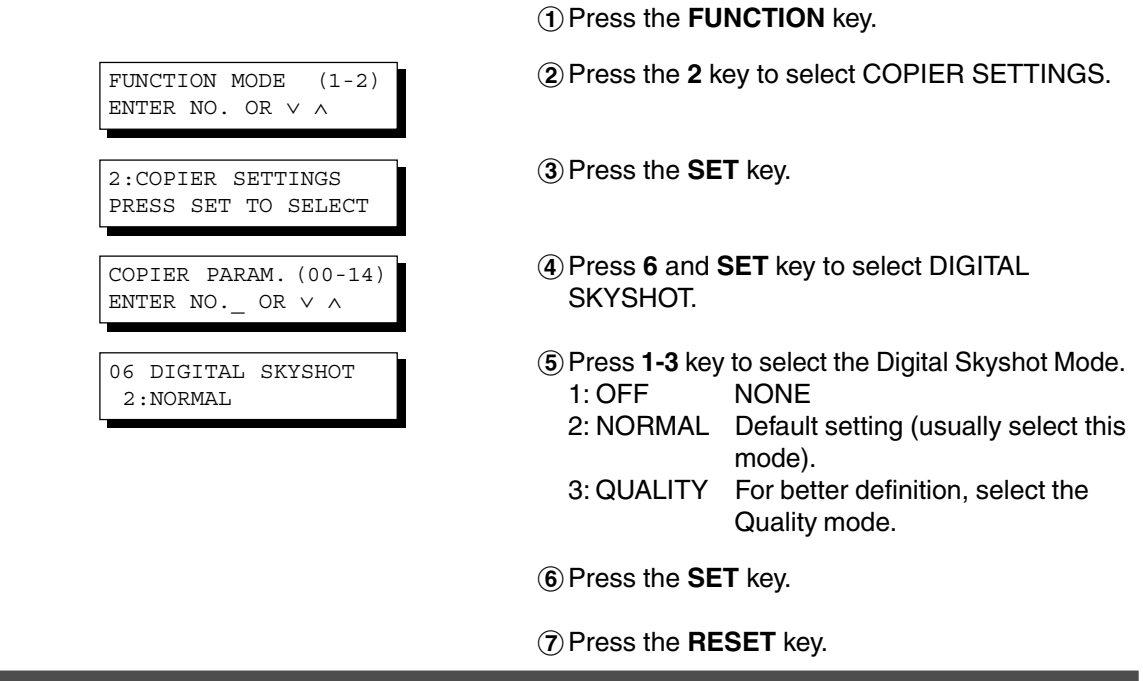

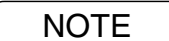

- NOTE An incorrect exposure may occur when there is a black line at the edge of the original or an image which the copier interprets as a black pattern in the Skyshot mode.
	- $\bullet$  An incorrect position detection of the original may occur when a strong light shines onto the glass during Skyshot mode.

#### **Other Features**

#### **Skyshot Mode**

#### ■ **Manual Skyshot Mode**

When using this function, the custom size should be registered into memory (M1, M2) in advance. (See page 32)

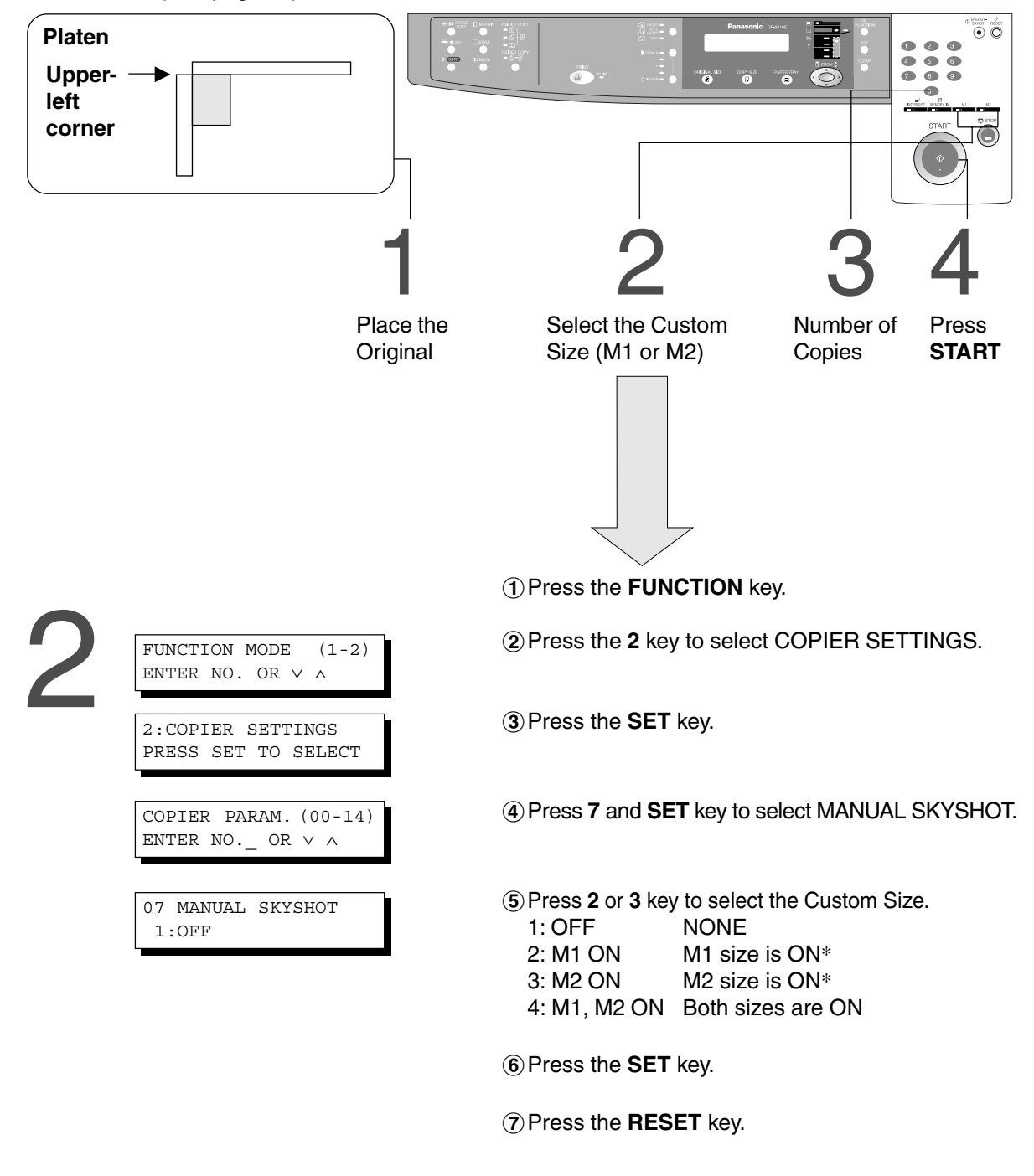

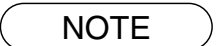

- ∗ The default size for M1 is: 70(X) × 160(Y) mm, and M2 is: 95(X) × 220(Y) mm
- CWhen changing the M1 or M2 size, consult with the key operator.
- CWhen using the Manual Skyshot mode, M1 and M2 are turned ON and other job memory cannot be used.
- **•** Press the **RESET** key to cancel all job settings.

## **Combined Function Table**

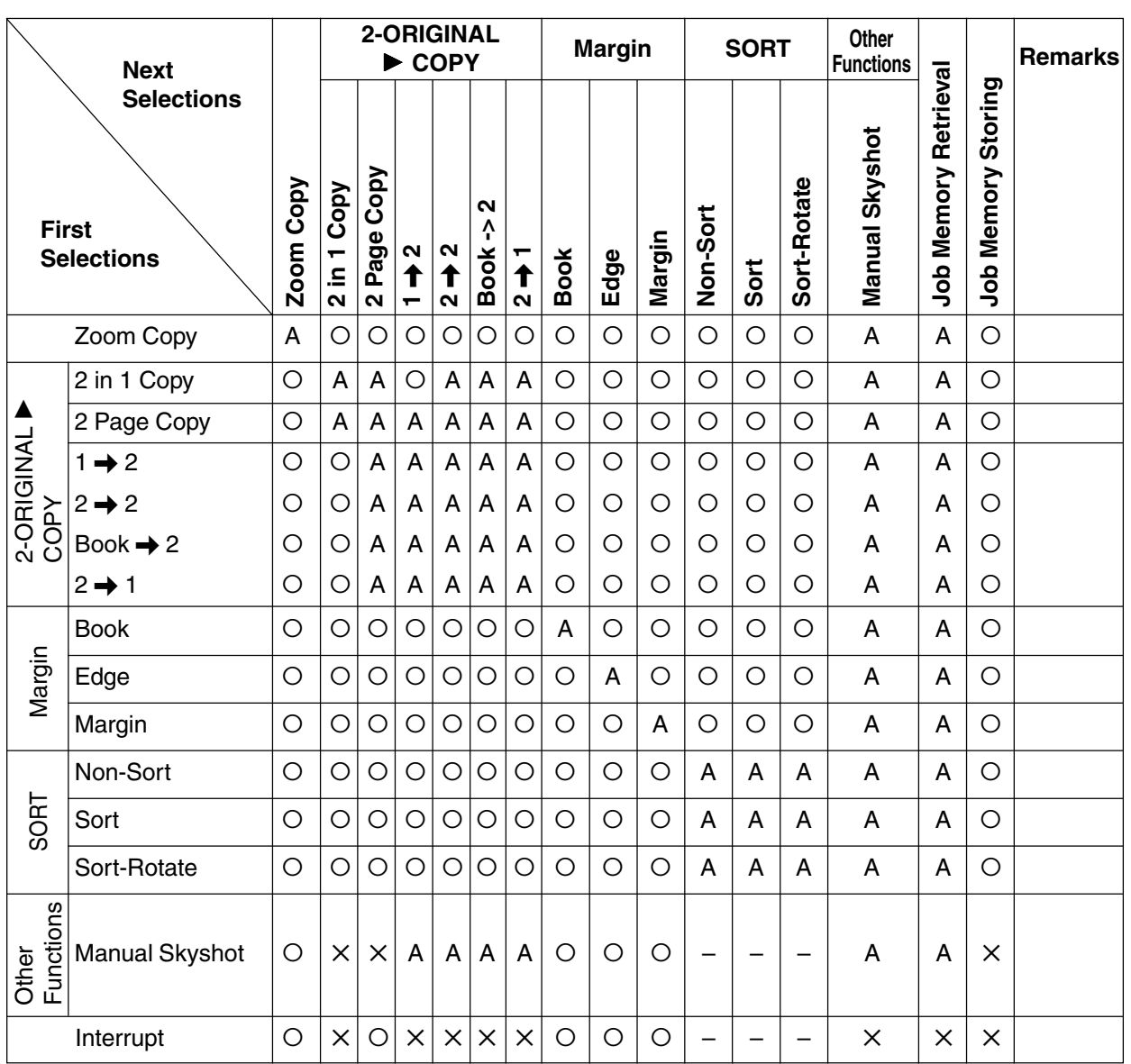

O: Possible Combined Functions.

✕ : Unavailable Combined Functions.

A : Next Selection is Carried Out.

– : Indicates that SORT mode cannot be used. Non-sort operation is carried out.

#### ■ Using Function Modes to Change the Initial Copy Modes

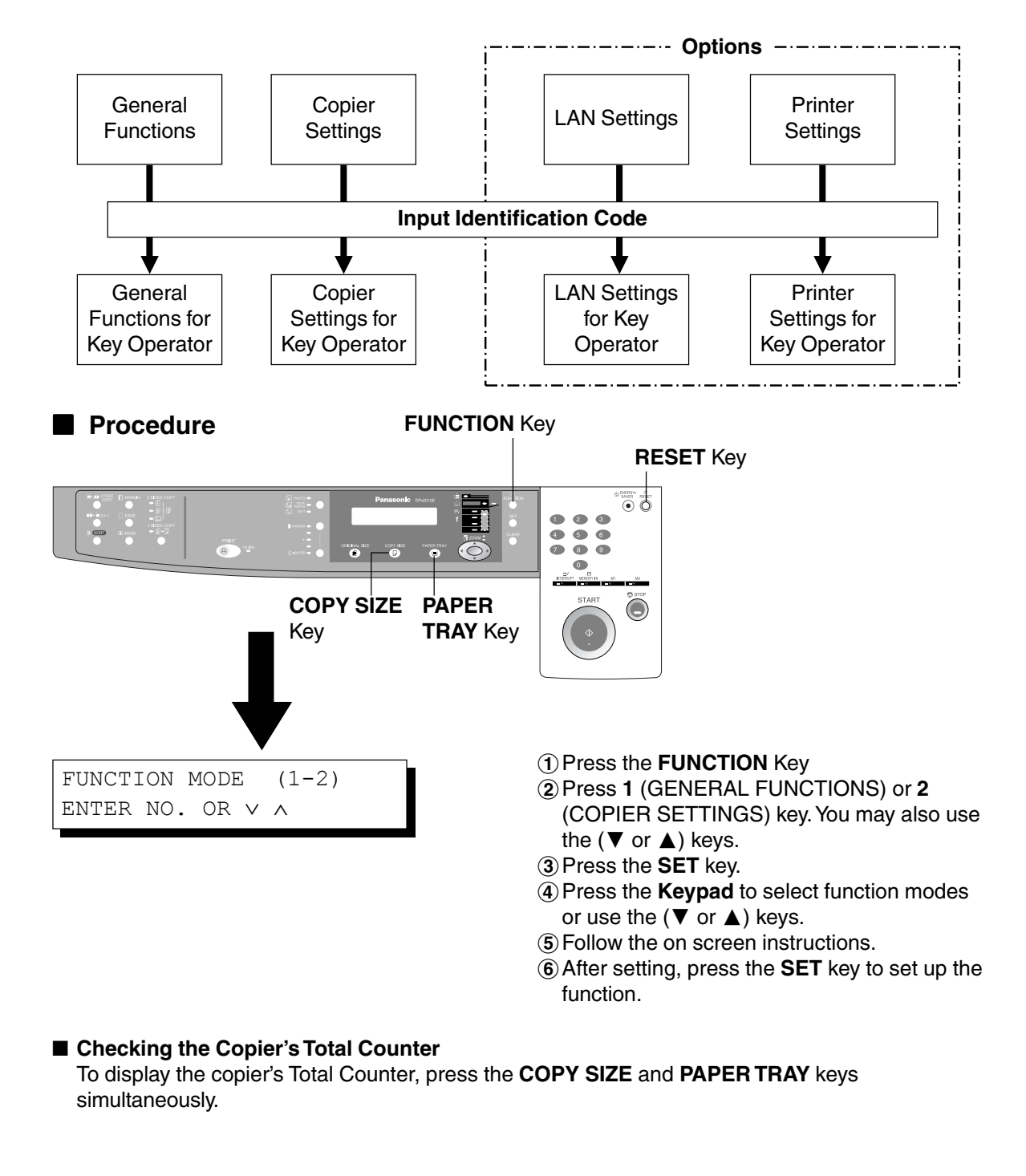

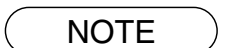

 $\bullet$  Please refer to each option's operating instructions for function settings.

## **General Functions**

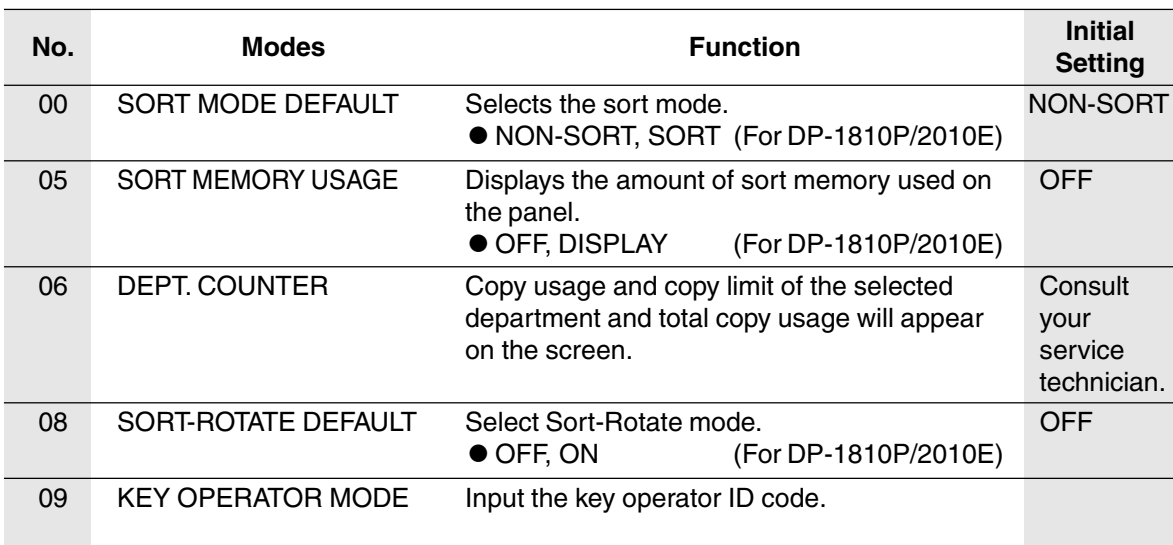

## **Copier Settings**

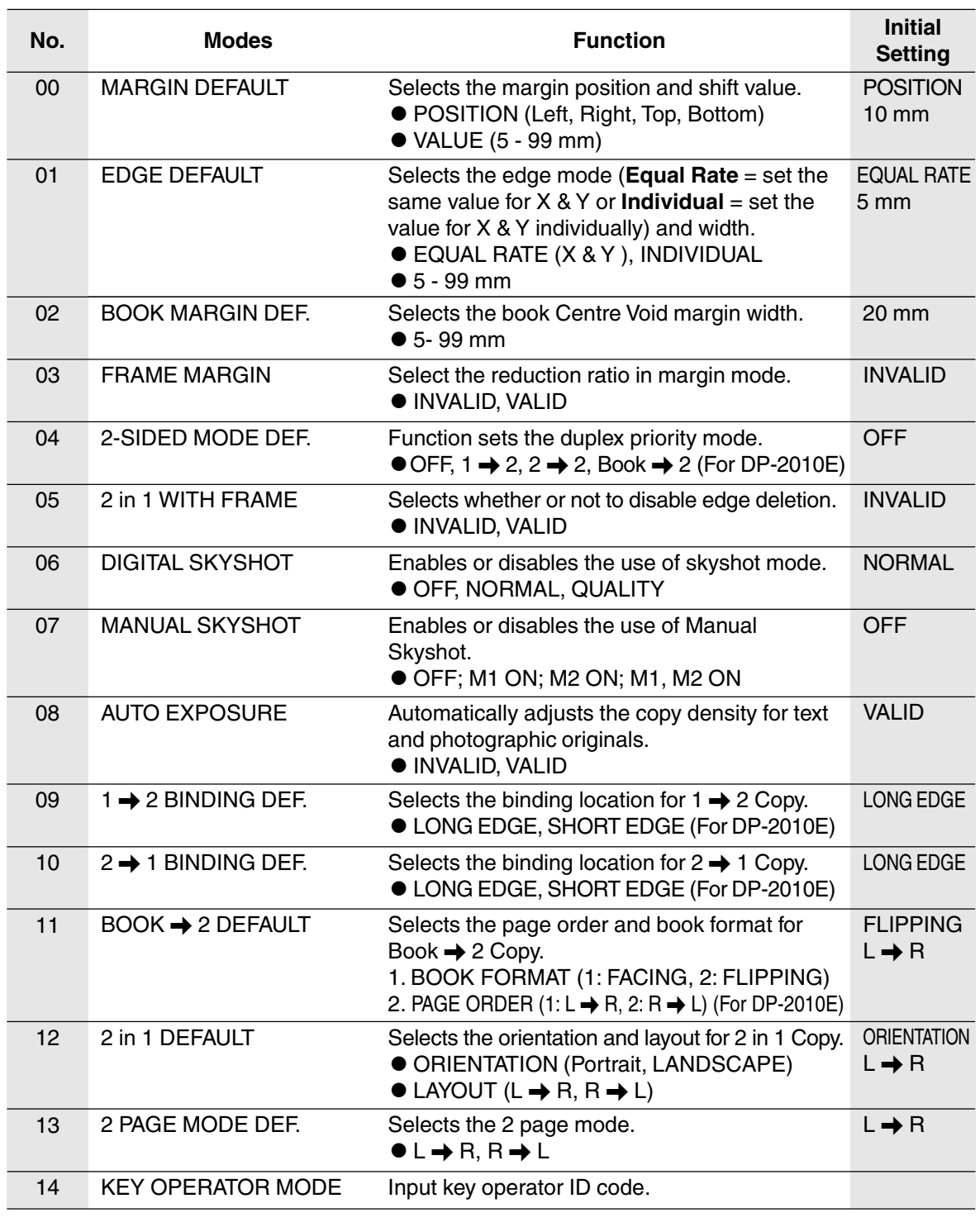

 $\overline{\text{NOTE}}$   $\bullet$  Certain Functions or Parameters are available for selection only when their respective option is installed.

## **General Functions for Key Operator**

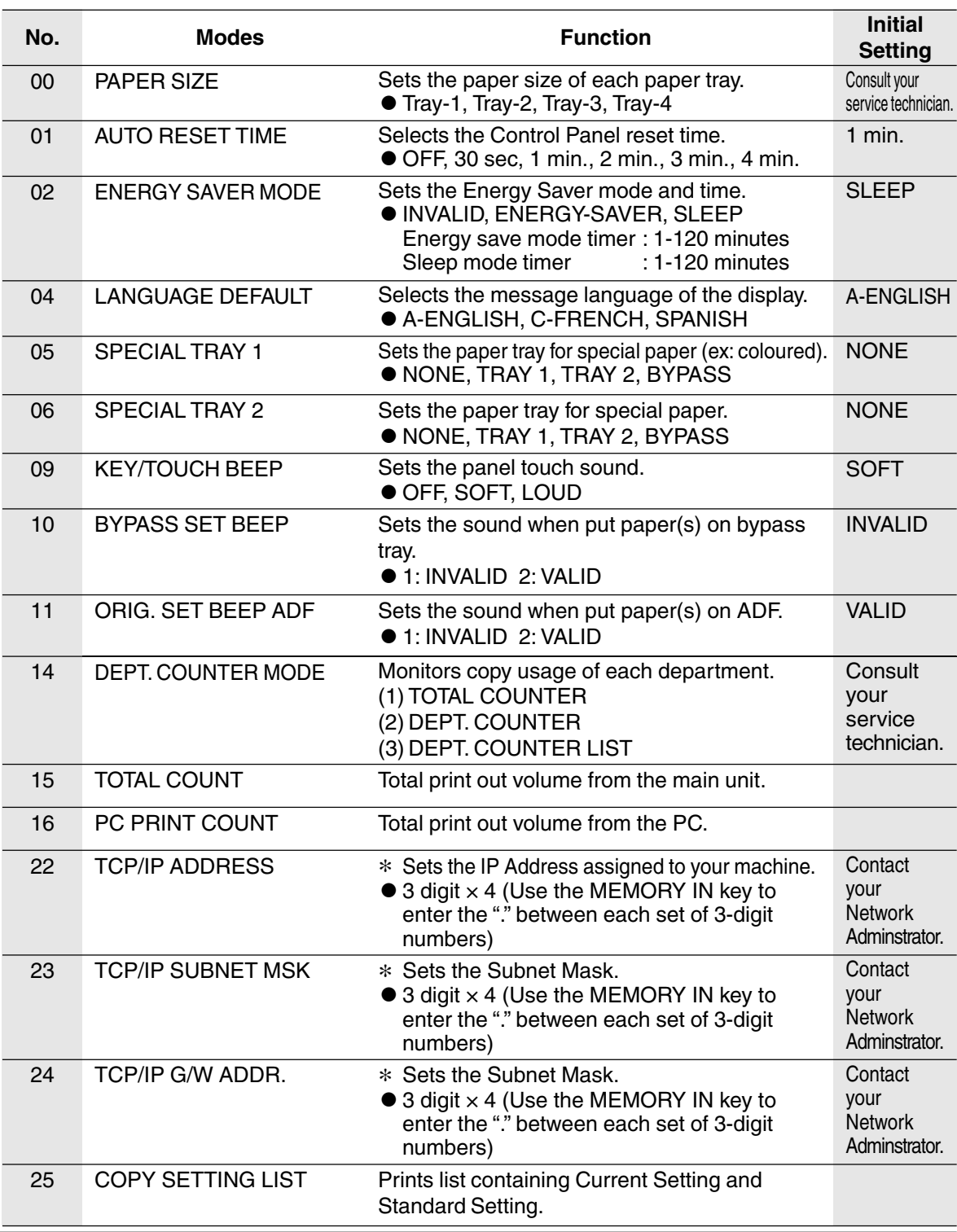

**NOTE** 

- It is necessary to input the Key Operator ID code before changing items on this page.
- The Special Tray 1 and 2 are not auto-selectable in the switching mode.
- ∗ Not available for plain copier, but will be available when installing options with advanced functions. (See page 57)

## **Copier Settings for Key Operator**

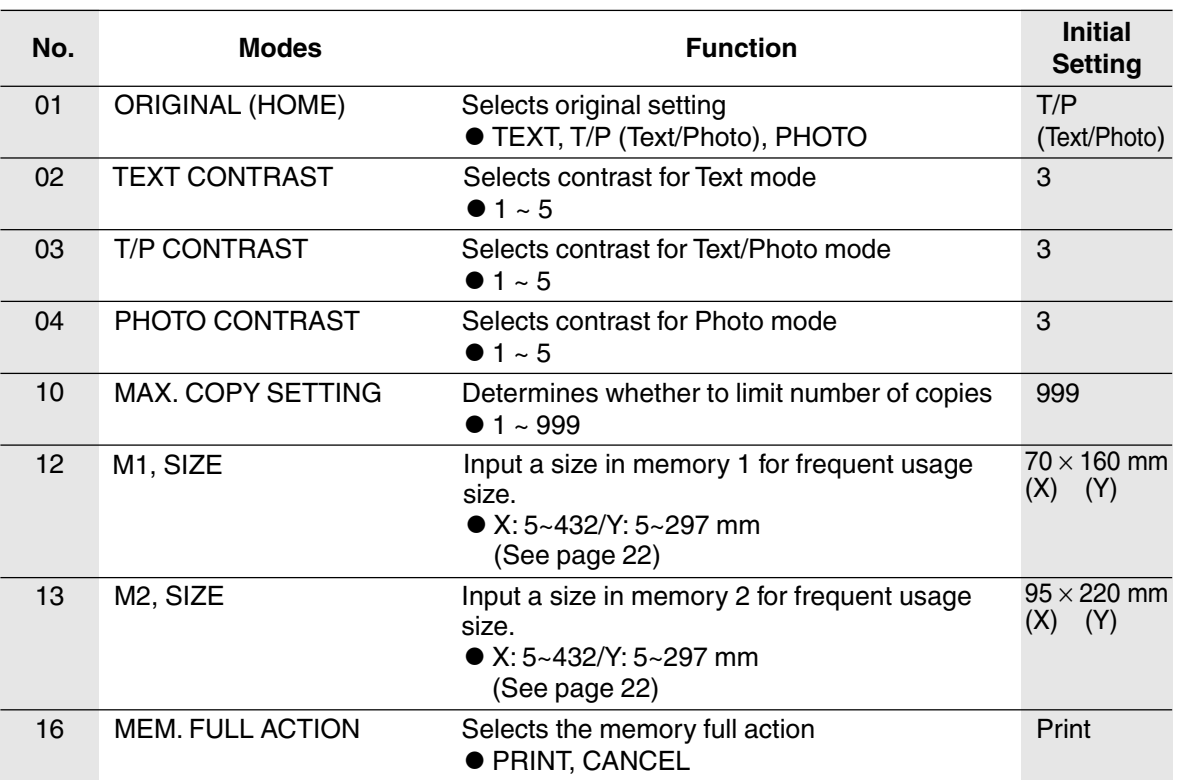

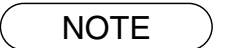

 $\bullet$  It is necessary to input the Key Operator ID code before changing items on this page.

### **Function Setting**

#### ■ **Changing the Auto Exposure Setting**

You can select whether the copying density is adjusted automatically for text and photographic originals.

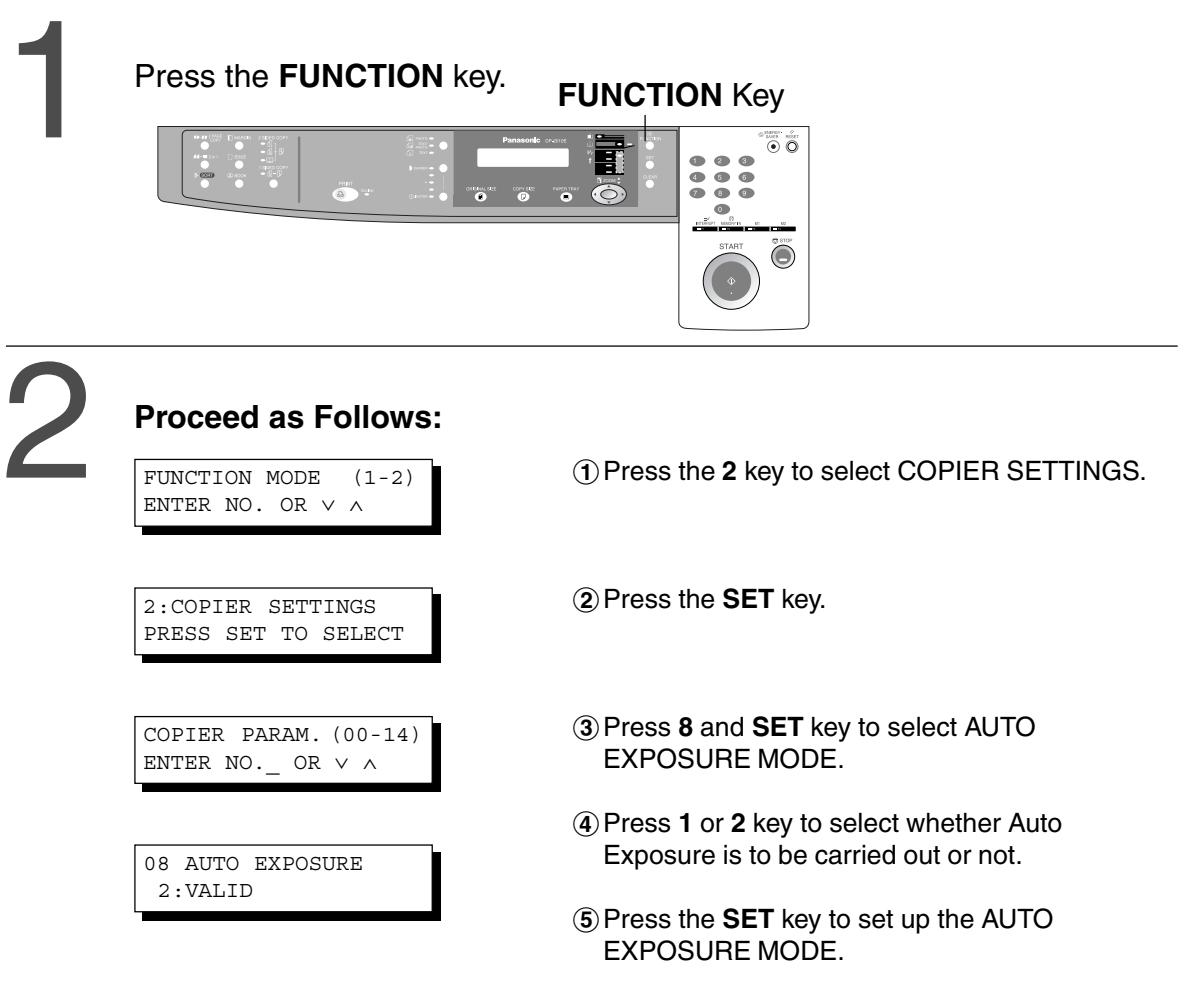

)Press the **RESET** key to exit the Function mode.

### **Function Setting for Key Operator**

#### ■ **Changing the Paper Size**

The Paper Trays are designed to accommodate A5, A4, A4 R, FLS/B4 and A3 size paper. To change the paper size, perform the steps shown below.

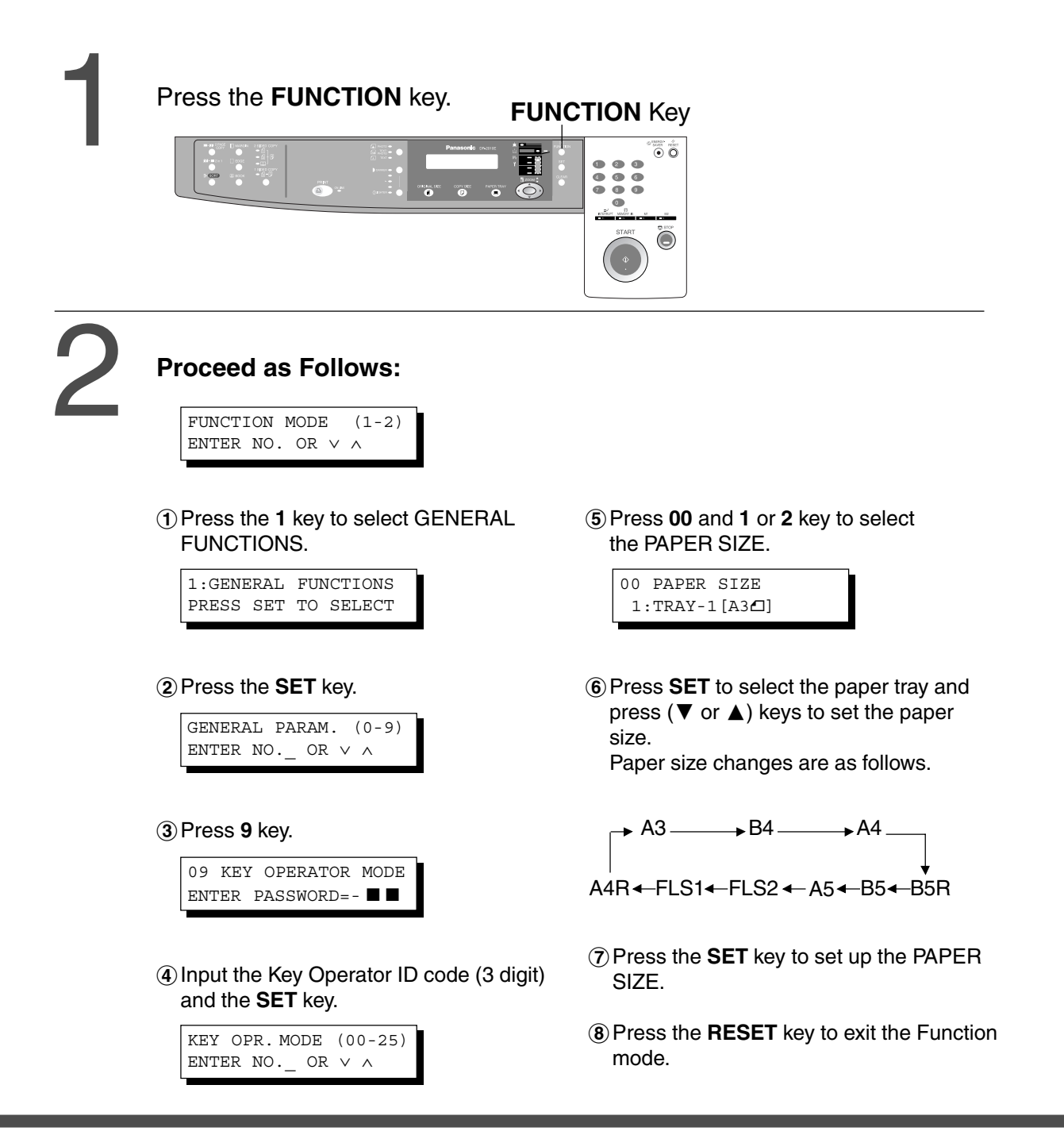

## **Function Setting for Key Operator**

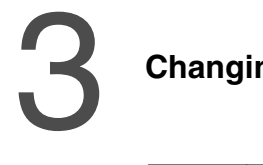

## **Changing the Paper Guide and Paper Size Indicator in the Paper Tray**

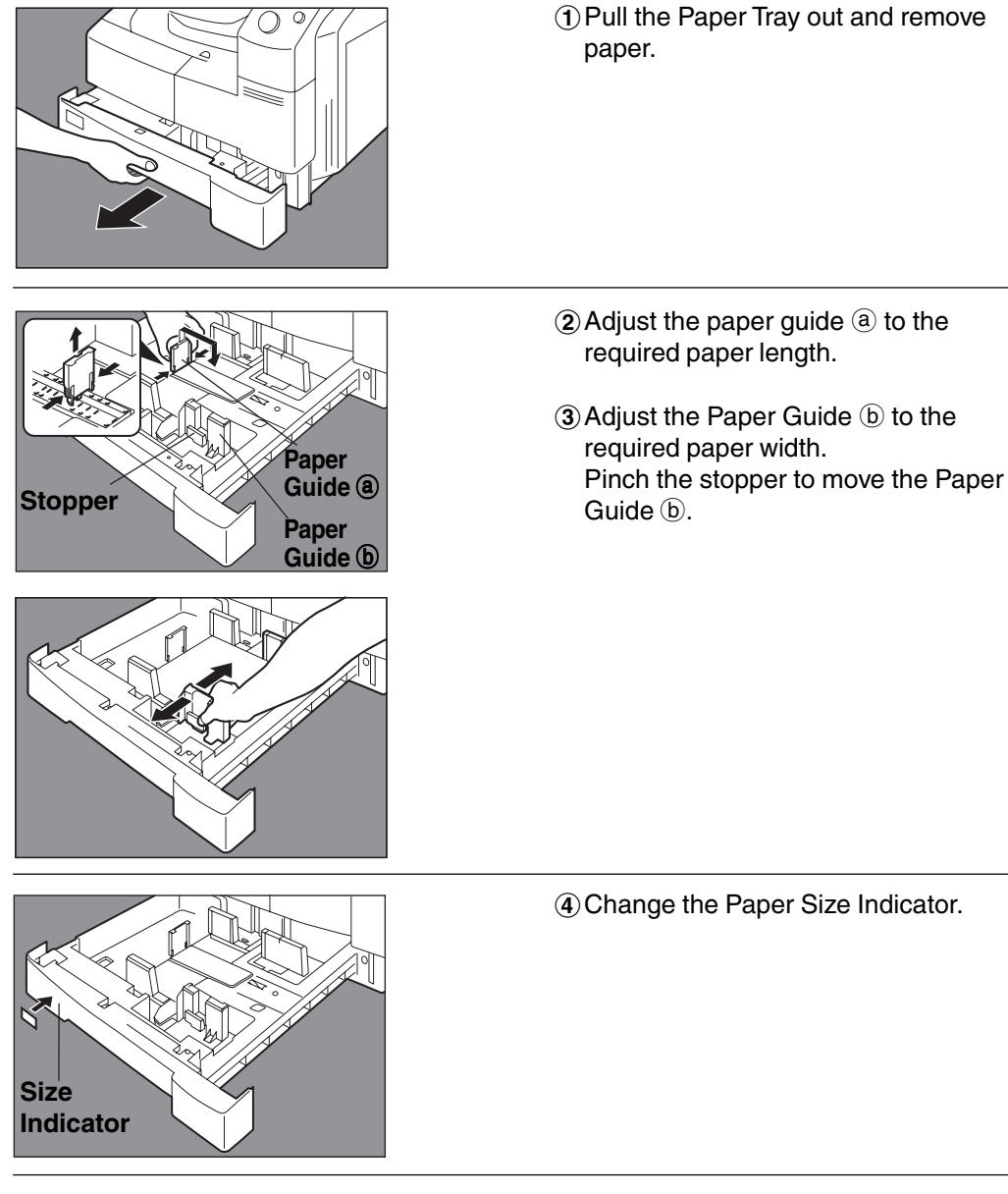

**5 Close the Paper Tray.** 

 $\bullet$  It is recommended that the paper guide  $\circledcirc$  be fixed in place with screws. Consult an authorised servicing dealer for details on how to fasten with screws.

### **Function Setting for Key Operator**

#### ■ **Department Counter**

The Key Operator can manage, limit copies, counters and code numbers for each department. (Maximum department counters: 50)

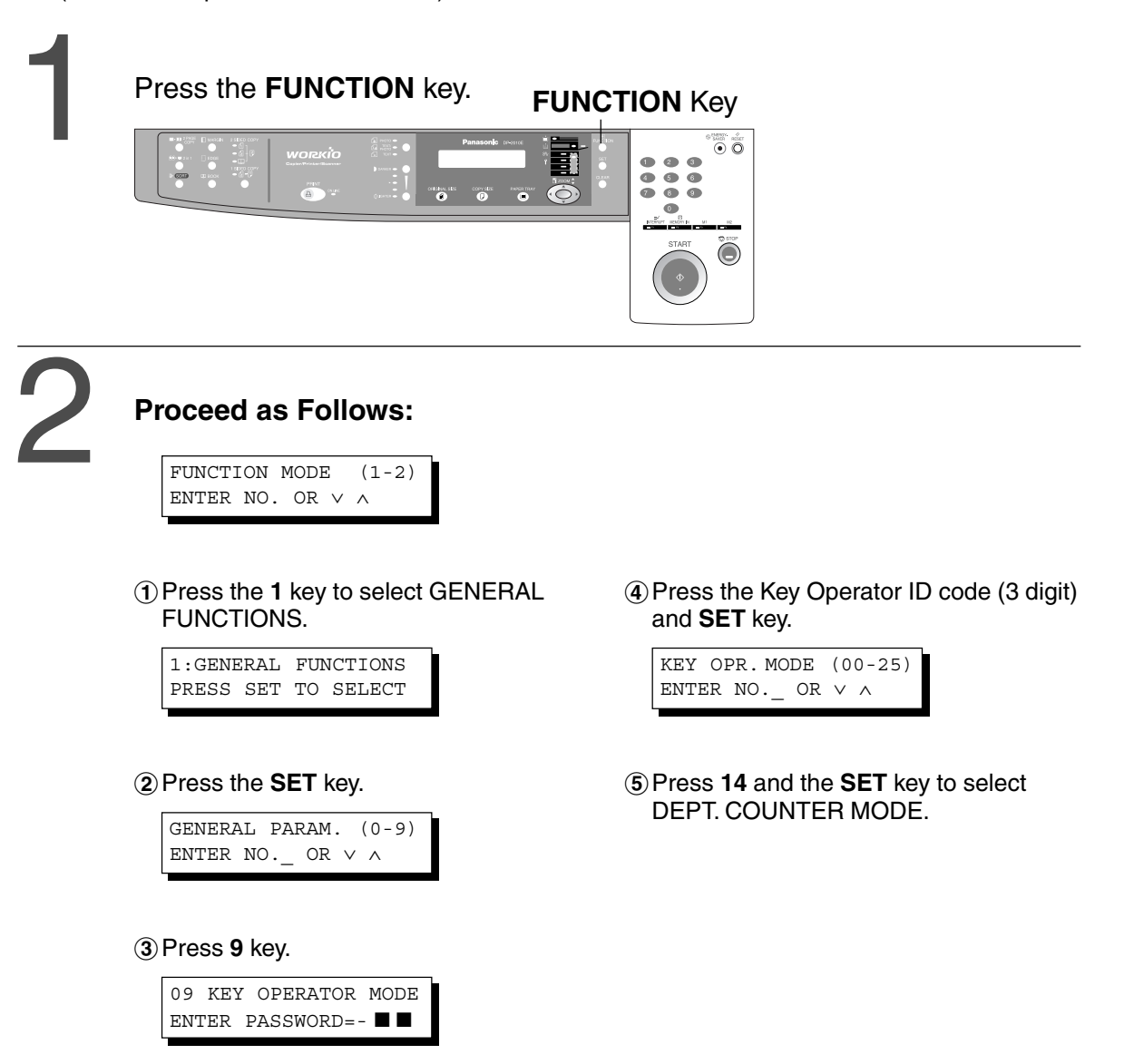

- NOTE **CHORE CONSISTED STATE** For reset the function mode, press the RESET key.
	- $\bullet$  Contact your authorised servicing dealer to enable the Department Counter feature.

## **Function Setting for Key Operator**

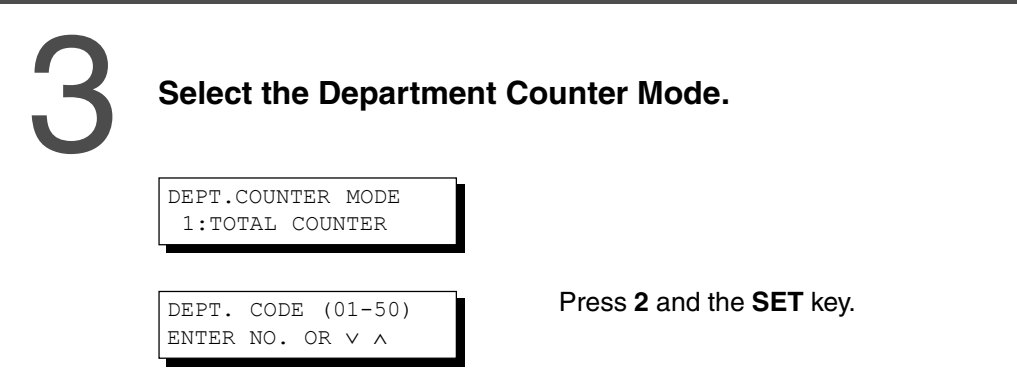

4

#### **Change the Department ID Code, limit the maximum number of copies and Department Counter number.**

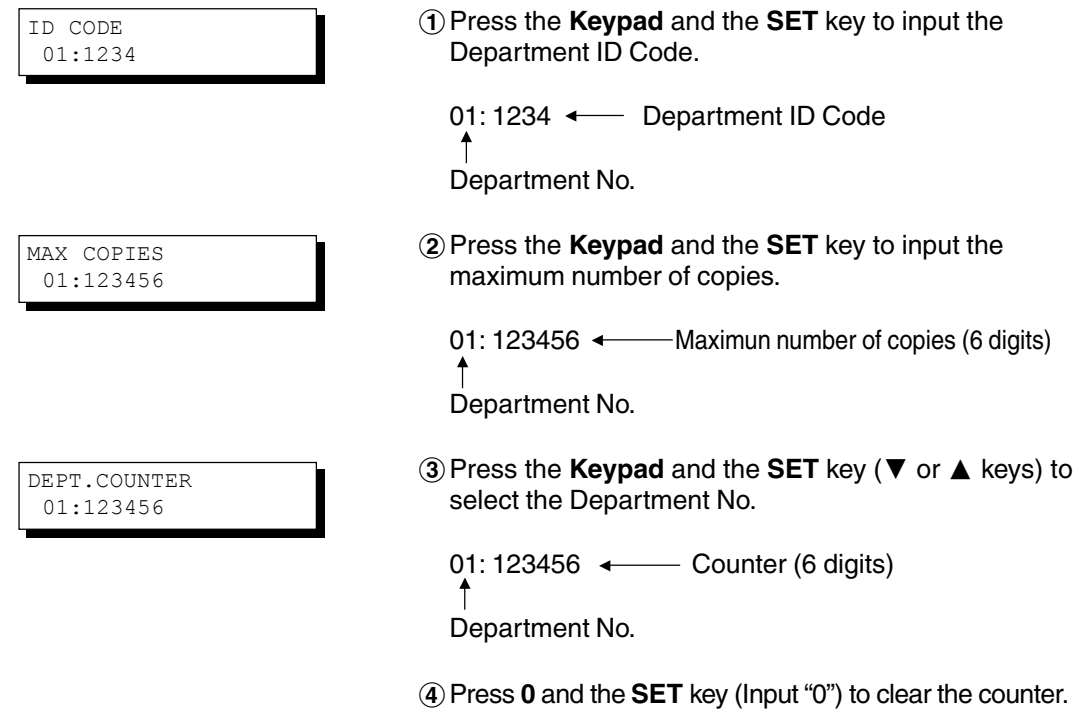

**NOTE** 

 $\bullet$  To reset the function mode, press the RESET key.

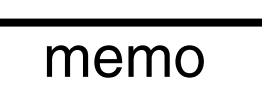

## **Accessories**

### **Components**

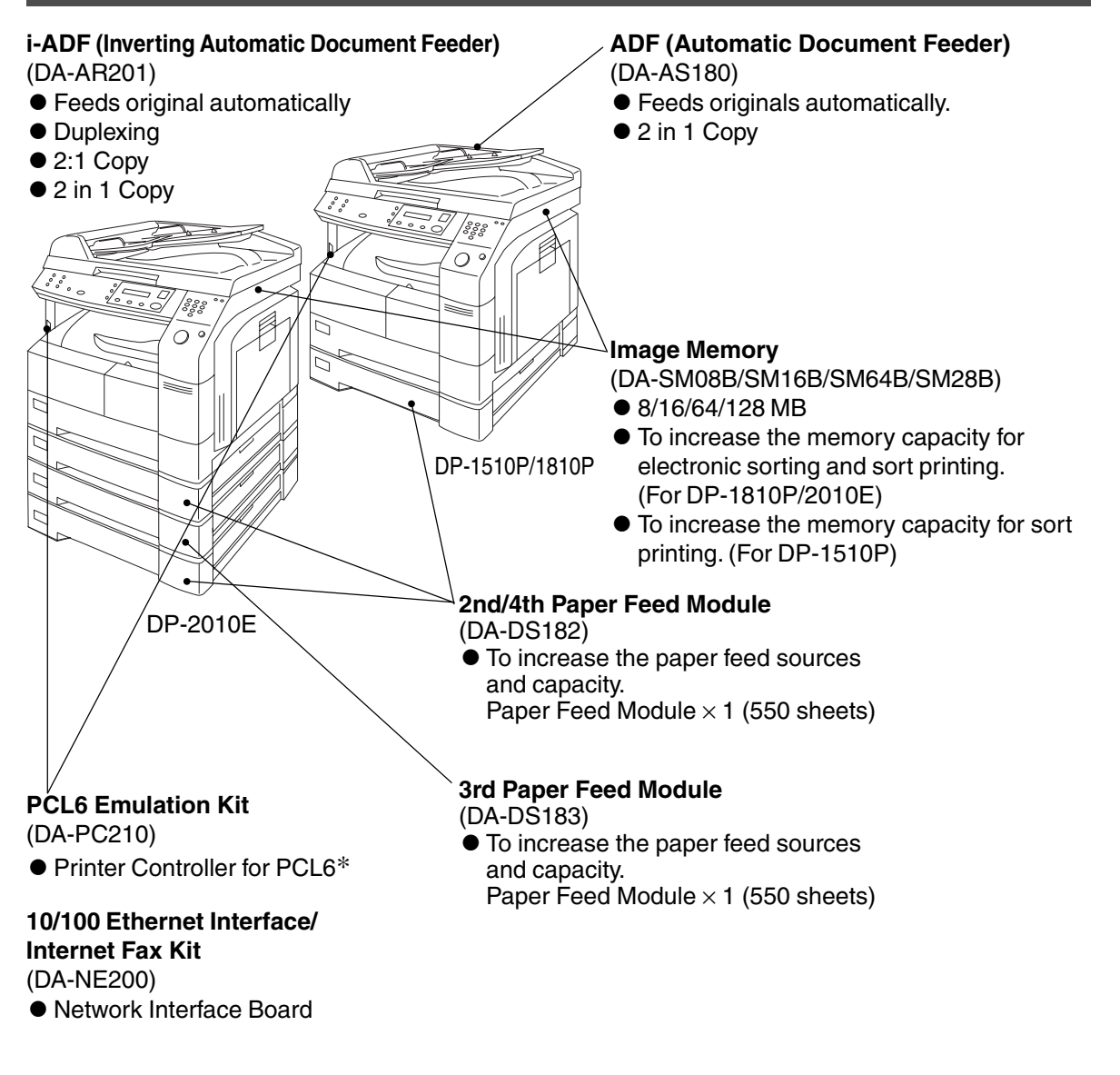

**NOTE** 

∗ PCL6 is a Page Description Language of the Hewlett-Packard Company.<br>● The table below shows the options which are required for various functions.  $\bullet$  Contact your authorized servicing dealer for details on combinations of options.

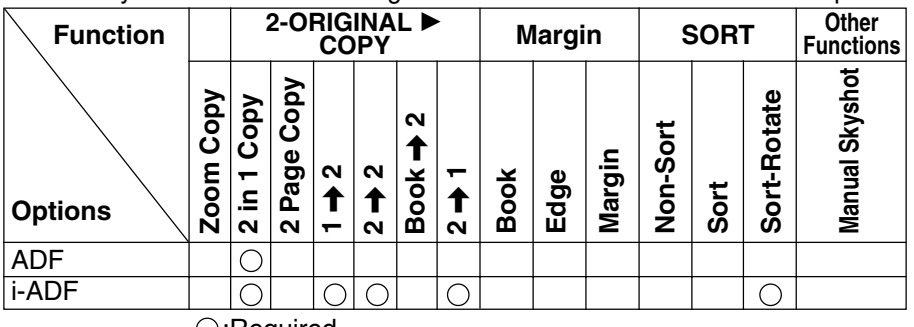

**Options**

#### **Accessories**

#### **Automatic Document Feeder**

#### ■ **ADF (DA-AS180) / i-ADF (DA-AR201)**

1. Features

#### #**Automatic Original Feeding**

- $\bullet$  The ADF/i-ADF tray can hold up to 50 A4 size originals of 80 g/m<sup>2</sup> paper (up to 30 FLS/B4 or A3 size originals). It can accommodate from A5 to A3 size originals.
- $\bullet$  Automatic original size detection.

#### \$**2 in 1 Copy**

 $\bullet$  To make a 1-Sided copy (full size or reduction), from two 1-Sided originals side-by-side.

#### %**Duplex Copying (DA-AR201)**

CThe i-ADF allows you to copy 2-sided originals either manually or automatically.

#### 2. Components

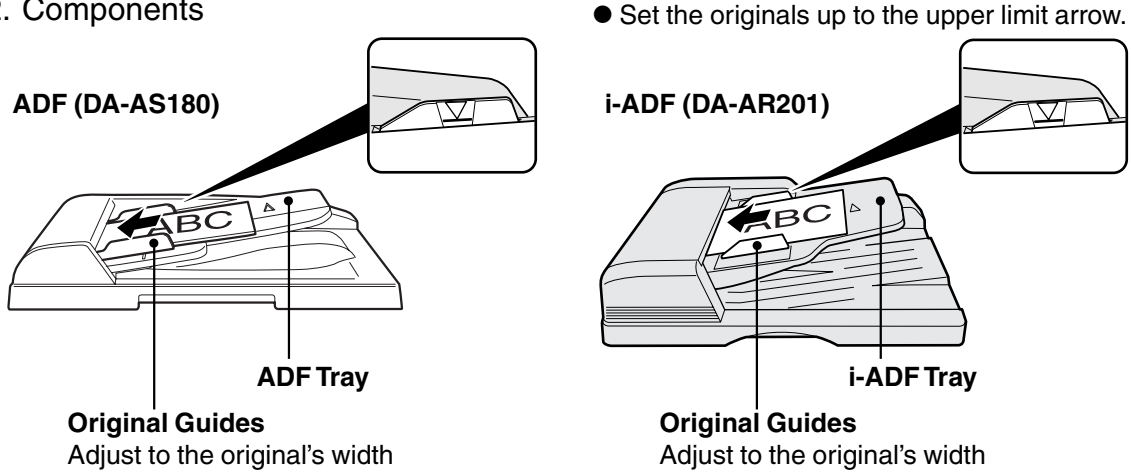

#### 3. Operation

■ Operation Procedure

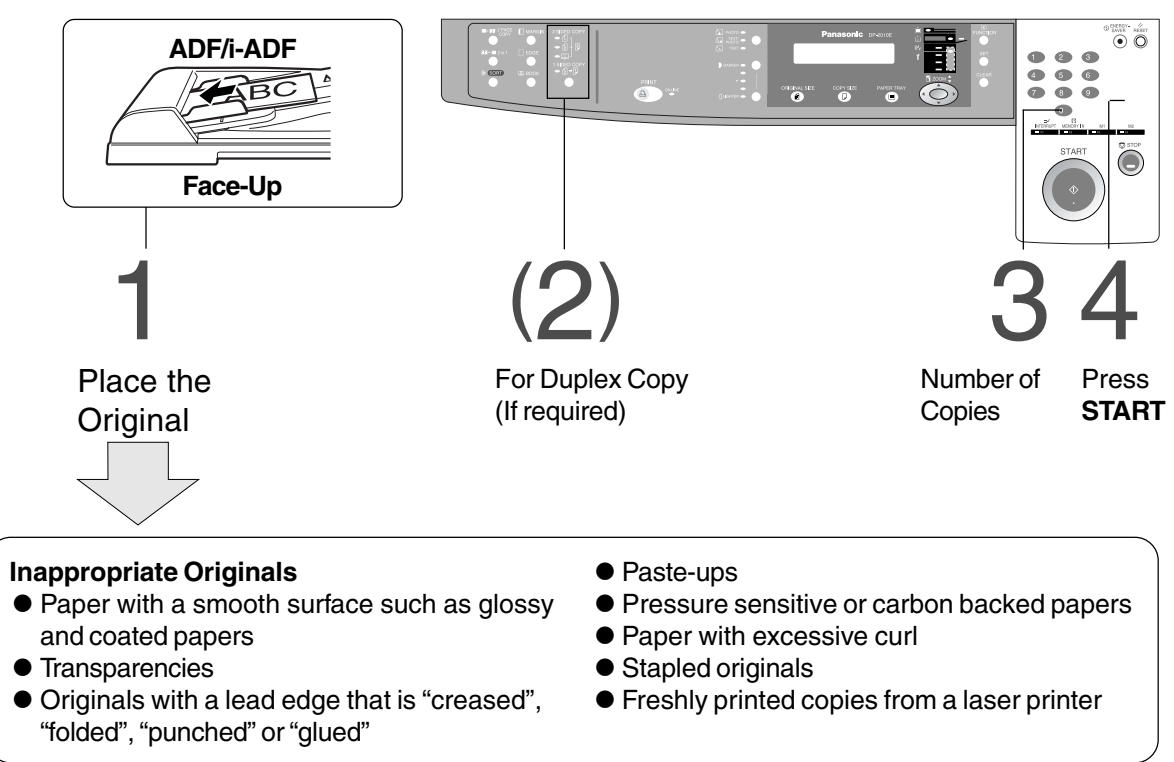

**Options**

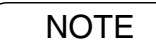

 $\overline{\text{NOTE}}$   $\bullet$  To copy these kinds of originals, use the Platen Glass instead.

## Adding Paper ( $\left(\frac{1}{2}\right)$ )

#### ■ 550-Sheet Paper Tray

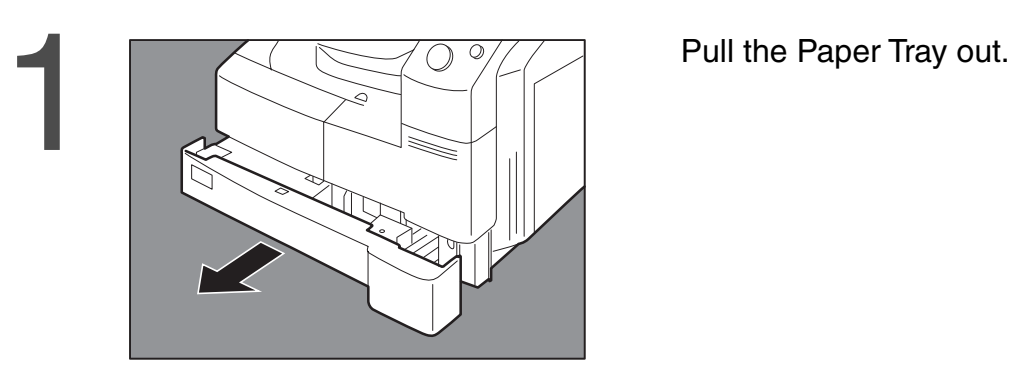

Place the paper with the copying<br>surface facing upward.<br>Special papers, like glossy paper, mailir<br>labels and transparencies cannot be use

surface facing upward. Special papers, like glossy paper, mailing labels and transparencies cannot be used in the paper tray. Use the Sheet Bypass for special paper.

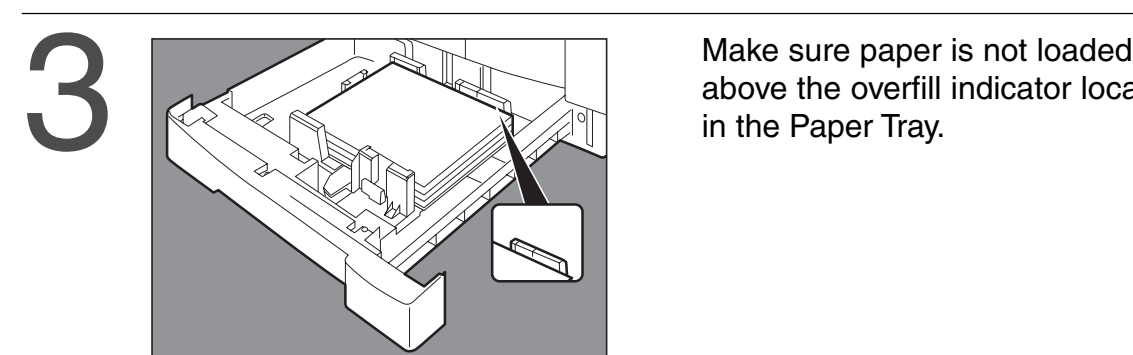

above the overfill indicator located in the Paper Tray.

into the copier.

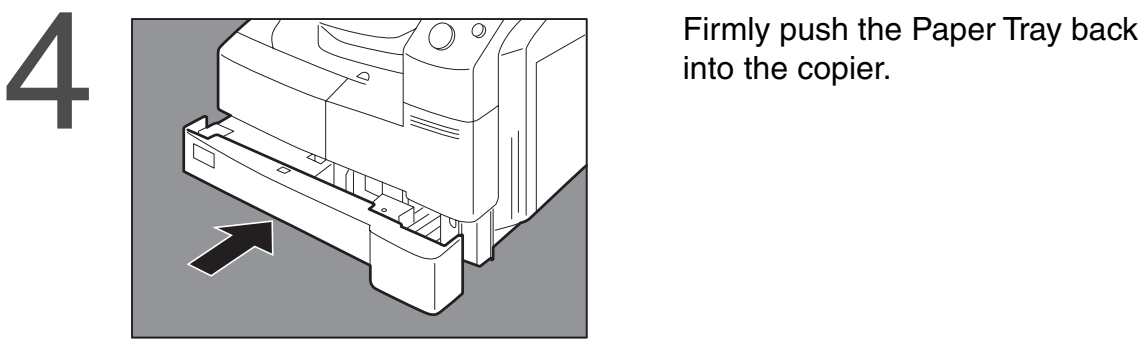

- ATTENTION CDo not use paper with folds or wrinkles.
	- Refer to page 35 for details on adjusting the paper tray size.
	- CUnused paper should always be placed into a bag and the opening should be sealed for storage.

If the paper is left exposed, problems such as paper curl, paper jams, wrinkles or loss of copied image quality may occur.

#### **Adding the Toner and Replacing Waste Toner Container (** $\left(\frac{1}{2}n\right)$ **)**

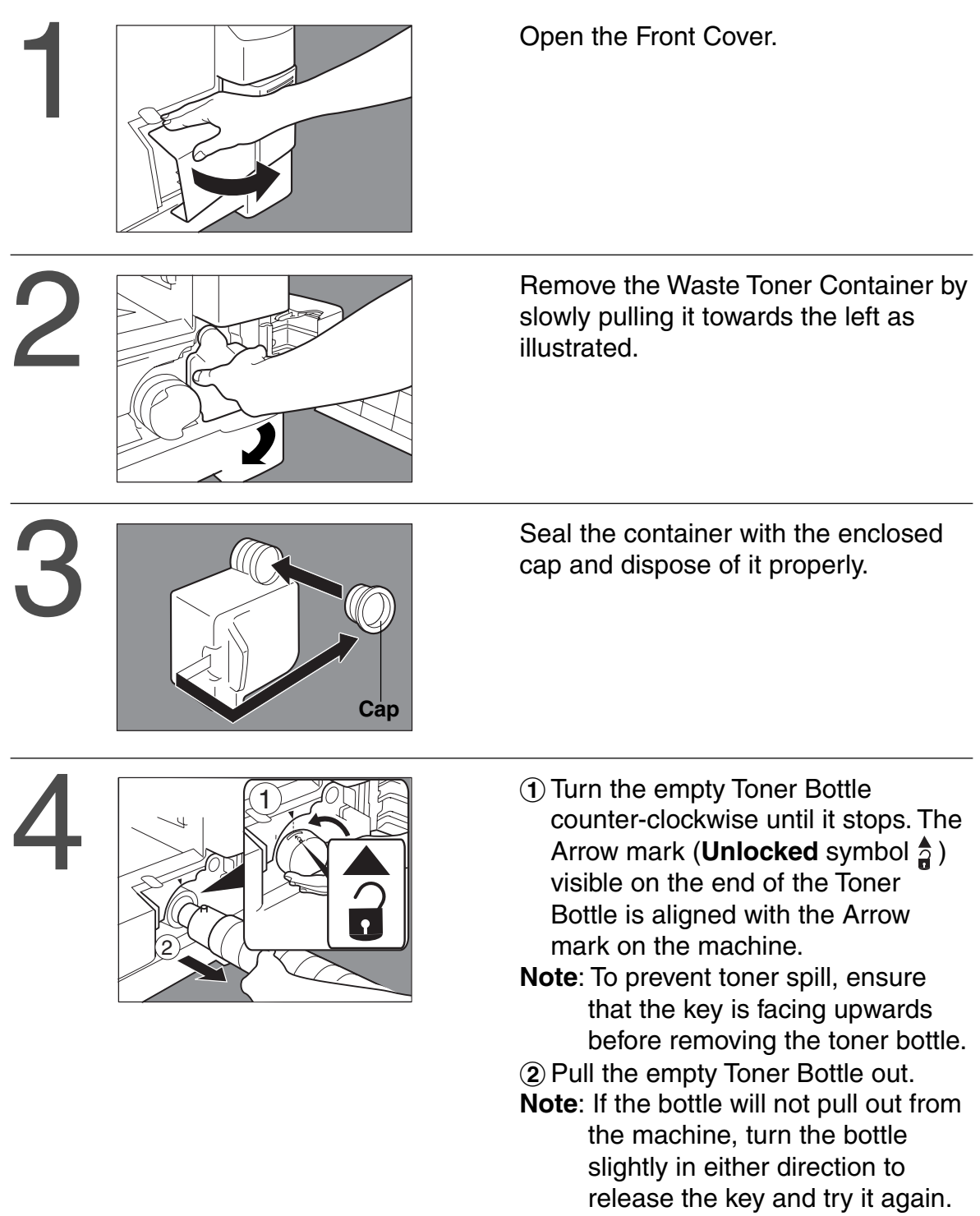

Continued on the next page...

#### ATTENTION

- CFor optimum copy quality use the recommended Panasonic toner. Store toner in a cool dark place. Do not unseal toner before use. Use it as fast as possible after unsealing.
- When U13 is displayed the Add Toner Warning Indicator will begin to flash. This message is to prompt you that the toner bottle is nearly empty (approx. 300-sheets can be printed). This message will continue to be displayed until the bottle is replaced. When the countdown counter reaches 0, the copier will stop operating. To clear the message and enable the copier to operate, replace the empty toner bottle with a new one.

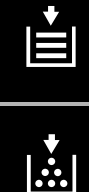

## **Adding the Toner and Replacing Waste Toner Container (** $\left(\frac{1}{2}n\right)$ **)**

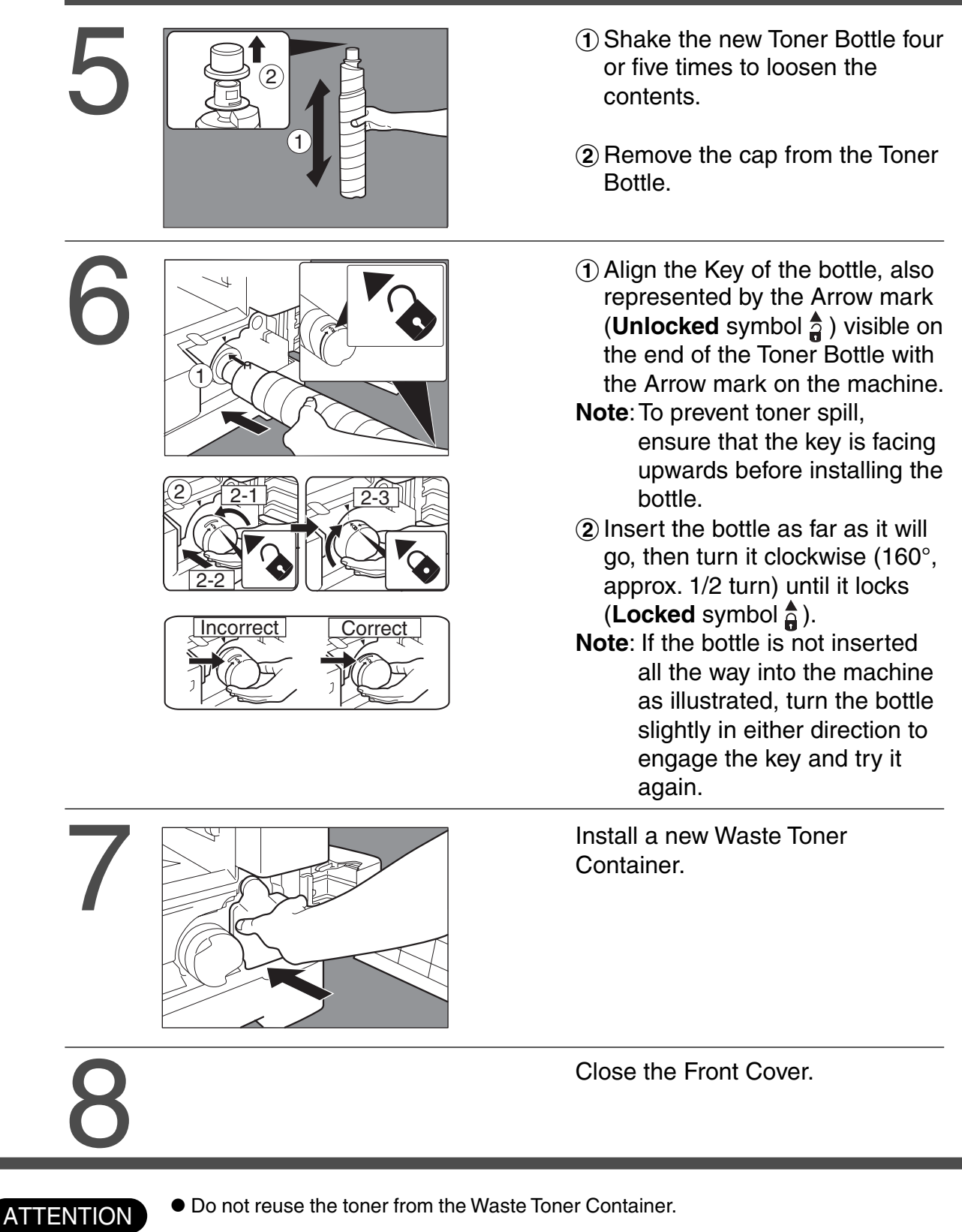

### **Removing a Misfed Paper**

■ **Paper Misfeed Indicators and Locations** 

**When a paper misfeed occurs, the misfeed indicator and the misfeed location(s) will be displayed on the panel display.**

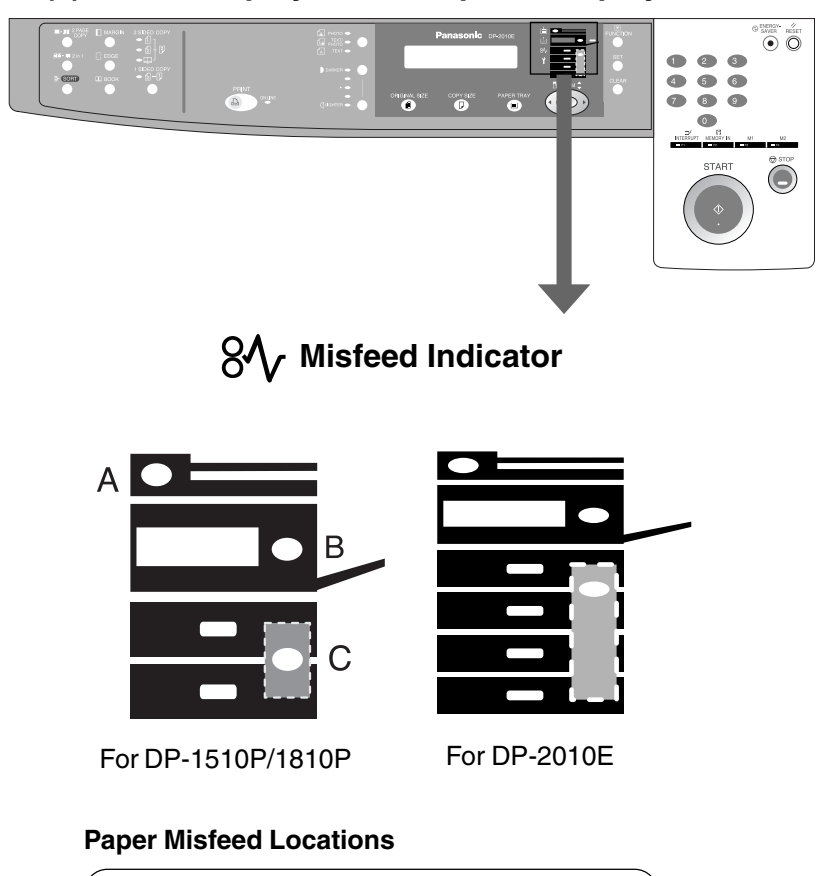

- A: ADF (see page 51), i-ADF(see page 50) (J70, J71)
- B: Copier (Paper Exit, Paper Entry/Transport, ADU) areas (see page 46-48) (J51 - J59, J80)
- C: Paper Feed Module (see page 49) (J00 - J50, J81-J89)

- $\overline{\text{NOTE}}$   $\bullet$  Make sure that the misfeed indicator goes off after removing the misfed paper.
	- $\bullet$  The misfeed indicator will not go off if the paper is still jammed in the copier. Check again and remove all misfed paper.

## **Removing a Misfed Paper**

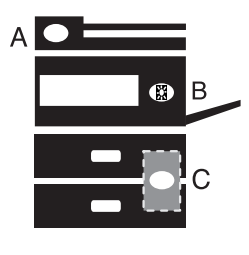

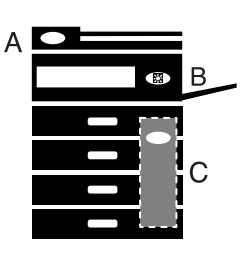

#### ■ **Paper Exit Area**

 $\bullet$  Make sure that the misfeed indicator goes off after removing all misfed paper.

For DP-1510P/1810P For DP-2010E

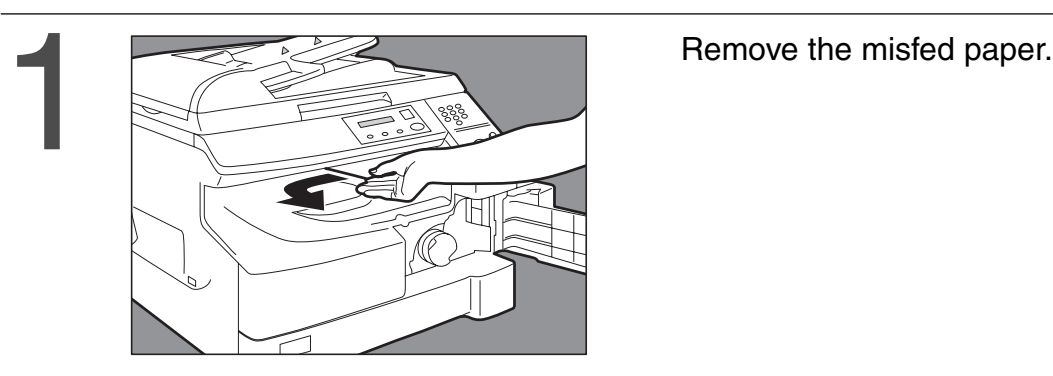

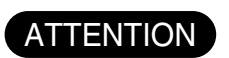

 $\bullet$  Make sure that the misfeed indicator goes off after removing all misfed paper.

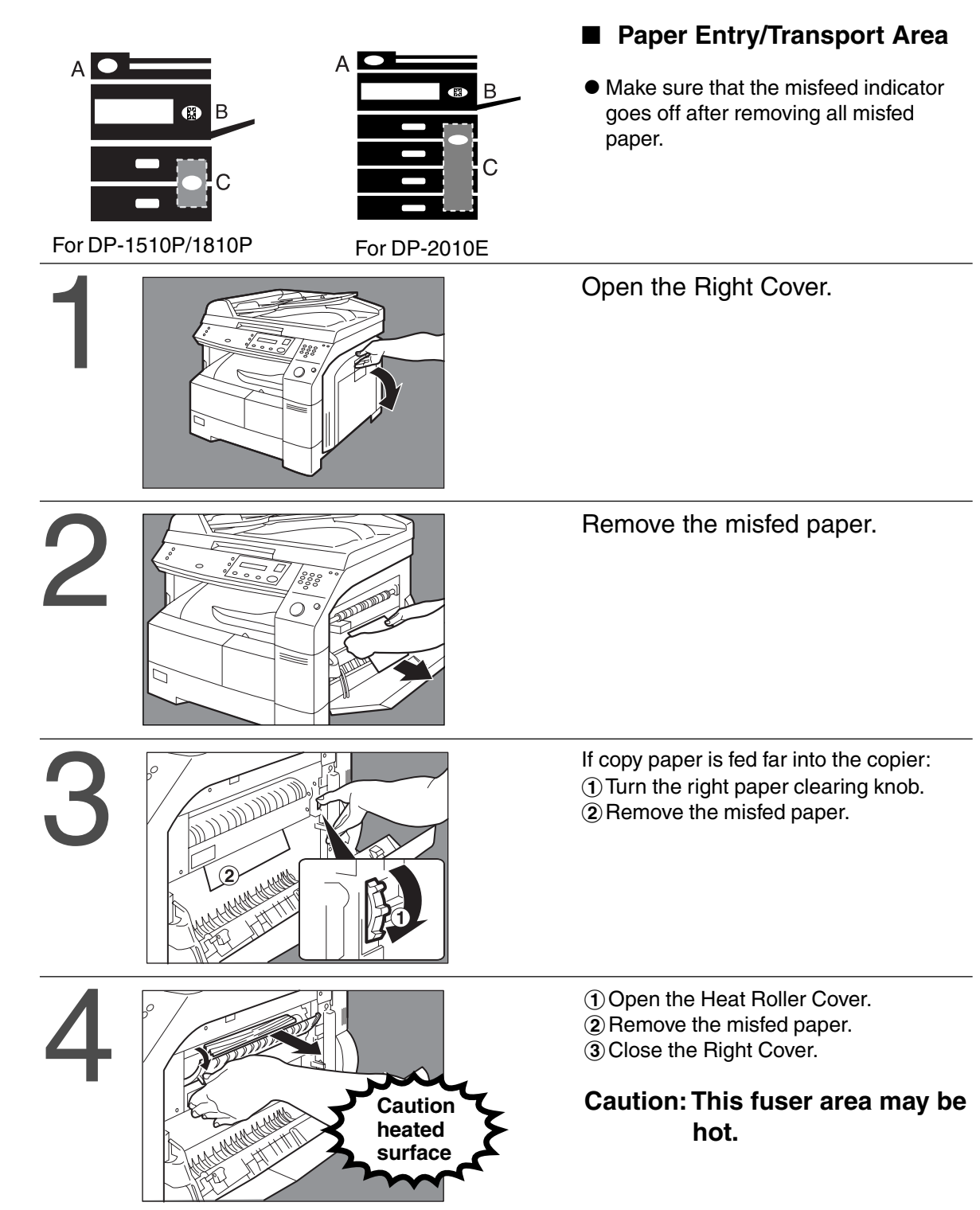

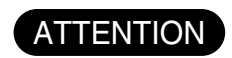

 $\bullet$  Make sure that the misfeed indicator goes off after removing all misfed paper.

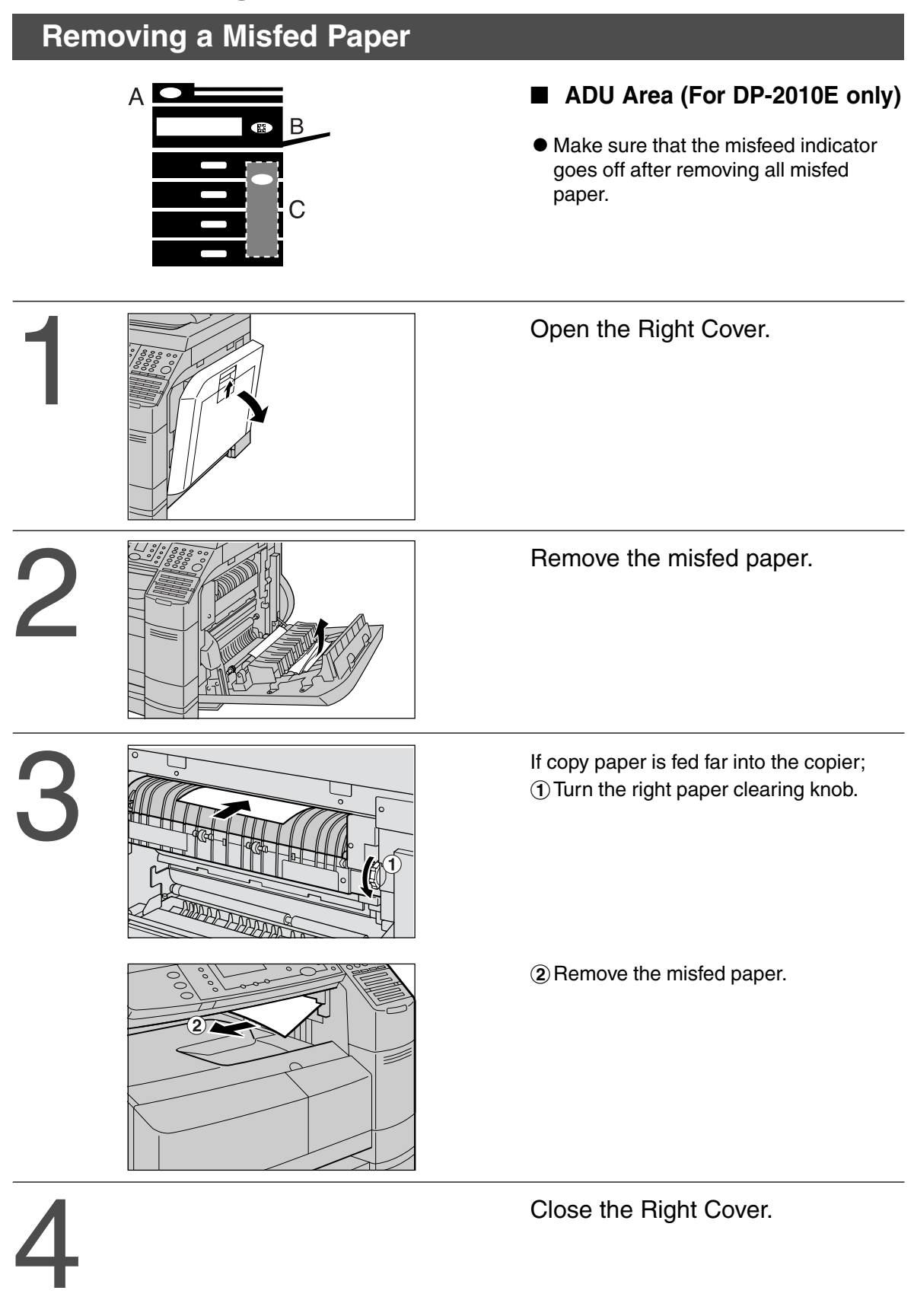

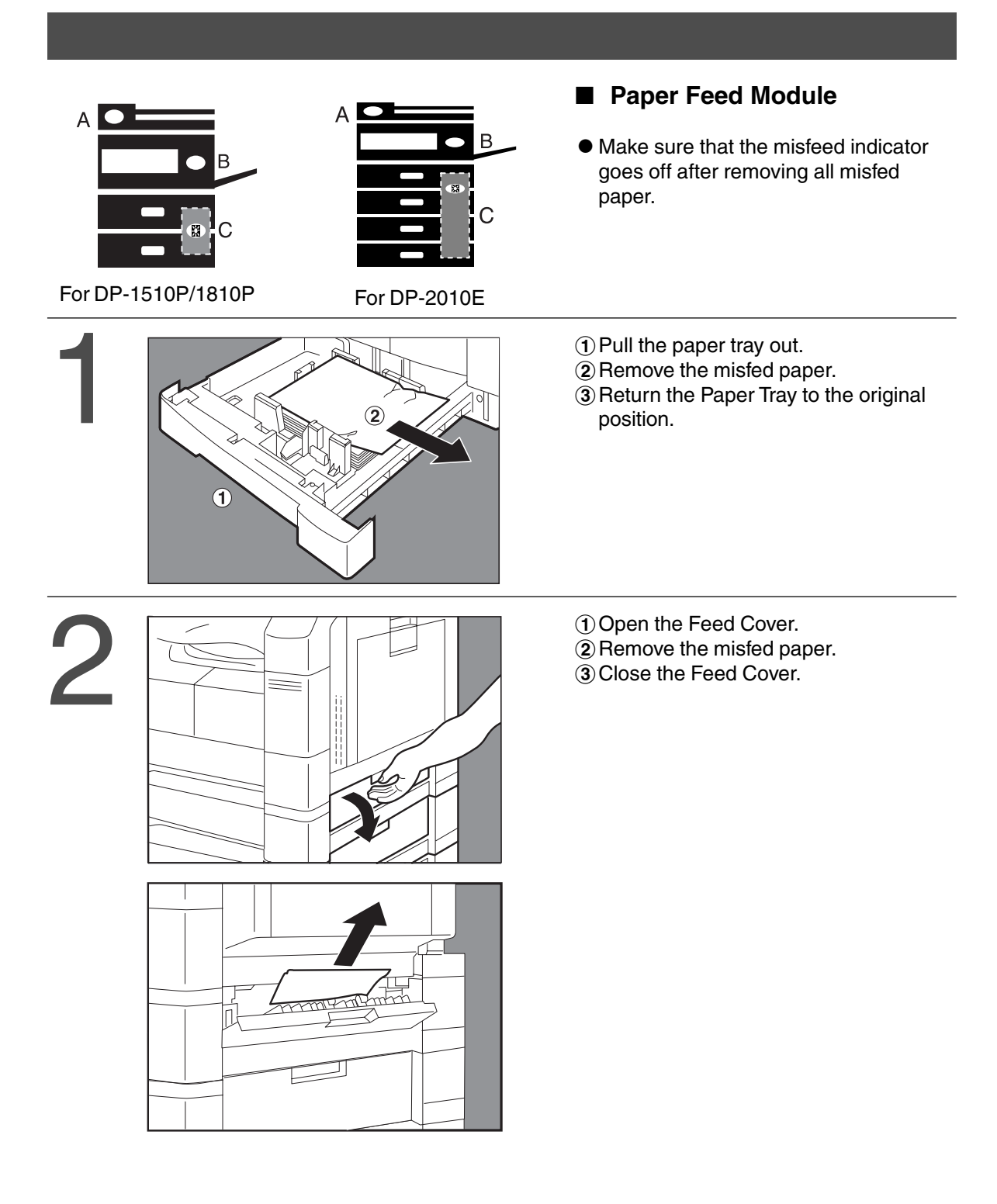

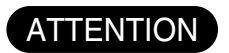

 $\bullet$  Make sure that the misfeed indicator goes off after removing all misfed paper.

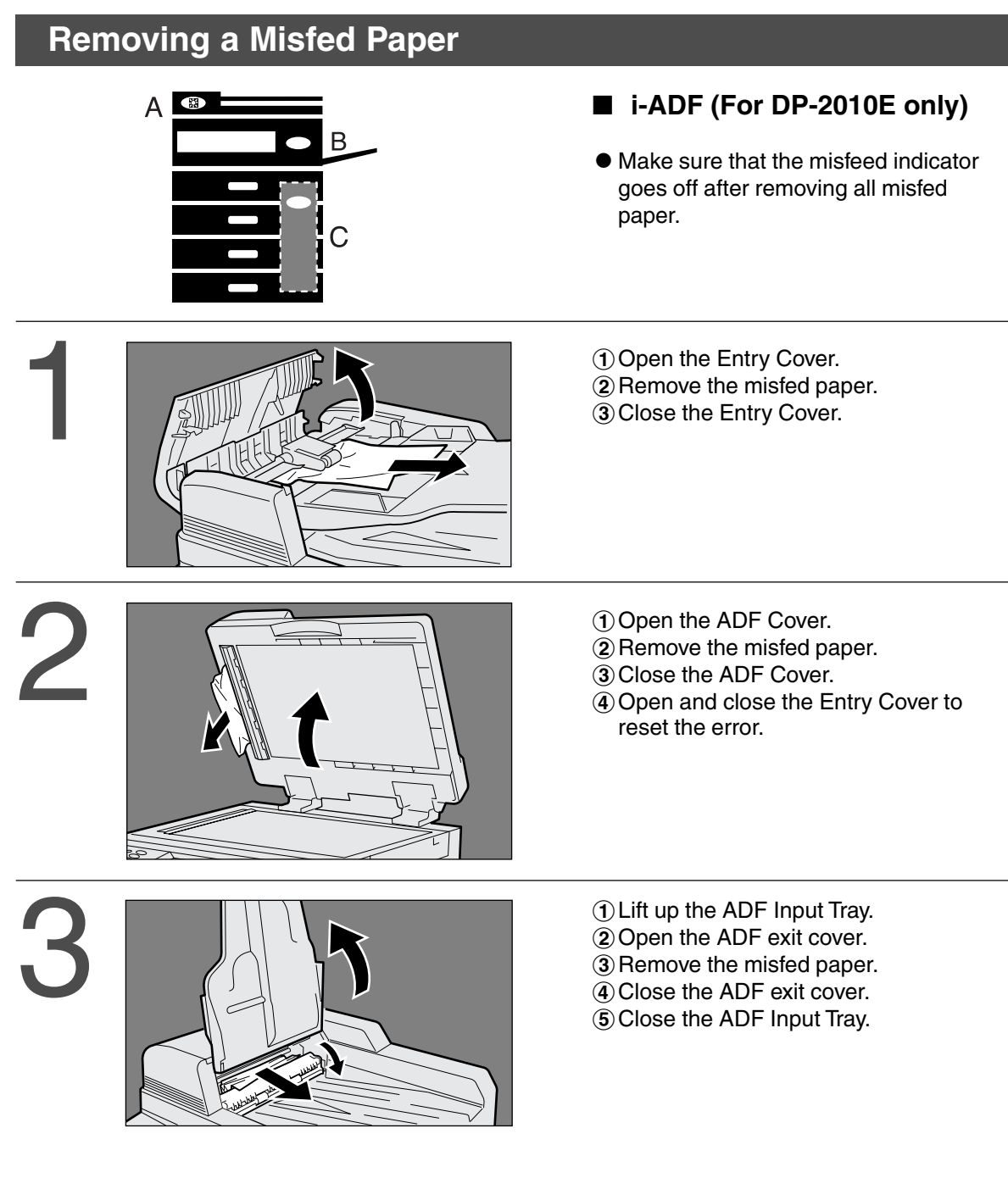

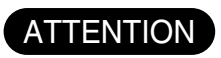

- $\bullet$  Push the tab $\begin{bmatrix} \dots \\ \dots \end{bmatrix}$  on the centre of the Entry Cover to close it.
- $\bullet$  To prevent original(s) damage, please make sure to open the ADF Cover before removing misfed original(s).

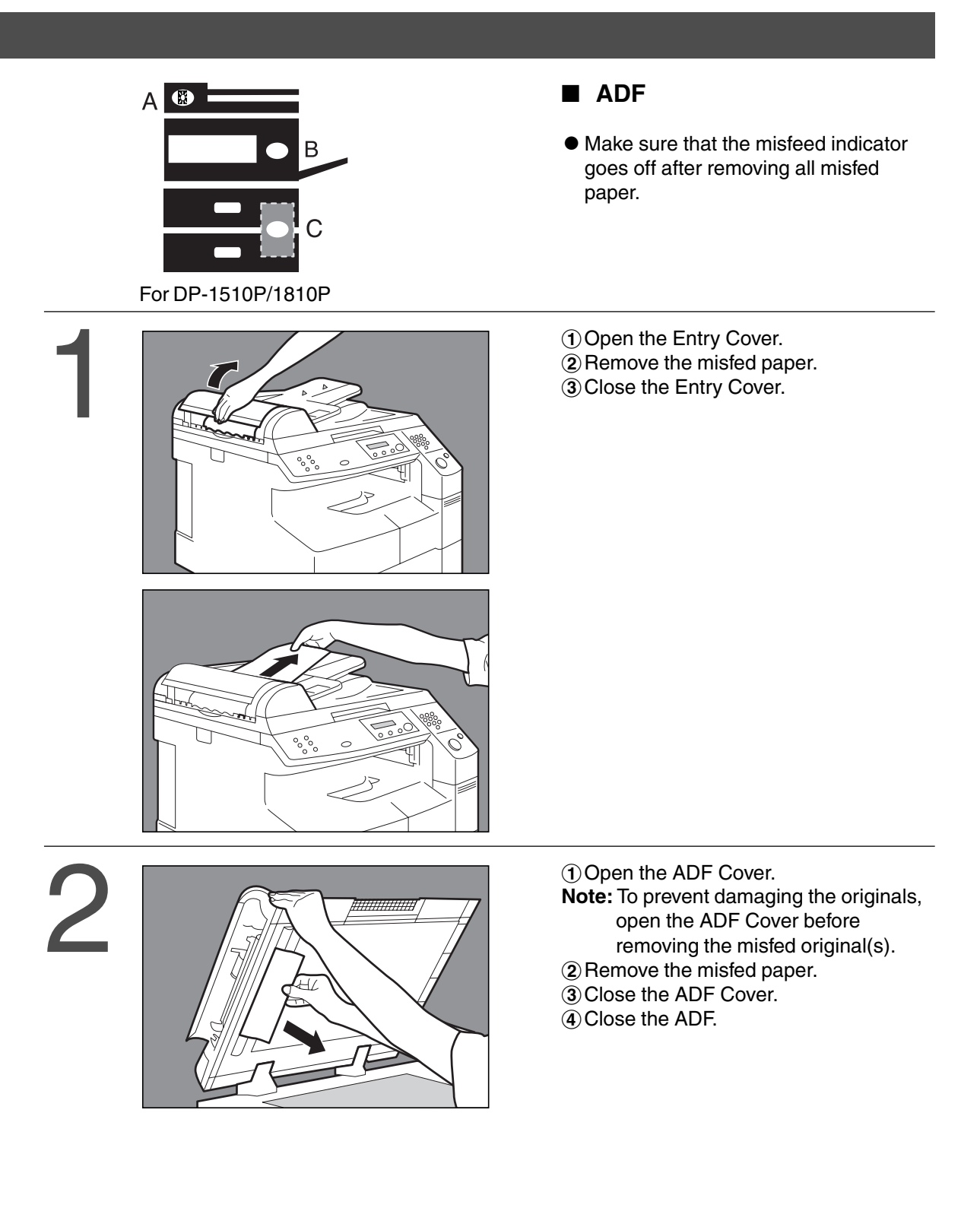

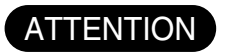

 $\bullet$  To prevent original(s) damage, please make sure to open the ADF Cover before removing misfed original(s).

## **Troubleshooting**

## **Before Calling Service**

 $\overline{\phantom{a}}$ 

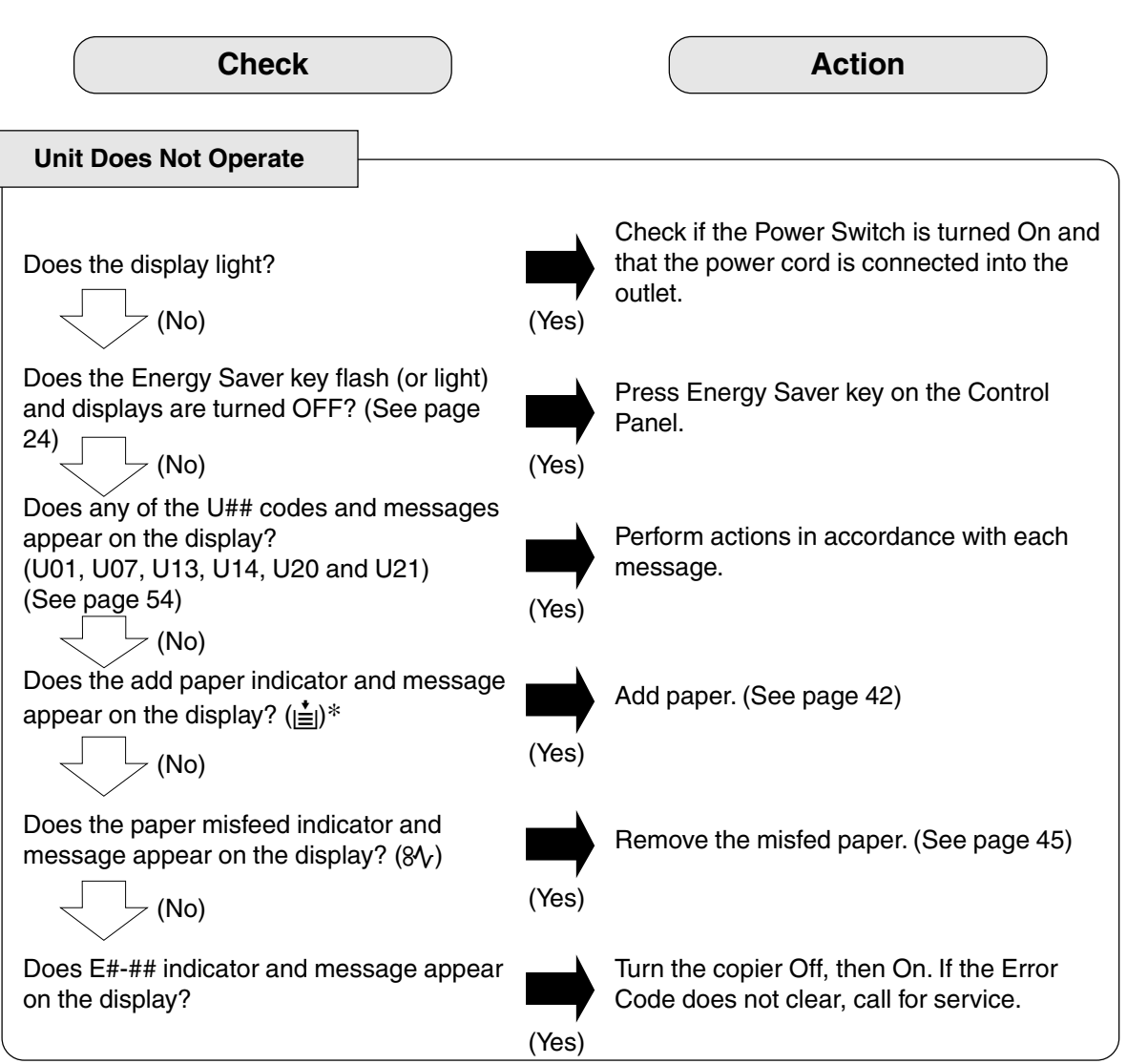

When the Add Toner Warning Indicator begins to flash<sup>\*</sup> or is lit, replace the toner bottle with a new one. After this warning is activated, machine operation will begin with the Toner Charging Mode (approximately 3 minutes to complete) each time the power switch is turned Off then On or if the Front/Right Cover is opened and then closed.

**Note:** ∗When the warning indicator starts flashing, a 300-sheet count-down counter is activated, and upon reaching 0 the machine will stop operating. The 300-sheet counter is based on 6 % fill, depending on the density some pages may print Blank.

Machine operation and displays are as follows:

1. When turning the power switch to On or opening and then closing the Front/Right Cover, the machine starts to warm-up and the LCD displays:

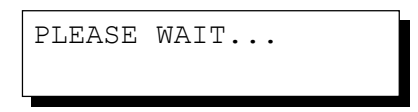

2. The Toner Charging Mode starts and the LCD displays:

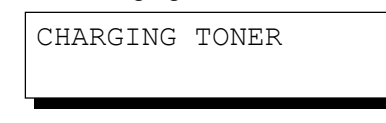

#### **Add Toner Warning Indicator**:

- Flashing = Toner Bottle is nearly empty
- $\bullet$  Lit = Toner Bottle is empty
- 3. This message is displayed for approximately 200 seconds.

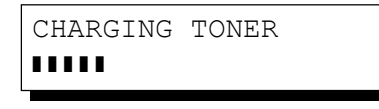

- ∗ Each " ❚ " is approximately 10 sec.
- 4. This massage will continue to be displayed until the warm-up cycle is completed, and if the toner bottle was replaced. Upon completion, the Add Toner Warning Indicator automatically turns Off.

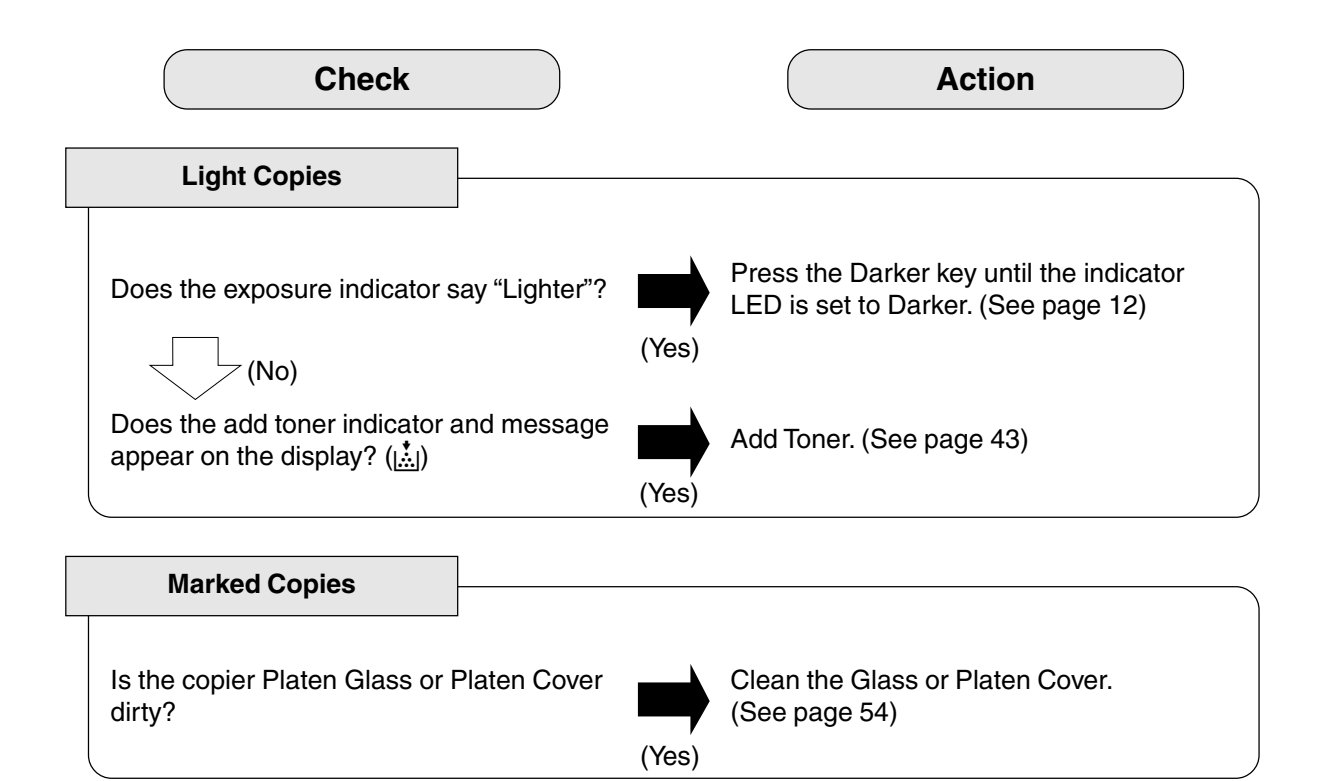

### **Troubleshooting**

## **User Error Codes (U Code)**

The self-diagnostic functions detect troubles in the important components of the copier. When any trouble occurs, the copier stops.

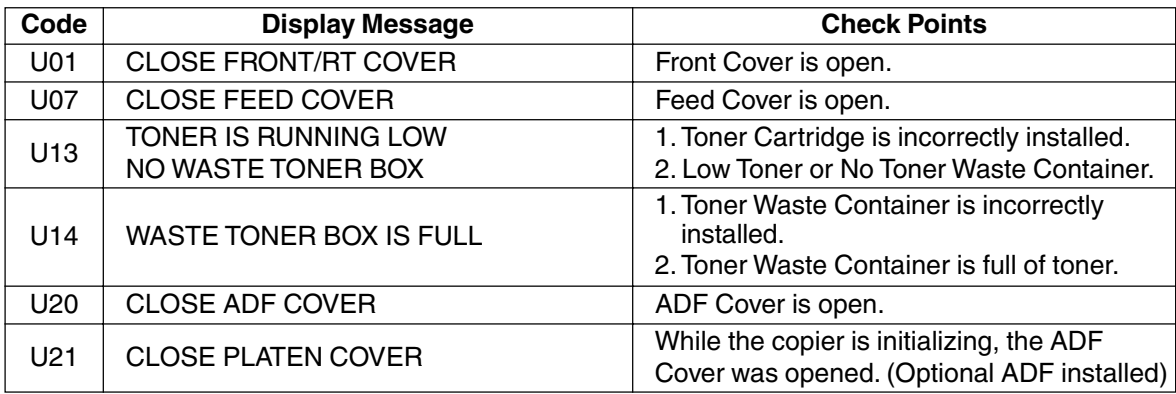

■ If the measures outlined above do not solve the problem, call your Service provider.

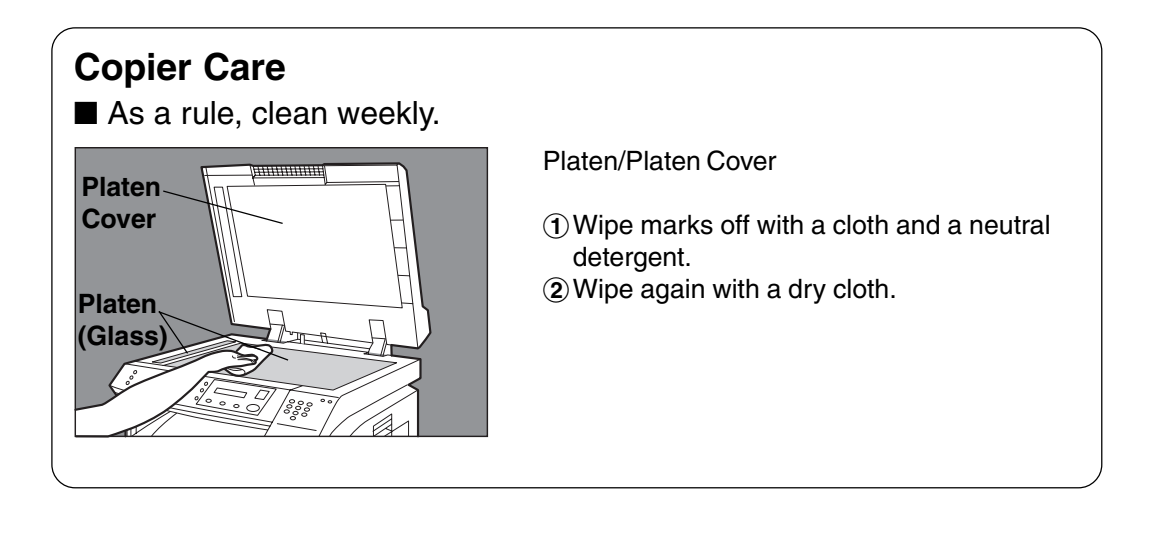

## ■ **DP-1510P/1810P/2010E (Copier)**

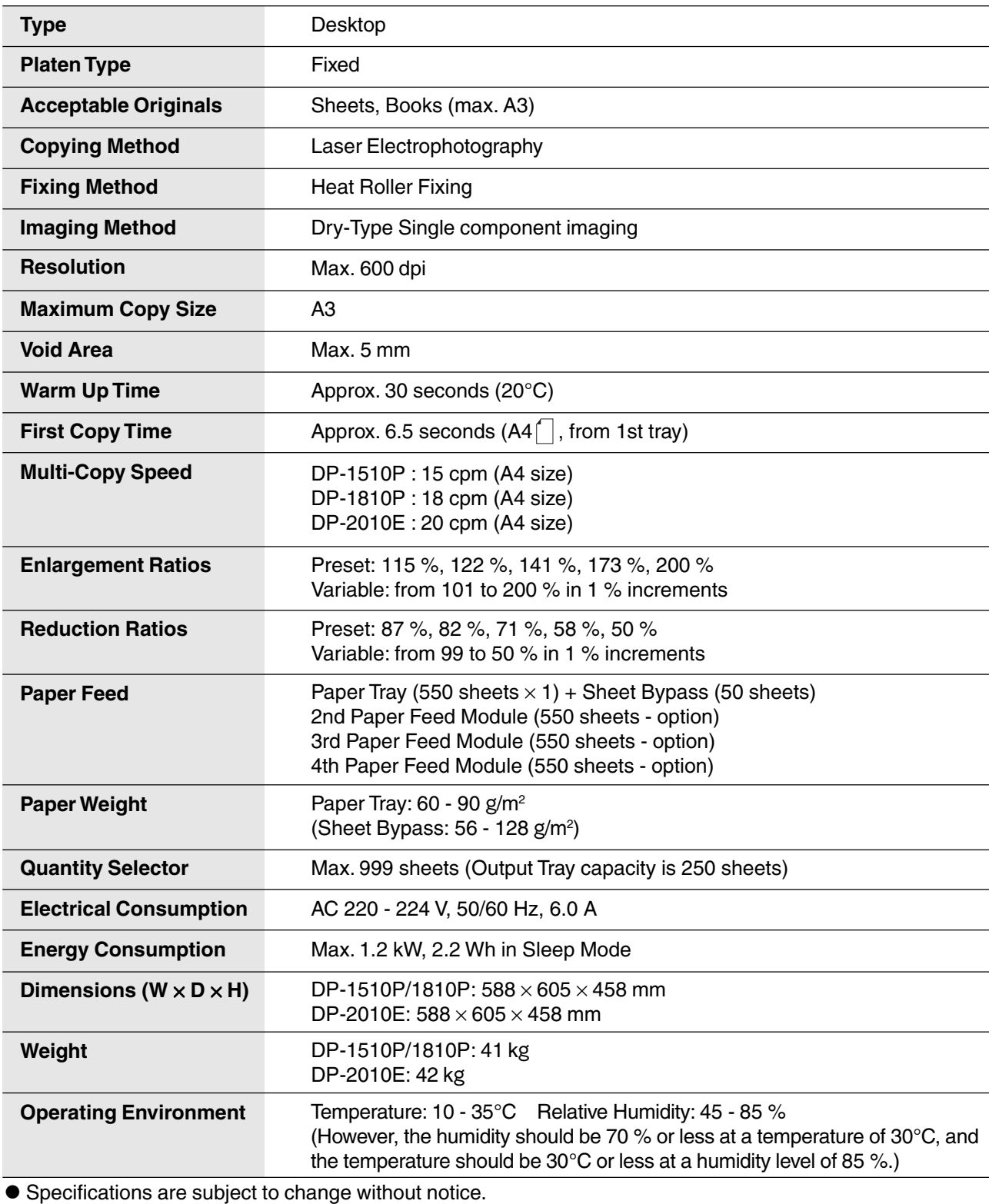

## **Specifications**

#### ■ **ADF (DA-AS180)**

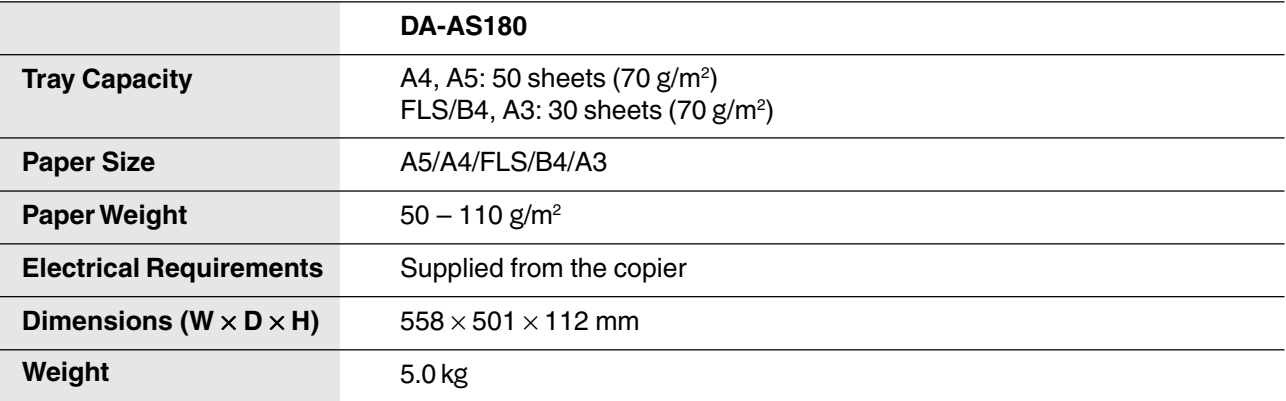

### ■ **i-ADF (DA-AR201)**

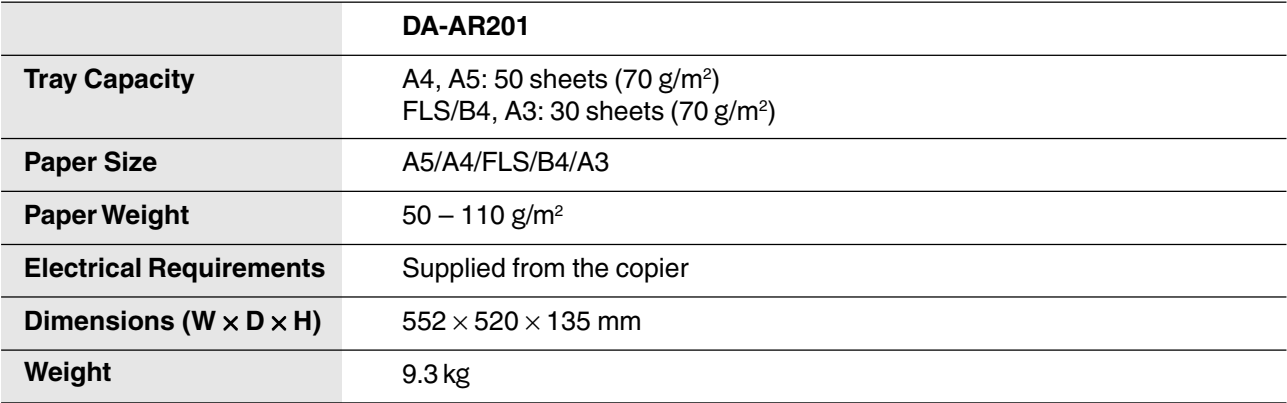

#### ■ 2nd/4th Paper Feed Module (DA-DS182)

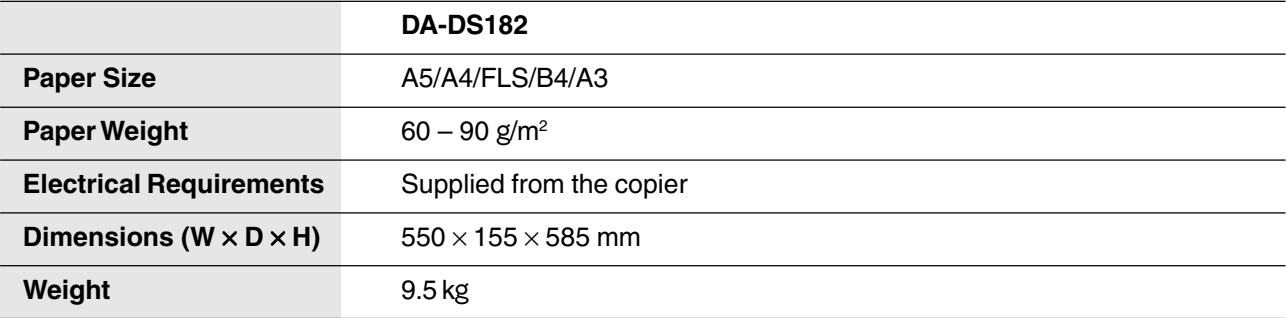

#### ■ 3rd Paper Feed Module (DA-DS183)

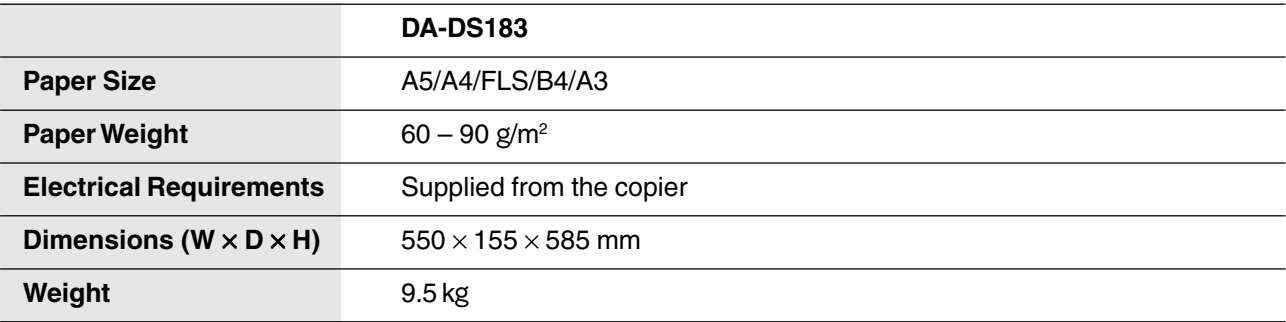

CSpecifications are subject to change without notice.

# **Options and Supplies**

■ The DP-1510P/1810P/2010E is a digital photocopier which can produce images with great clarity. Furthermore, its copying functionality can also be greatly enhanced by the addition of the following options and supplies.

We hope you find that the wide ranging capabilities will make your office-place more productive and efficient.

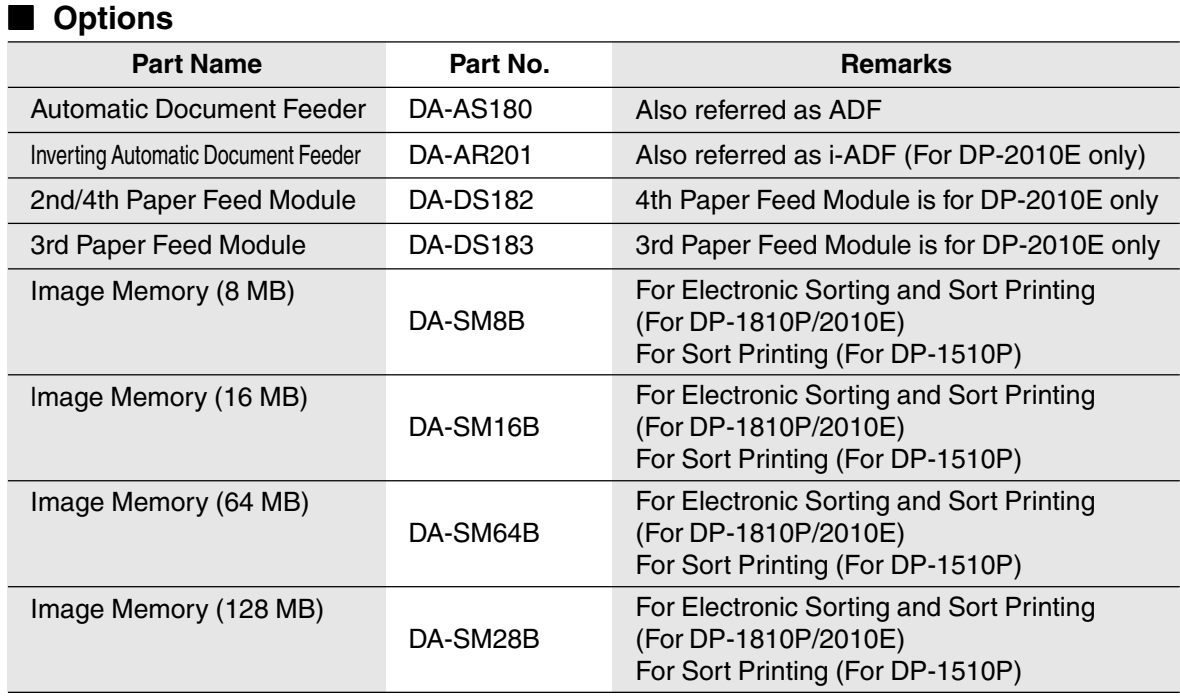

#### ■ **For Printer**

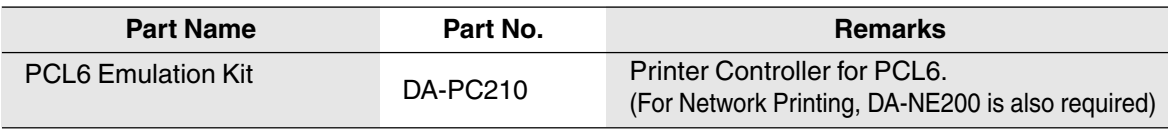

#### ■ **For Network Printing**

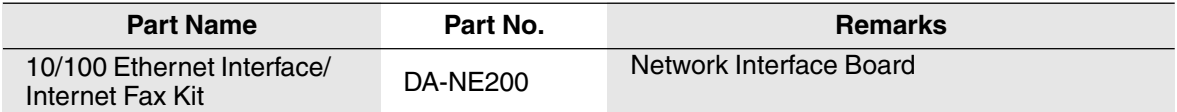

#### ■ **Supplies**

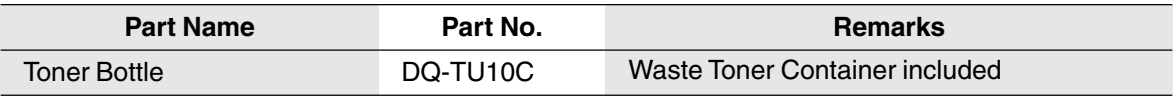

**NOTE** 

∗ PCL6 is a Page Description Language of the Hewlett-Packard Company.

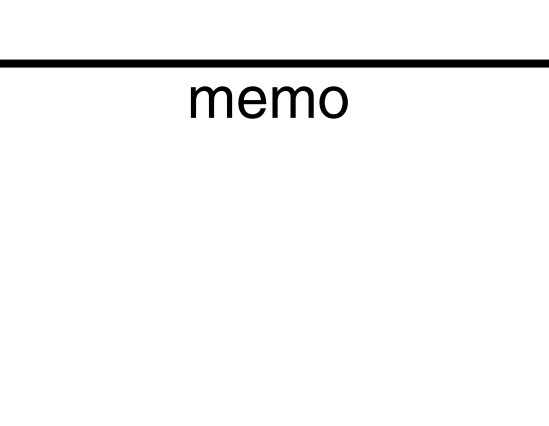

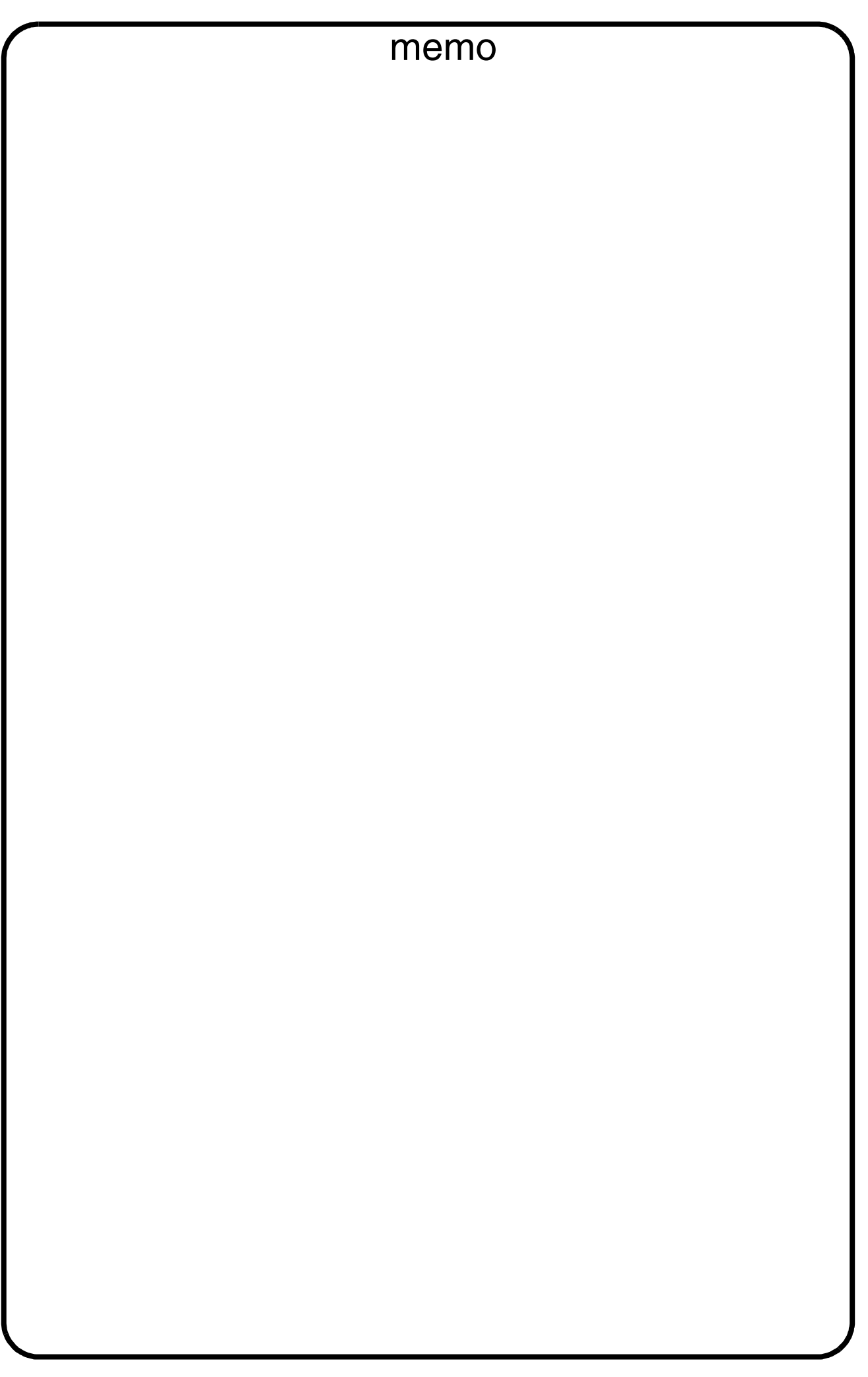

For Service, Call:

Matsushita Electric Industrial Co., Ltd. Osaka 542-8588, Japan

S0602-1062 DZSD001730-1 June 2002 Printed in Japan